# **УНІВЕРСИТЕТ ЕКОНОМІКИ ТА ПРАВА «КРОК» Коледж економіки, права та інформаційних технологій Циклова комісія з інформаційних технологій**

**ДОБРИШИН Ю.Є**

# **МЕТОДИЧНІ РЕКОМЕНДАЦІЇ ЩОДО ВИКОНАННЯ ПРАКТИЧНИХ РОБІТ З ДИСЦИПЛІНИ**

**.**

## **«АДМІНІСТРУВАННЯ ПРОГРАМНИХ СИСТЕМ І КОМПЛЕКСІВ»**

(для студентів спеціальностей 121 «Інженерія програмного забезпечення» та

122 «Комп'ютерні науки»)

**Київ – 2019 р.**

#### **УДК 004.416**

Розглянуто на засіданні циклової комісії з інформаційних технологій протокол № 1 від «28» серпня 2019 р. Рекомендовано до видання методичною радою Коледжу економіки, права та інформаційних технологій Університет економіки та права «КРОК» протокол №1 від «30» серпня 2019 р.

Автор: Ю.Є. Добришин, кандидат технічних наук, доцент кафедри комп'ютерних наук Навчально-наукового інституту інформаційних та комунікаційних технологій «Університет економіки та права «КРОК»

Методичні рекомендації щодо виконання практичних робіт з дисципліни **АДМІНІСТРУВАННЯ ПРОГРАМНИХ СИСТЕМ І КОМПЛЕКСІВ** [Текст]: / [уклад.: Ю.Є. Добришин,];Університет економіки та права «КРОК» – Київ -  $2019. - 88$  c.

Методичні рекомендації для виконання практичнихробіть містять практичні питання з тем навчальної дисципліни «Адміністрування програмних систем і комплексів» та визначають порядок і технологію виконання технологічних операцій з адміністрування сучасних програмних систем та комплексів.

Видання призначене для студентів спеціальностей 121 «Інженерія програмного забезпечення» та 122 «Комп'ютерні науки»

#### **РОЗГЛЯНУТО І СХВАЛЕНО**

Педагогічною радою Коледжу економіки, права та інформаційних технологій Протокол № 1 від «30» серпня 2019 р.

**УДК 004.416** ©Добришин Ю.Є. 2019 р. © Коледж економіки, права та інформаційних технологій ©Університет економіки та права «КРОК» 2019

## **ЗМІСТ**

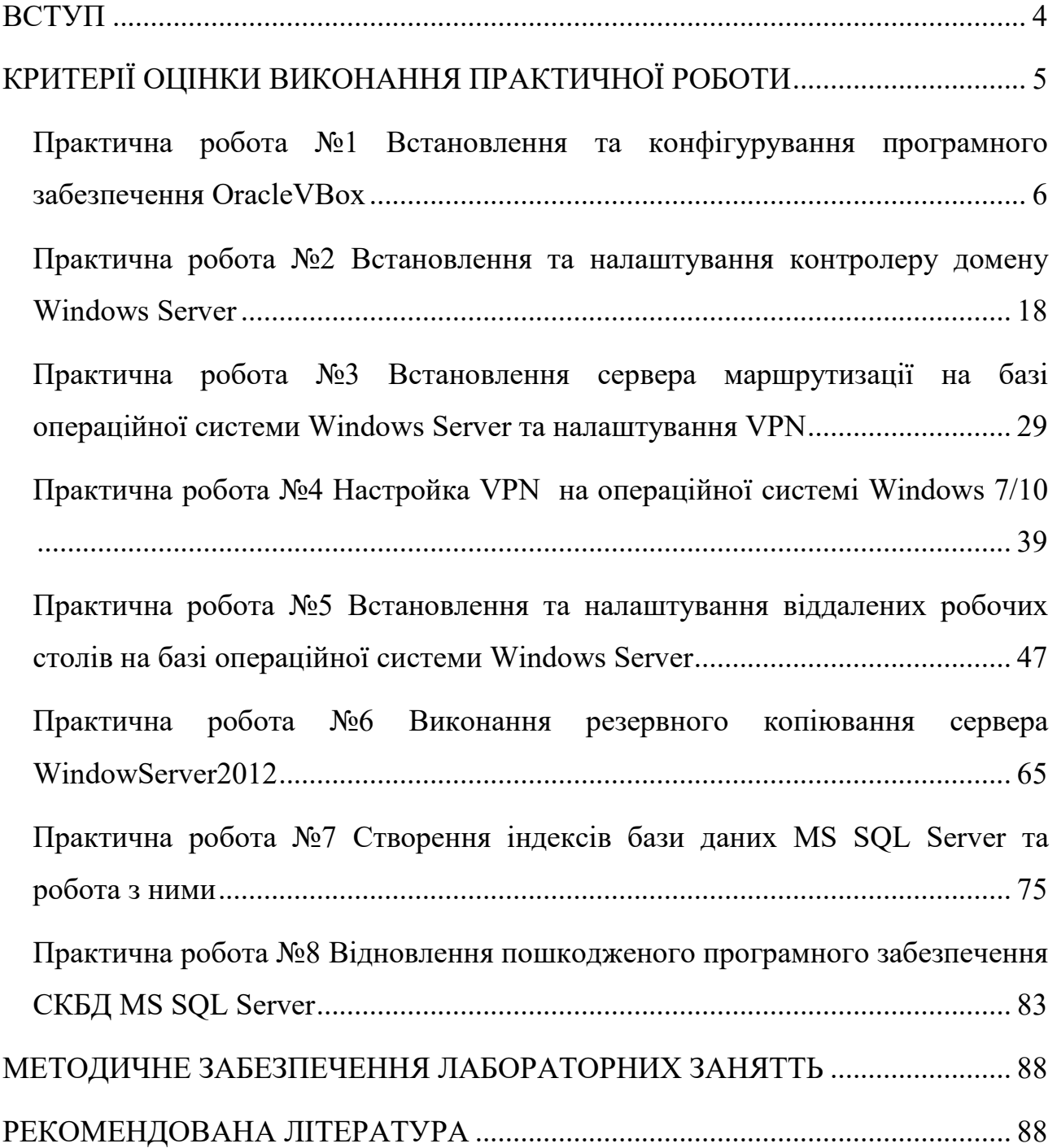

#### **ВСТУП**

<span id="page-3-0"></span>**Метою виконання практичних занять з дисципліни** «Адміністрування програмних систем та комплексів» ставиться формування у слухачів практичних навиків з виконання операцій з адміністрування програмних систем та комплексів, оволодіння методиками та правилами щодо здійснення основних операції з адміністрування операційних систем, програмних додатків, розташованих на базі сучасного комп'ютерного обладнання.

За результатами виконання практичних робіт **студенти повинні вміти:** 

1. Встановлювати та конфігурувати програмне забезпечення OracleVBox, налаштовувати його роботу щодо різного програмного забезпечення.

2. Встановлювати [та налаштовувати роботу контролеру](#page-17-1) домену [Windows Server,](#page-17-1) забезпечувати введення та виведення ПЕОМ користувачів у домен та з домену.

3. Налаштовувати [сервер маршрутизації на базі операційної системи](#page-28-1)  [Windows Server та VPN](#page-28-1) з'єднання.

4. Настроювати [VPN на базі операційної системі Windows .](#page-38-0)

5. [В](#page-46-0)становлювати [та налаштовувати](#page-46-0) віддалені робочі столи на базі [операційної системи Windows Server](#page-46-1)

6. Виконувати операції з резервного [копіювання сервера Window](#page-64-0) [Server](#page-64-1) та здійснювати відновлення його компонентів.

7. Створювати індекси [бази даних MS SQL Server та виконувати](#page-74-1)  [операції щодо управлінню ними.](#page-74-1)

8. Здійснювати [відновлення пошкодженого програмного забезпечення](#page-82-1)  СКБД MS SQL [Server, налаштовувати роботу його програмного забезпечення](#page-82-1)  [для автоматизації процесів резервного копіювання та відновлення бази данних.](#page-82-1)

### **КРИТЕРІЇ ОЦІНКИ ВИКОНАННЯ ПРАКТИЧНОЇ РОБОТИ**

<span id="page-4-0"></span>Основа мета перевірки виконання практичних робіт – виявлення здатності студента застосовувати одержані теоретичні знання на практиці.

Оцінка за виконання заняття ставиться як середньоарифметична суми оцінок безпосередньо за виконану роботу та захист.

Оцінка "відмінно" ставиться, якщо результати виконання роботи збігаються з результатами контрольного прикладу, завдання до практичної роботи виконані в повному обсязі, студент демонструє знання про матеріали роботи на рівні 90–100 %.

Оцінка "добре" – якщо результати виконання роботи частково збігаються з результатами контрольного прикладу, завдання до роботи виконані в повному обсязі, але студент демонструє знання матеріалів практичної роботи на рівні 75–90 %.

Оцінка "задовільно" – якщо результати виконання роботи частково збігаються з результатами контрольного прикладу, завдання до роботи виконані не в повному обсязі, студент демонструє знання наведеного матеріалу роботи на рівні 50–75 %.

Оцінка "незадовільно" – якщо студент не виконав завдання, що зазначені у роботі, не відповідає на теоретичні питання, які відносяться до теми роботи.

#### **Практична робота №1**

## <span id="page-5-0"></span>**Встановлення та конфігурування програмного забезпечення OracleVBox**

<span id="page-5-1"></span>**Метою зазначеної роботи** є виконання операцій зівстановлення та конфігурування програмного забезпечення OracleVBox, використання у подальшому зазначеного програмного забезпечення для встановлення операційної системи Windows.

#### **Порядок виконання практичної роботи:**

## **1. Порядок завантаження та встановлення програмного забезпечення OracleVBox**

1.1. Завантажити VirtualBox з **[https://www.virtualbox.org](https://www.virtualbox.org/)** програму VIRTUAL BOX відповідно до вашої операційної системи (рис.1).

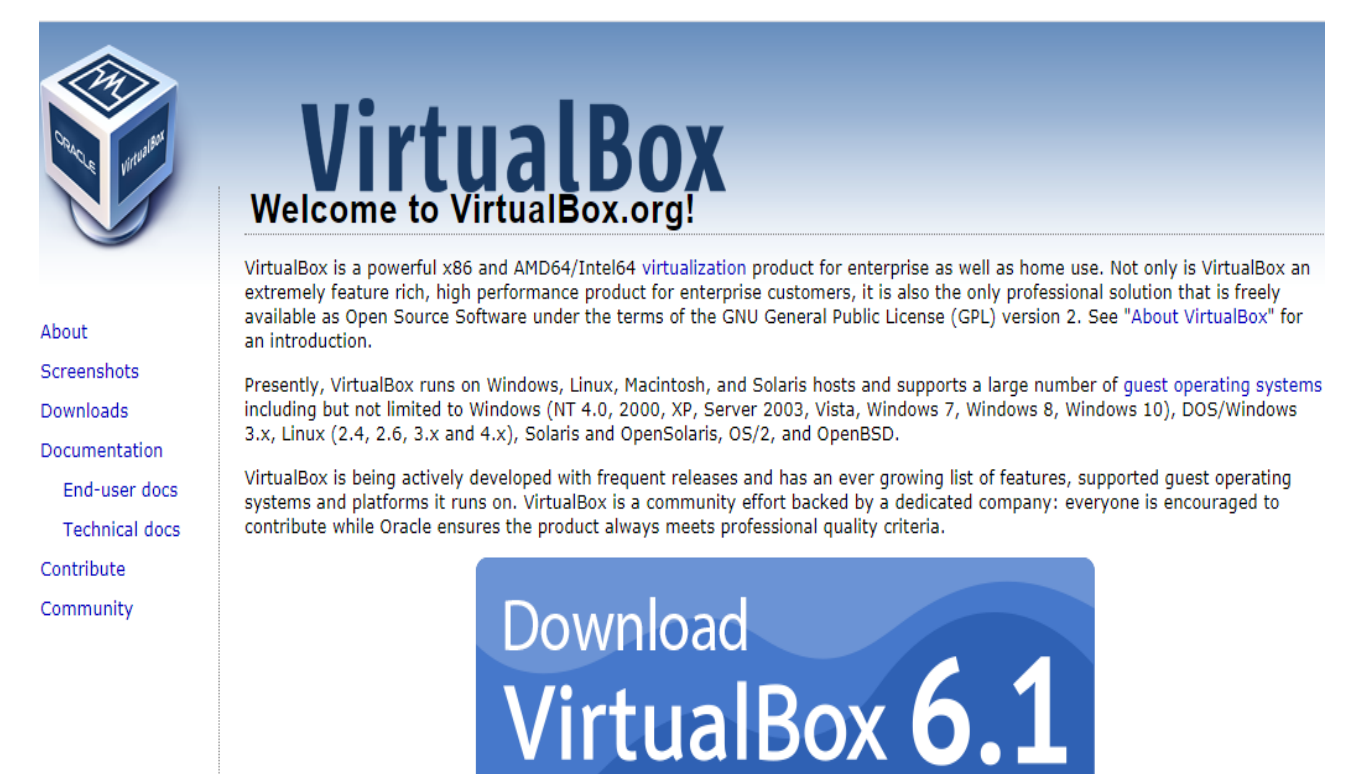

Рис.1 Вигляд вікна для завантаження програми

1.2. Запустити процес установки (рис.2) та послідовно переглянути результати встановлення програмного забезпечення.

*Примітка: У зв'язку із оновленням програми версія може бути змінена*

 $\begin{aligned} \textbf{1} & \textbf{1} & \textbf{1} & \textbf{2} & \textbf{3} & \textbf{3} & \textbf{1} & \textbf{1} & \textbf{1} & \textbf{1} \\ \textbf{1} & \textbf{1} & \textbf{2} & \textbf{3} & \textbf{3} & \textbf{1} & \textbf{1} & \textbf{1} & \textbf{1} & \textbf{1} \\ \end{aligned}$ 

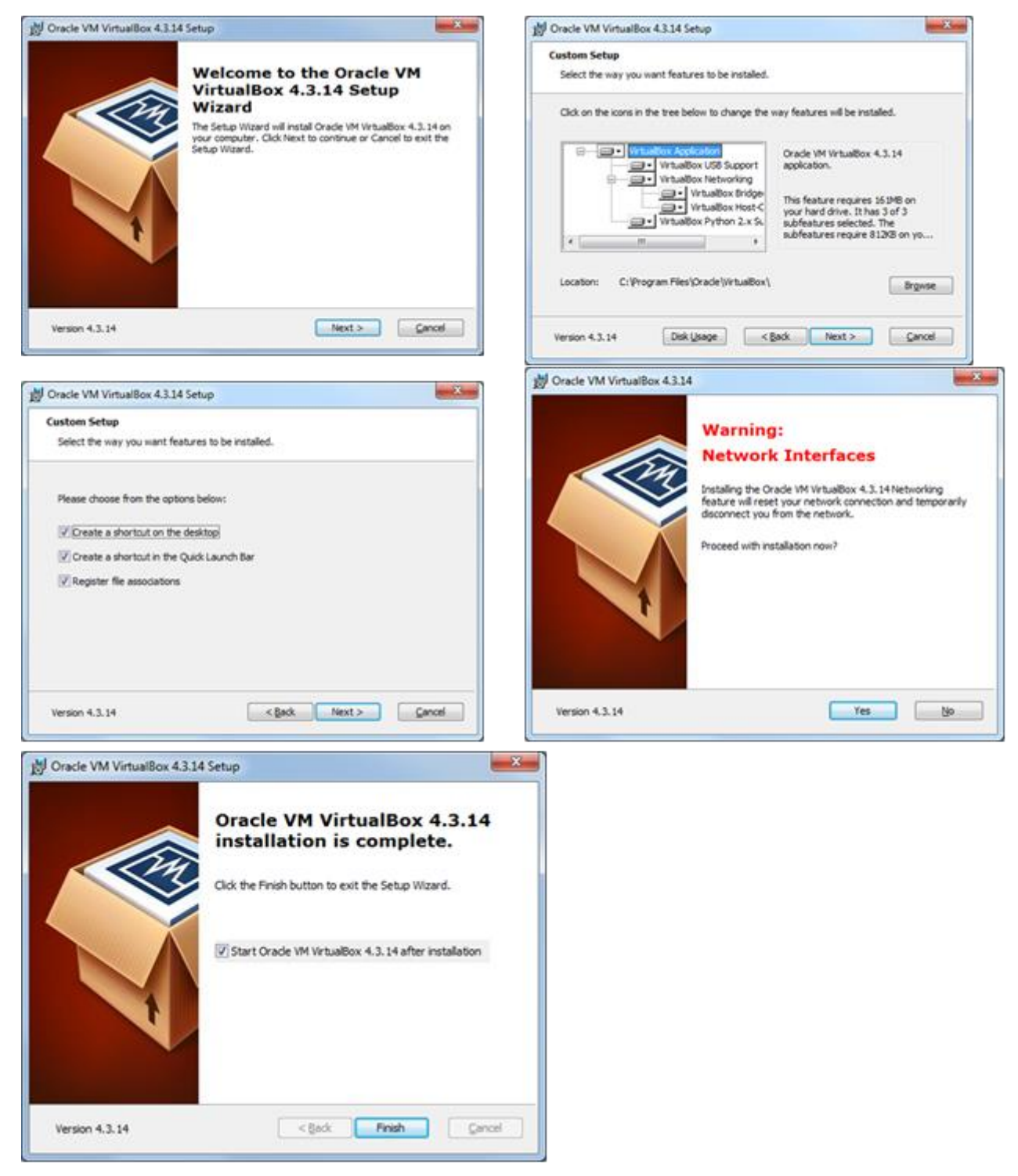

Рис.2 Процес встановлення програми

1.3. У процесі установки декілька раз може виникнути вікно з інформацією про несумісність з Вашою операційною системою. У ньому потрібно вибрати «ВСЕ РАВНО ПРОДОЛЖИТЬ».

1.4. Після закінчення процесу установки необхідно перезавантажити комп'ютер.

1.5. Для налаштування середовища VirtualBox, необхідно зайти в меню File->Preferences… та змінити мову.

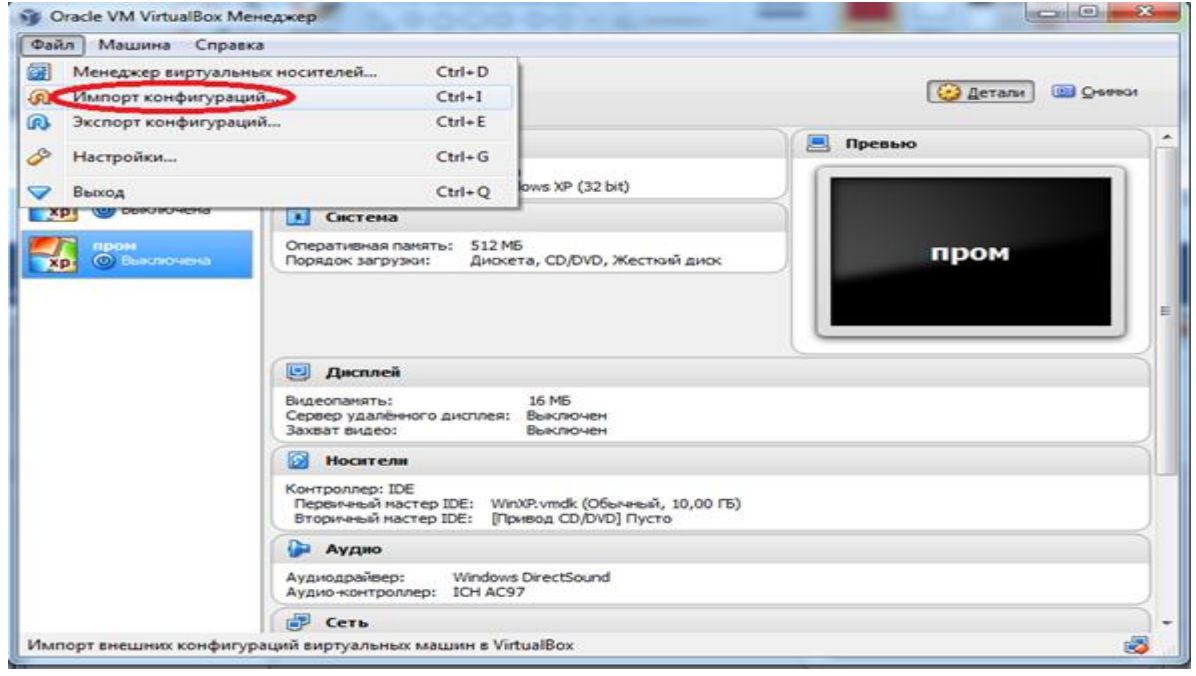

Рис.3. Пункт меню програми

## **2. Підключення образу віртуальної машини (Варіант 1).**

2.1. Запустити на виконання VirtualBox. У вікні налаштування вибрати

**"Файл/импортконфигураций**" (рис. 4)

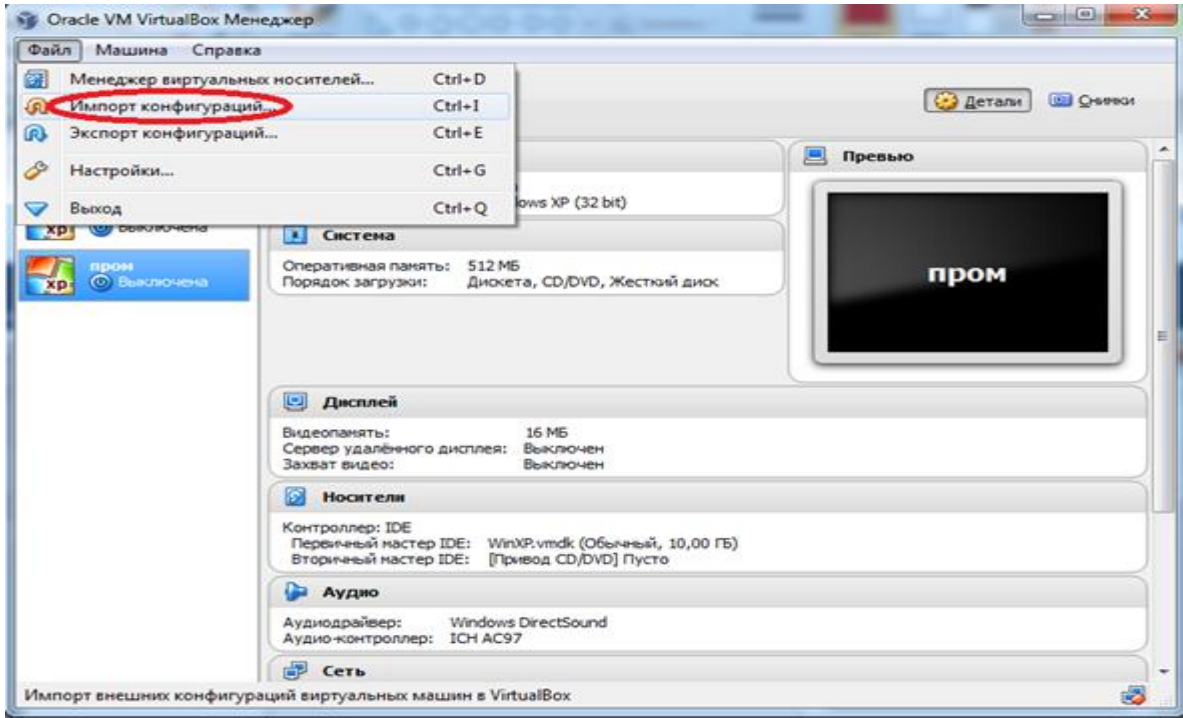

Рис.4. Пункт меню «Импортконфигурации»

2.2. Вказати шлях до образу віртуальної машини: Наприклад: папка **«Дистанційна Проммереж»** файл **FieldBus.ovf.-** рис. 5

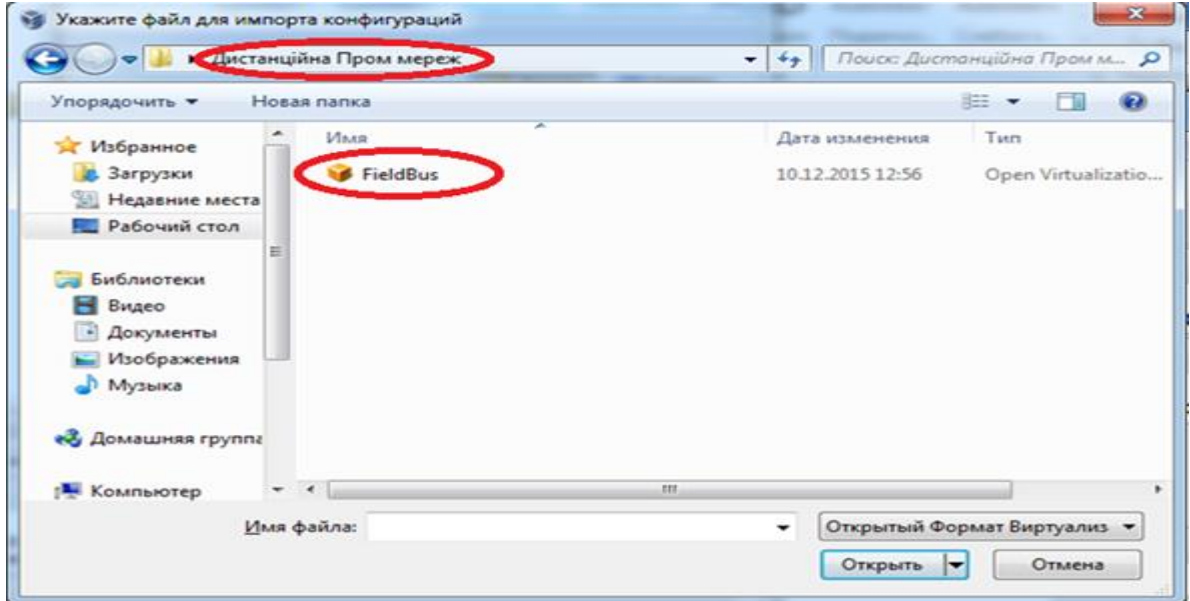

Рис.5. Вигляд фалу для імпорту конфігурації

2.3. Налаштувати (конфігурувати) віртуальну машину з наступними параметрами (рис.Д.8): Наприклад: Кількість оперативної пам'яті (>=1024 Мб); Місце збереження файлів віртуальної машини (вибрати самостійно).

2.4. Після визначення параметрів конфігурування вибрати команду **«ИМПОРТ» -** рис 6.

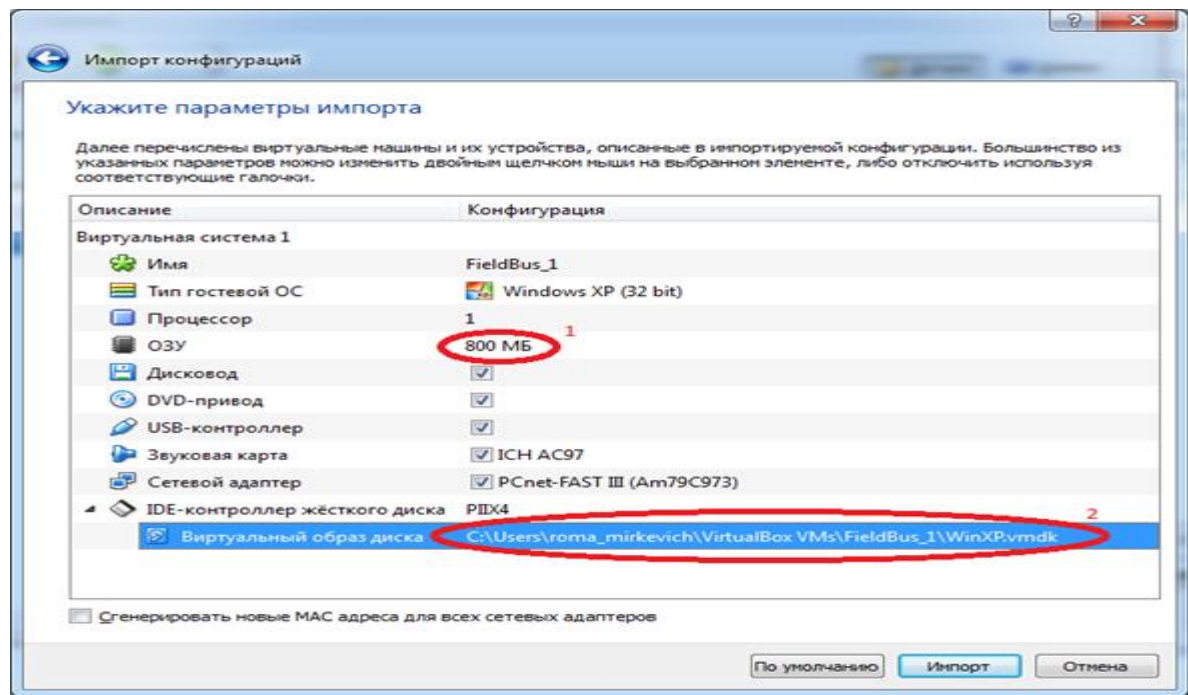

Рис.6. Налаштування параметрів конфігурації

2.5. Після закінчення імпорту віртуальна машина буде готова до експлуатації. Необхідно запустити віртуальну машину та перевірити її роботу.

### **3. Підключення образу віртуальної машини**

3.1. Запустити на виконання VirtualBox. У вікні налаштування вибрати **«СОЗДАТЬ».** У вікні що з'явилось вказати довільне ім'я віртуальної машини, вибрати тип Microsoft Windows, версію Windows, і натиснути «Next» (рис.7)

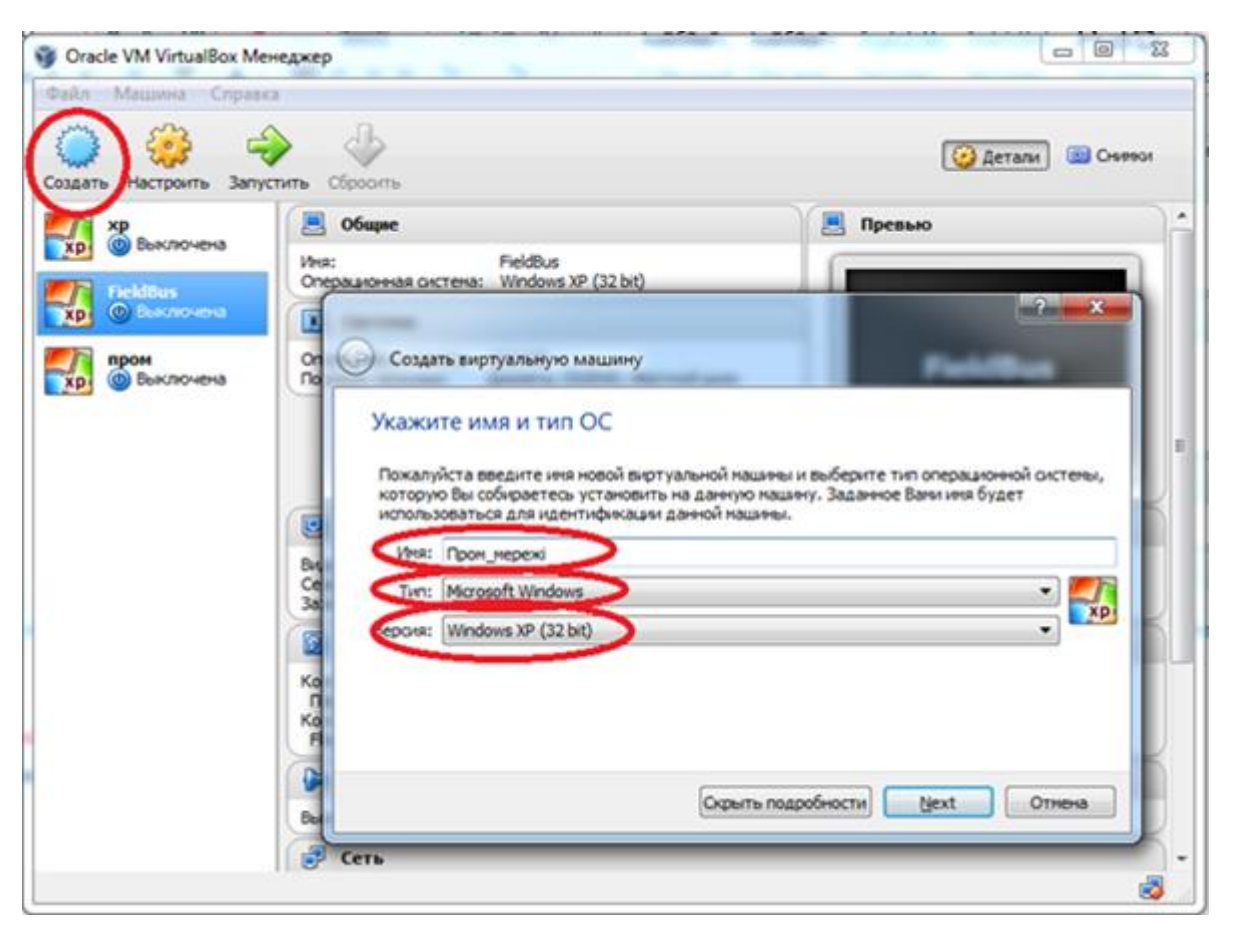

Рис.7. Створення нової віртуальної машини

3.2. Вказати кількість оперативної пам'яті яка буде виділятися для роботи віртуальної машини (для коректної роботи необхідно хоча б 1024 МБ) і натиснути «Next».

3.3. Вибрати поле «Использоватьсуществующийвиртуальныйжесткий диск» та вказати шлях до нього: Наприклад: папка «**ДистанійнаПроммереж» файл WinXp.vmdk,** натиснути **«Создать»**

### **4. Запуск, налаштування і робота з віртуальною машиною.**

4.1. Для запуску віртуальної машини, вибрати зі списку машину та натиснути команду «ЗАПУСТИТЬ» (рис.8).

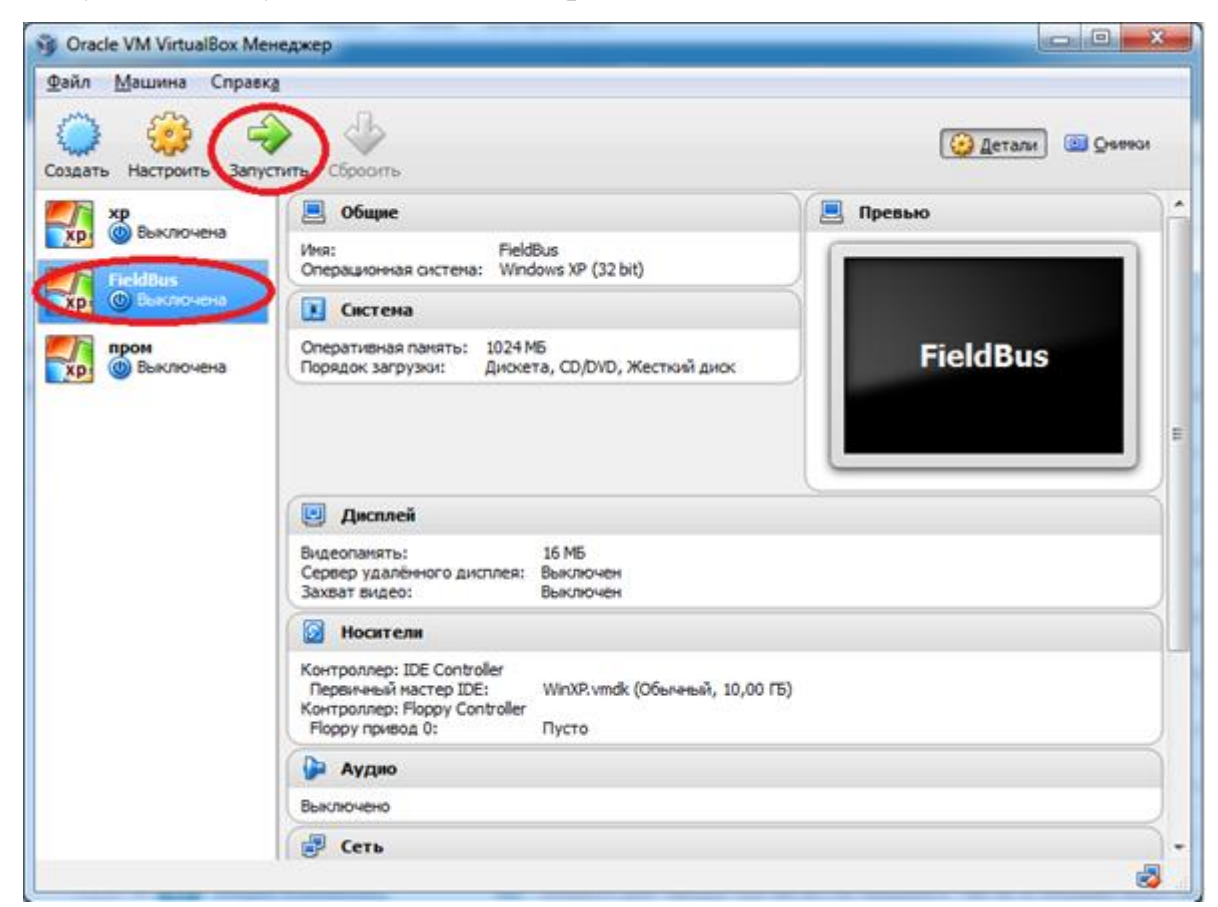

Рис.8. Запуск віртуальної машини

### 4.2. Швидкі клавіші для роботи з віртуальною машиною

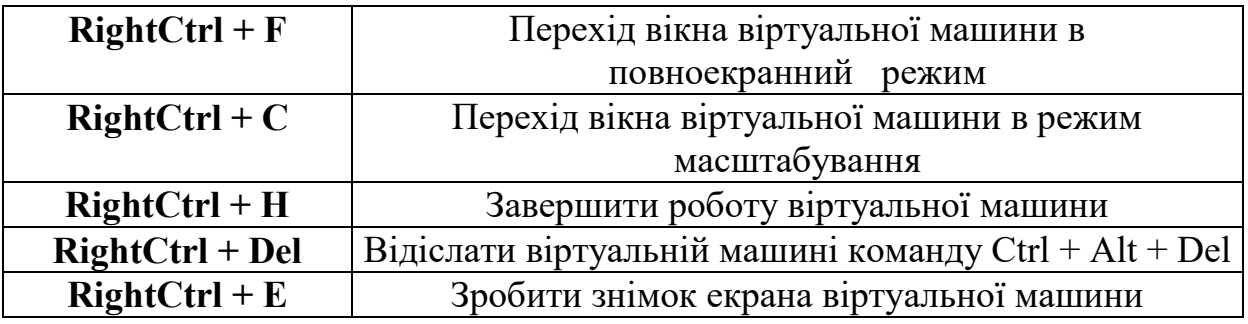

4.3. Для налаштування віртуальної машини, викликається відповідний пункт контекстного меню або з меню **"Машина"** . Налаштування проводиться тільки при зупиненій віртуальній машині.

### **5. Встановлення гостьових доповнень на віртуальну машину**

5.1. Для встановлення даного плагіну на віртуальній машинні необхідно щоб в ній був присутній віртуальний пристрій CD/DVD. Якщо в налаштуваннях машини (розділ "Пам'ять") CD/DVD відсутній, необхідно його додати. Для цього в налаштуваннях в пункті "пам'ять" додається новий CD/DVD пристрій, у вікні вибору ресурсу диску вибирається пункт "Залишити порожнім" (рис.9).

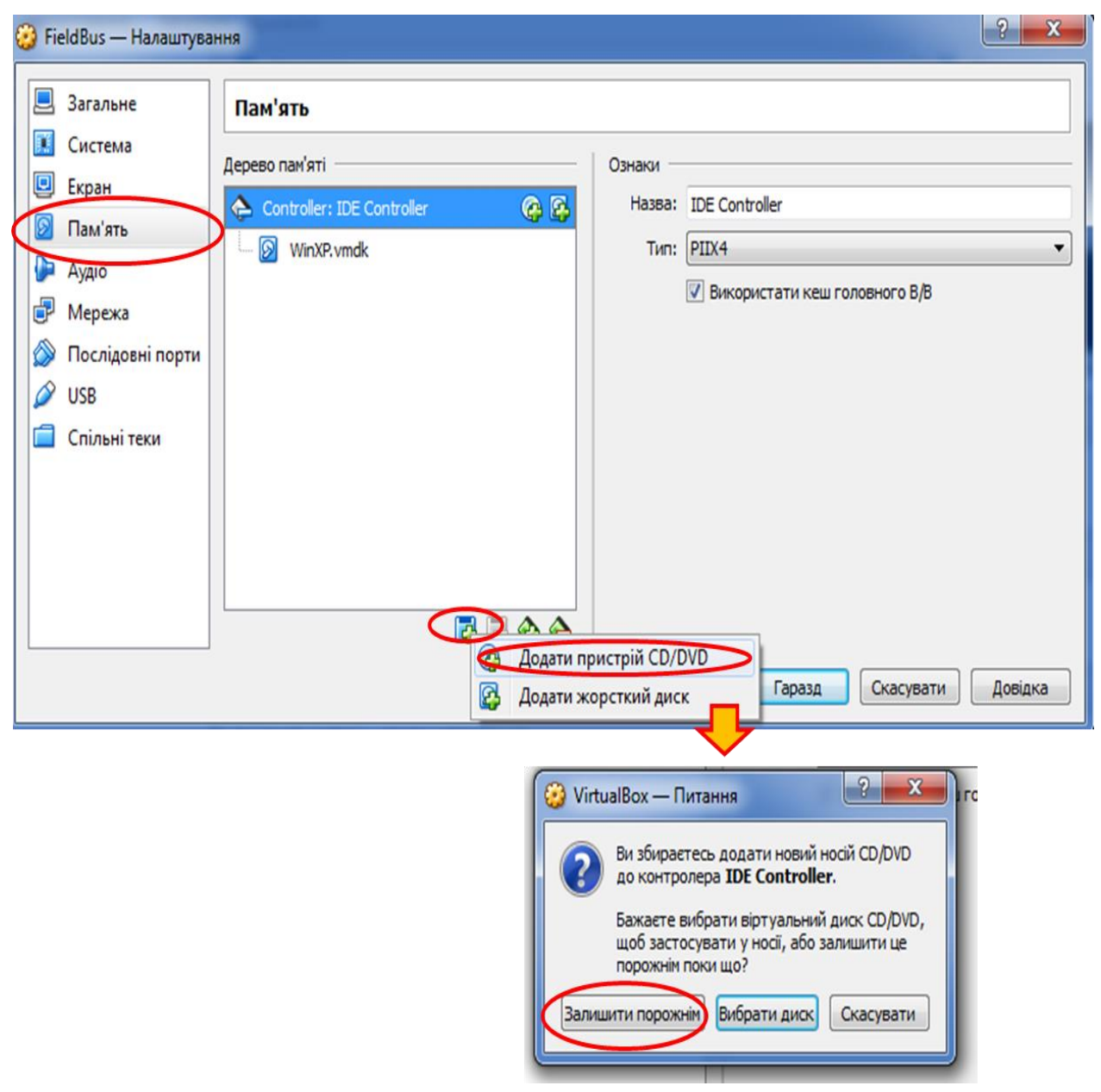

Рис.9. Гостеві доповнення машини

5.2. Після налаштування необхідно запустити віртуальну машину. У гостьовій ОС в меню віртуальної машини, необіхдно вибрати пункт меню **«Пристрої (Устройство/Device)»->** «Підключити образ диску Гостьові доповнення (**Подключить образ диска Дополненийгостевой ОС)».**

5.3. Після встановлення образу з'явиться пристрій **VirtualBoxGuestAdditions** (рис.10).

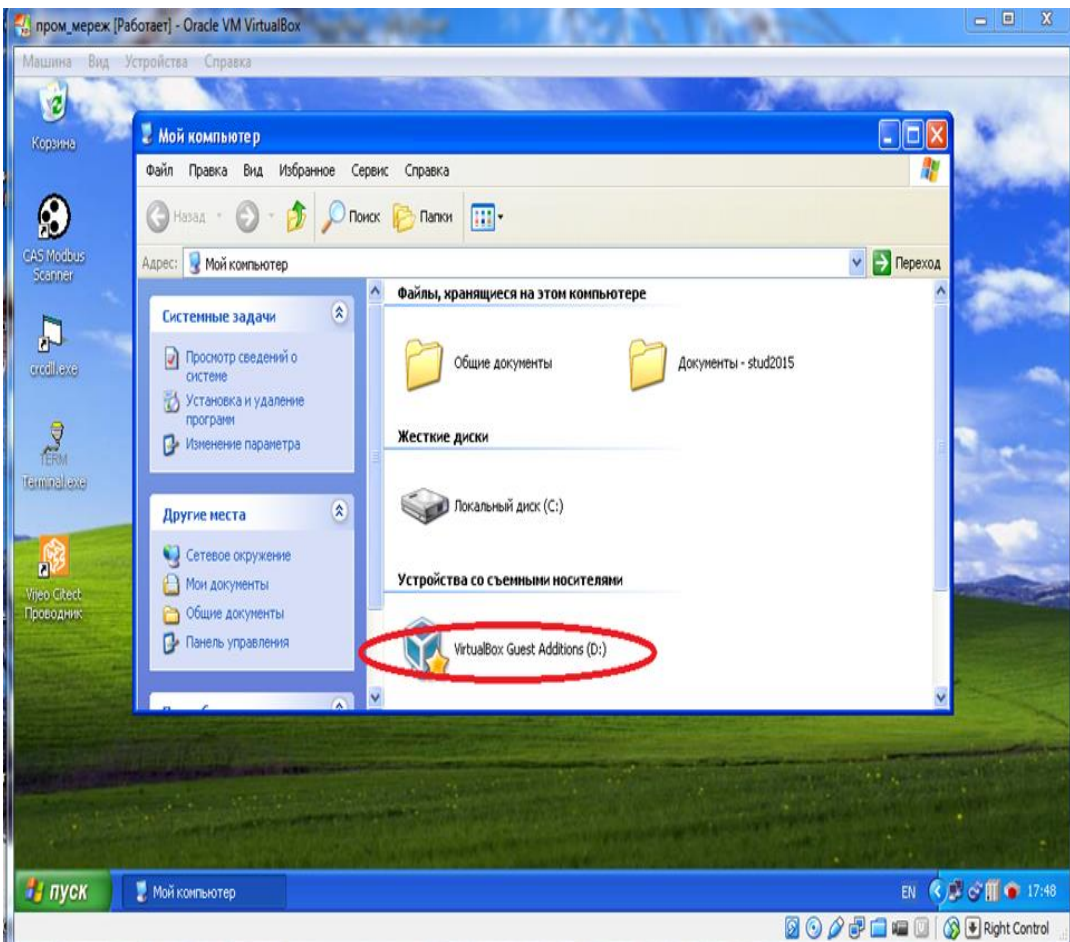

Рис.10. Пристрій віртуальної машини

5.4. Гостьові доповнення віртуальної машини використовуються для збільшення функціоналу віртуальної машини (налаштування розширення екрану, додавання спільних папок і т. д). Для встановлення **VirtualBoxGuestAdditions,** запускаємо його з образу, слідуючи вказівкам (рис.11-рис.15).

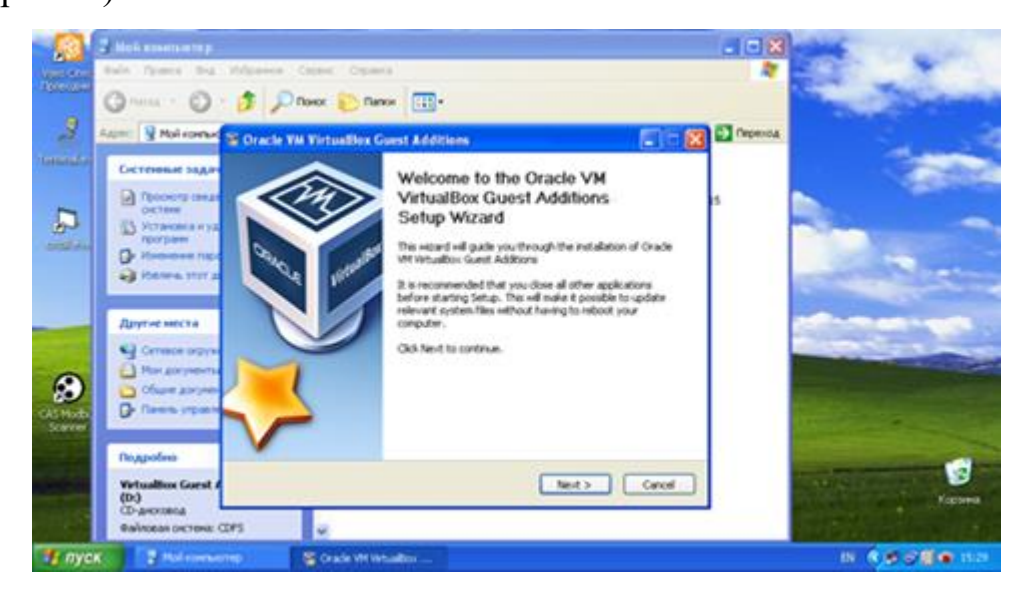

Рис.11.

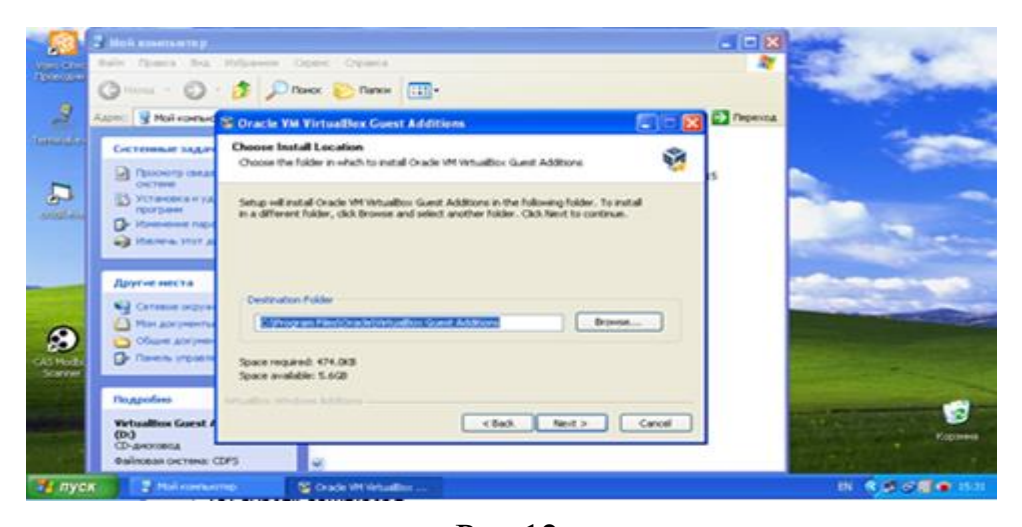

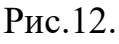

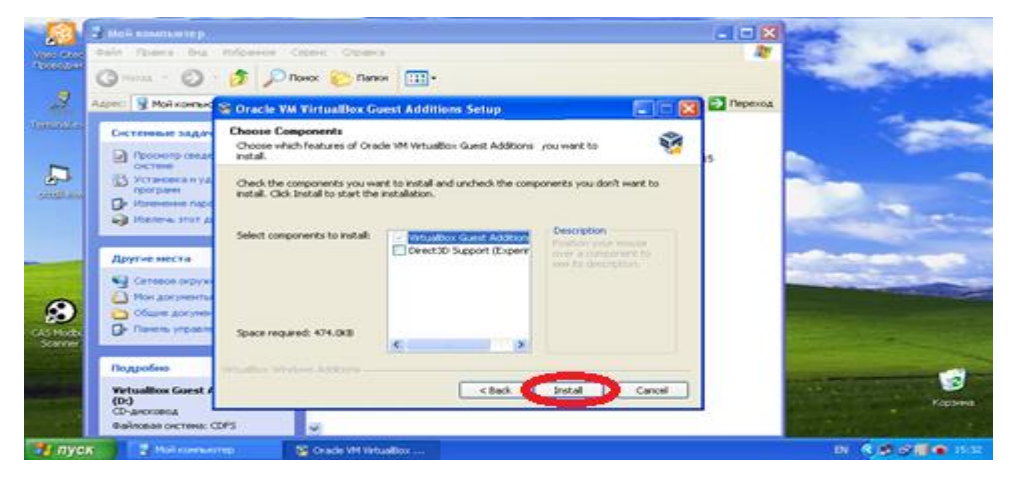

Рис.13.

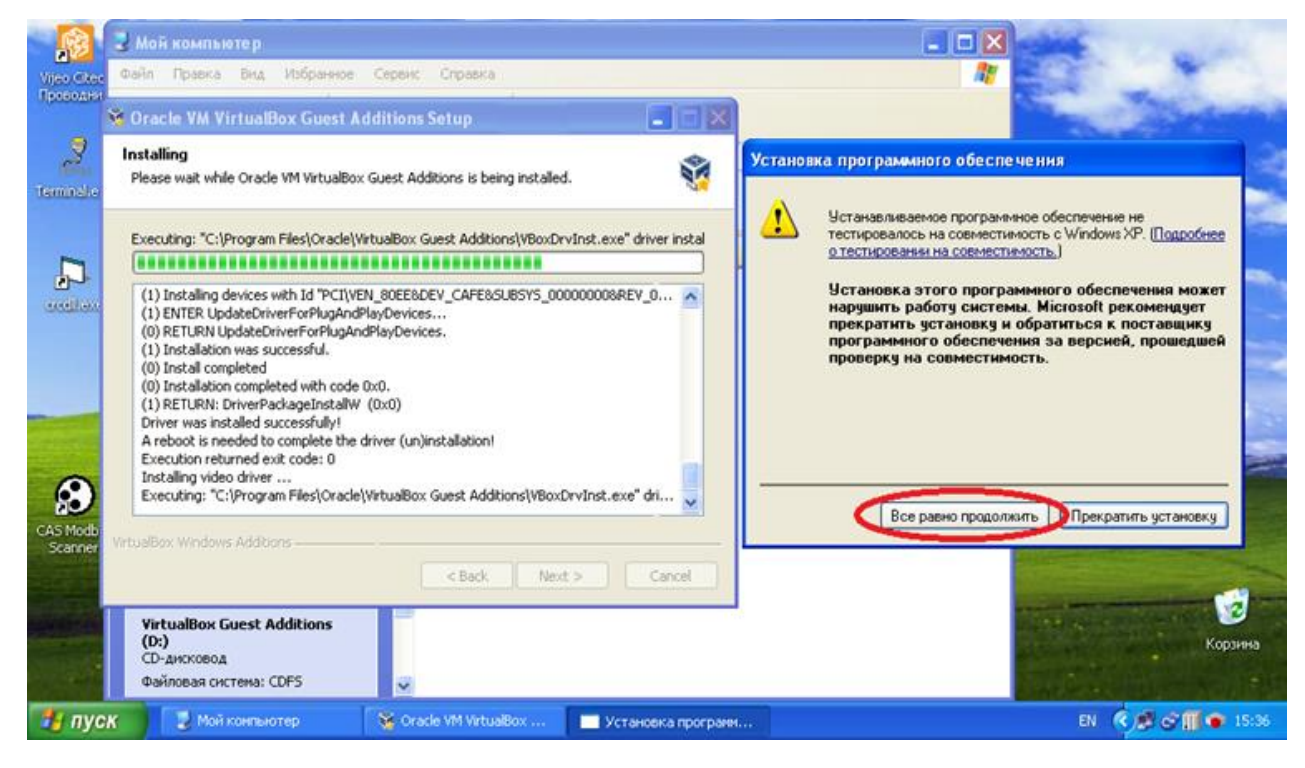

Рис.14.

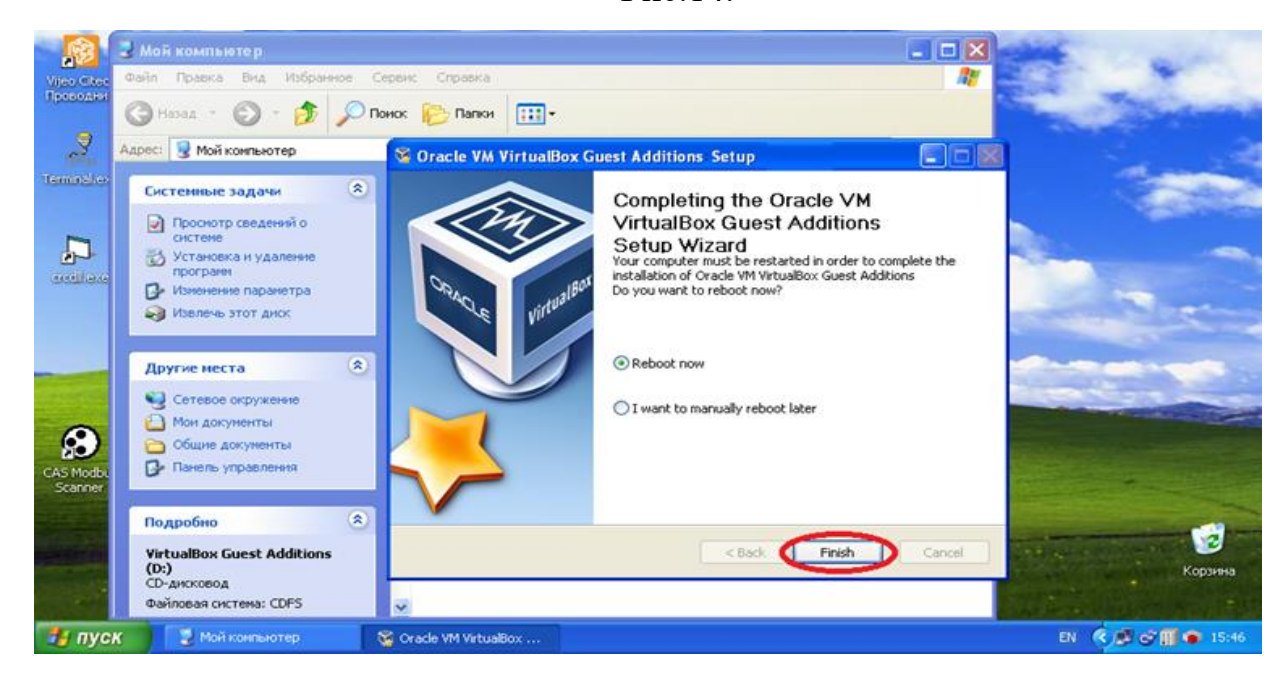

Рис.15.

5.5. Після встановлення всіх доповнень необхідно перезавантажити віртуальну машину.

5.6. Для додавання спільної папки необхідно в Oracle VM VirtualBox Менеджері вибрати необхідну віртуальну машину і натиснути **"Налаштування"(«Настроить»).** У вікні що з'явилось вибрати вкладку **"Спільні папки" («Общие папки»)** і натиснути кнопку додавання нових папок - рис 16.

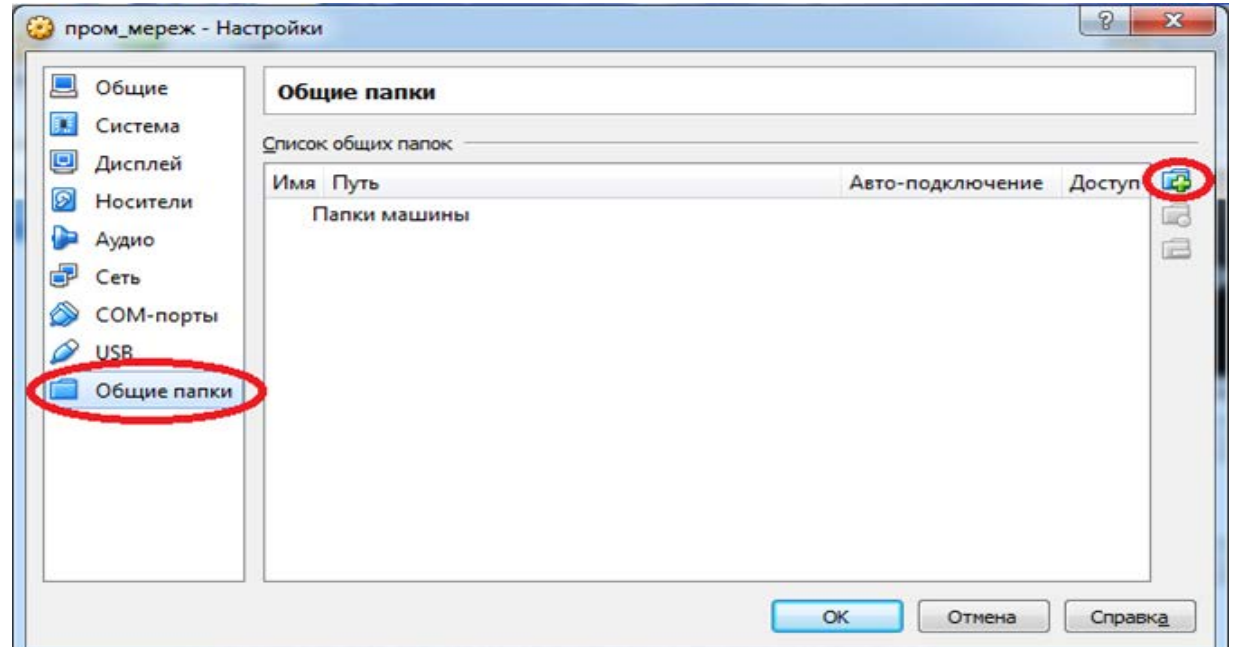

### Рис.16. Формування спільної папки

5.7. Далі необхідно вказати місце знаходження цієї папки(можна додавати цілі локальні диски), а також ім'я даної папки. Також необхідно поставити галочку **«Авто - подключение»** і натиснути «ОК» – рис 17.

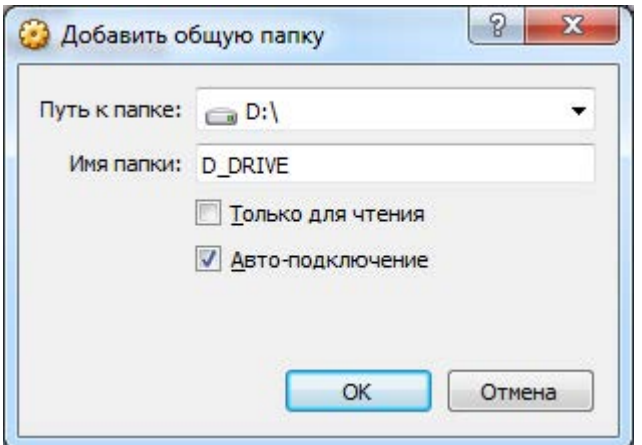

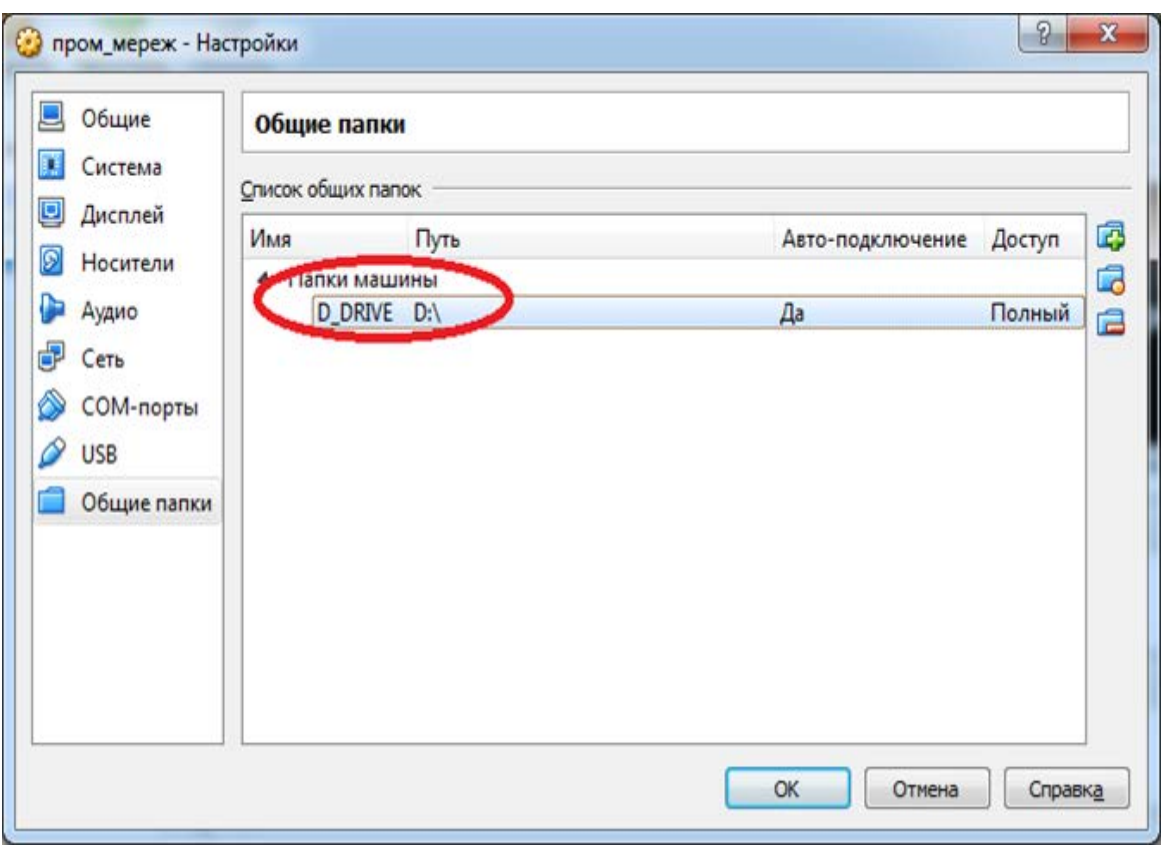

Рис.17 Вибір розміщення спільної папки

#### **Завдання на виконання практичної роботи**

1. Встановіть Oracle VM VirtualBox, використовуючи наступну адресу: [https://www.virtualbox.org/wiki/Downloads.](https://www.virtualbox.org/wiki/Downloads/)

2. Створіть віртуальну машину (далі – ВМ). ВМ повинна мати назву «прізвище ОС», де прізвище – прізвище студента, ОС – версія операційної системи. Наприклад: «Іваненко\_Windows».

3. Встановіть на ВМ операційну систему за вибором (версію операційної системи визначає викладач).

4. При налаштуванні ВМ потрібно підключити і налаштувати: буфер обміну між ВМ та основною операційною системою (далі-ОС) ПЕОМ класу; встановіть завантаження ВМ: жорсткий диск, CD/DVD, CD/DVD (образ, що використовувався для встановлення ОС), мережу через NAT, USBнакопичувачі; створити спільнупапку; встановіть гостьові доповнення.

5. Визначити, у яких папках знаходяться файли ВМ та для чого вони використовуються.

6. Переглянути місцезнаходження та призначення файлів віртуального диску, файлів конфігурації.

7. Збережіть стан ВМ (Файл – Закрити — Зберегти стан машини). Які файли при цьому створюються? Відновіть роботу вашої ВМ.

8. Створіть файл експорту ВМ.

#### **Контрольні питання (відповісти письмово)**

1. Які переваги та недоліки використання ВМ?

2. Які можливості надають гостьові доповнення ВМ?

3. На що впливає об'єм оперативної пам'яті, виділеної для ВМ?

4. В чому полягає різниця між динамічним і фіксованим диском віртуальної машини.

5. Яким чином і для чого здійснюється експорт та імпорт ВМ?

6. Які типи мережевих підключень дозволяє налаштовувати ВМ?

7. Які папки та файли створюються для супроводу ВМ?

### **Практична робота №2**

#### <span id="page-17-0"></span>**Встановлення та налаштування контролеру домену Windows Server**

<span id="page-17-1"></span>**Метою зазначеної роботи** є виконання операцій зі встановлення та налаштування програмного забезпечення Windows Server2012 у якості контролеру домену мережі за допомогою графічної утиліти Server Manager.

### **Порядок виконання практичної роботи:**

## **1. Налаштування ролі серверу, у якості ActiveDirectoryServices**

1.1. Запустити програмне забезпечення **Server Manager** (рис.1).

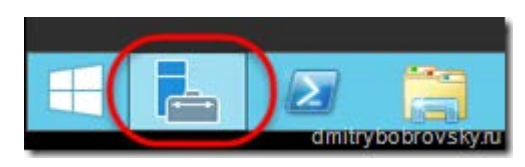

Рис.1. Запуск **Server Manager**

1.2. Выбрать Addrolesandfeatures.(рис.2.). Далі натиснути **Next**.

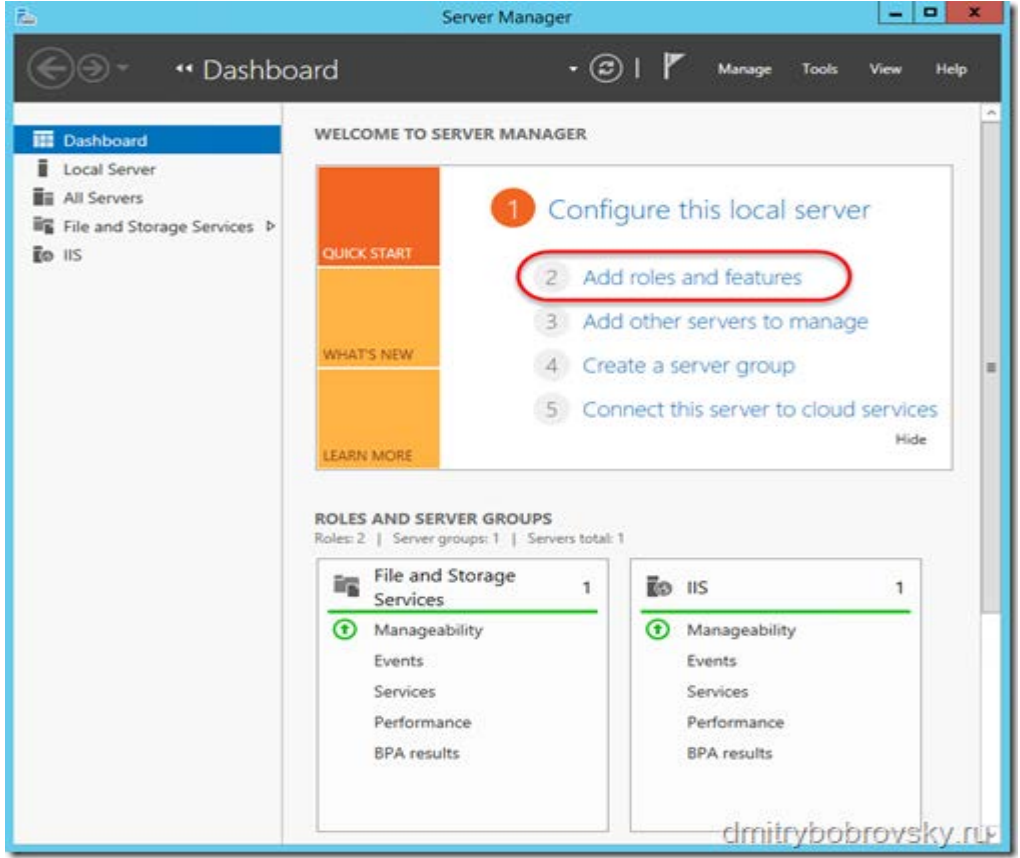

Рис 2. Додавання роли серверу

## 1.3. Вибрати **Role-basedoffeatured-basedinstallation** та

```
натиснути Next.(рис.3).
```
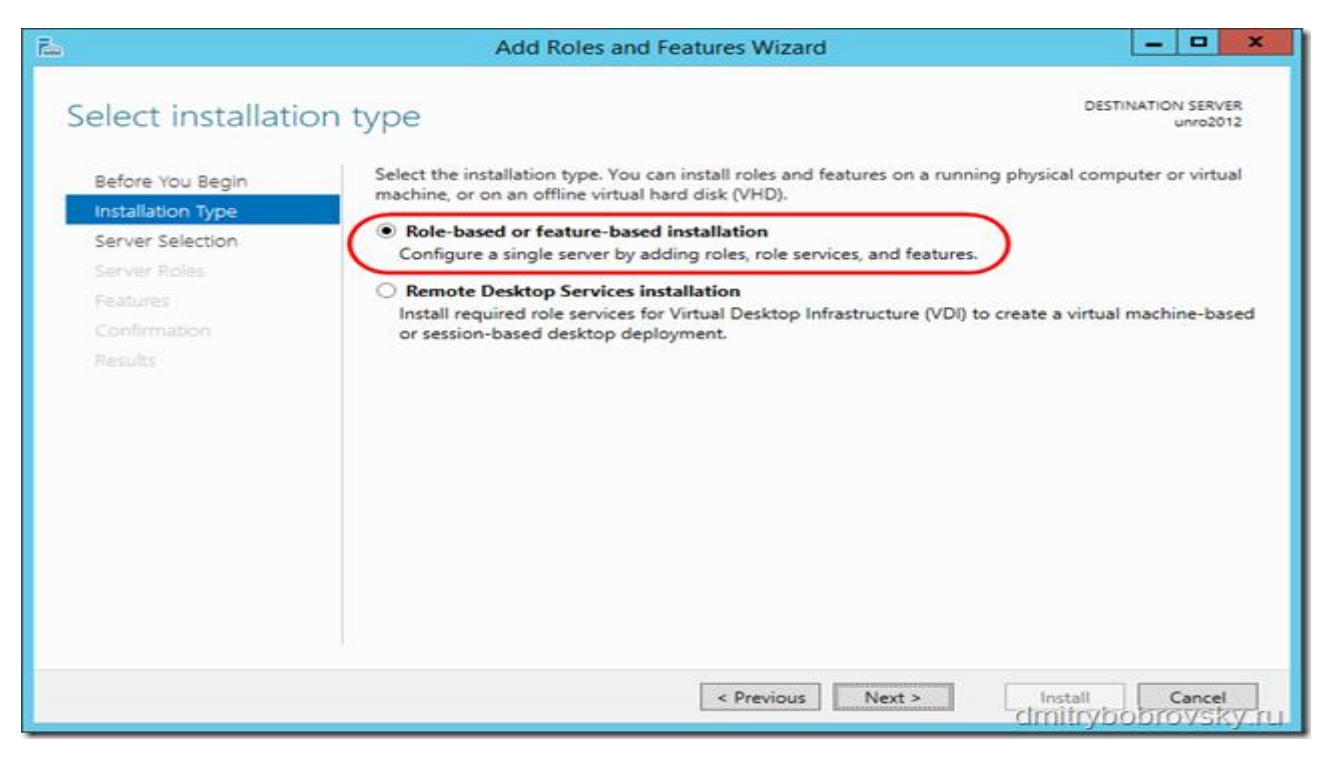

### Рис 3. Вибір роли серверу

1.4. Обрати сервер, на який буде встановлений контролер домену. Далі натиснути **Next** (рис 4).

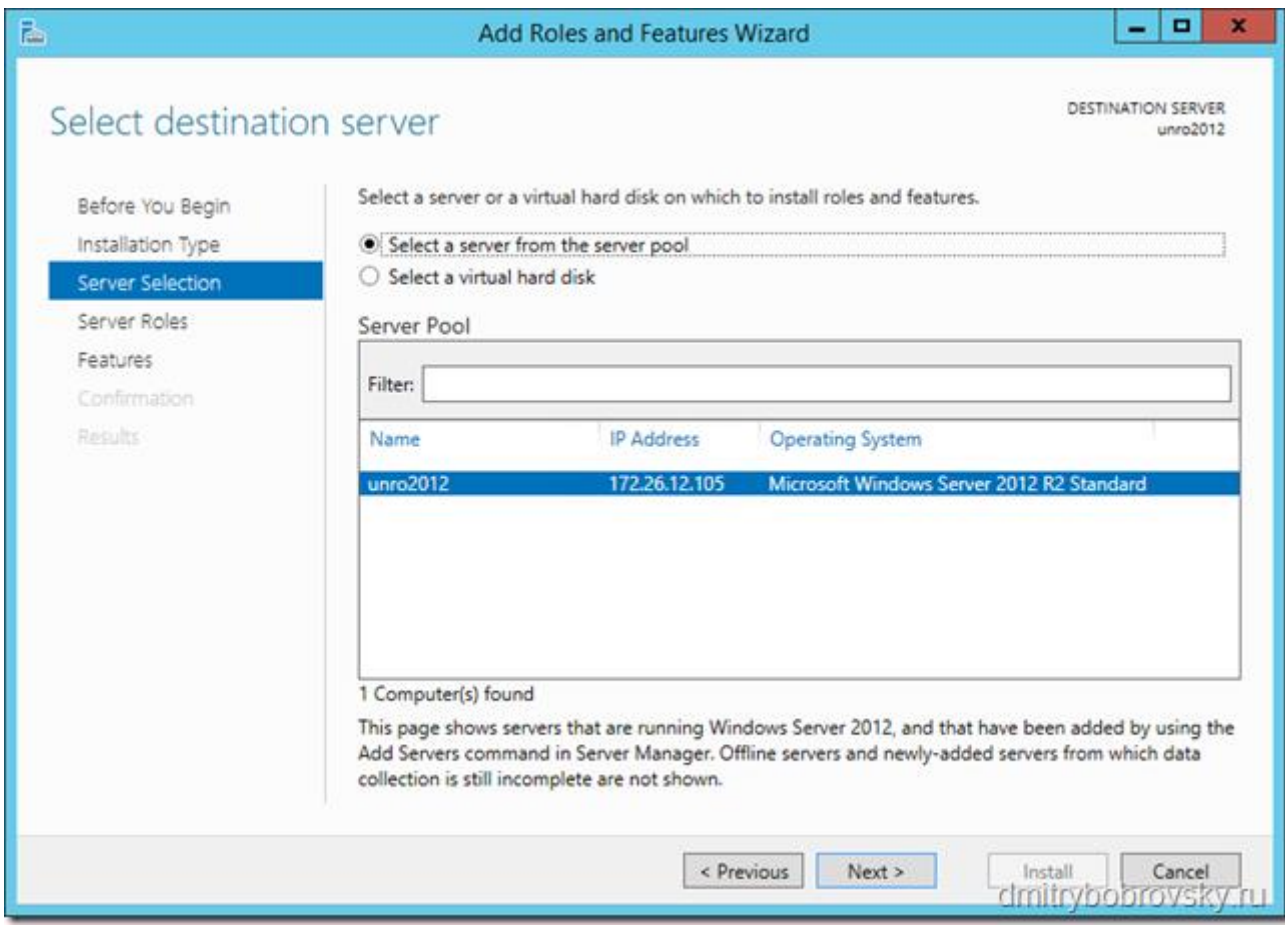

Рис 4. Вибір серверу для встановлення

1.5. У списку ролей вибрати роль - **ActiveDirectoryDirectoryServices**. Відразу з'явитися вікно **AddRolesandFeaturesWizard** в якому потрібно натиснути **AddFeatures**. натиснути Nex (рис.5).

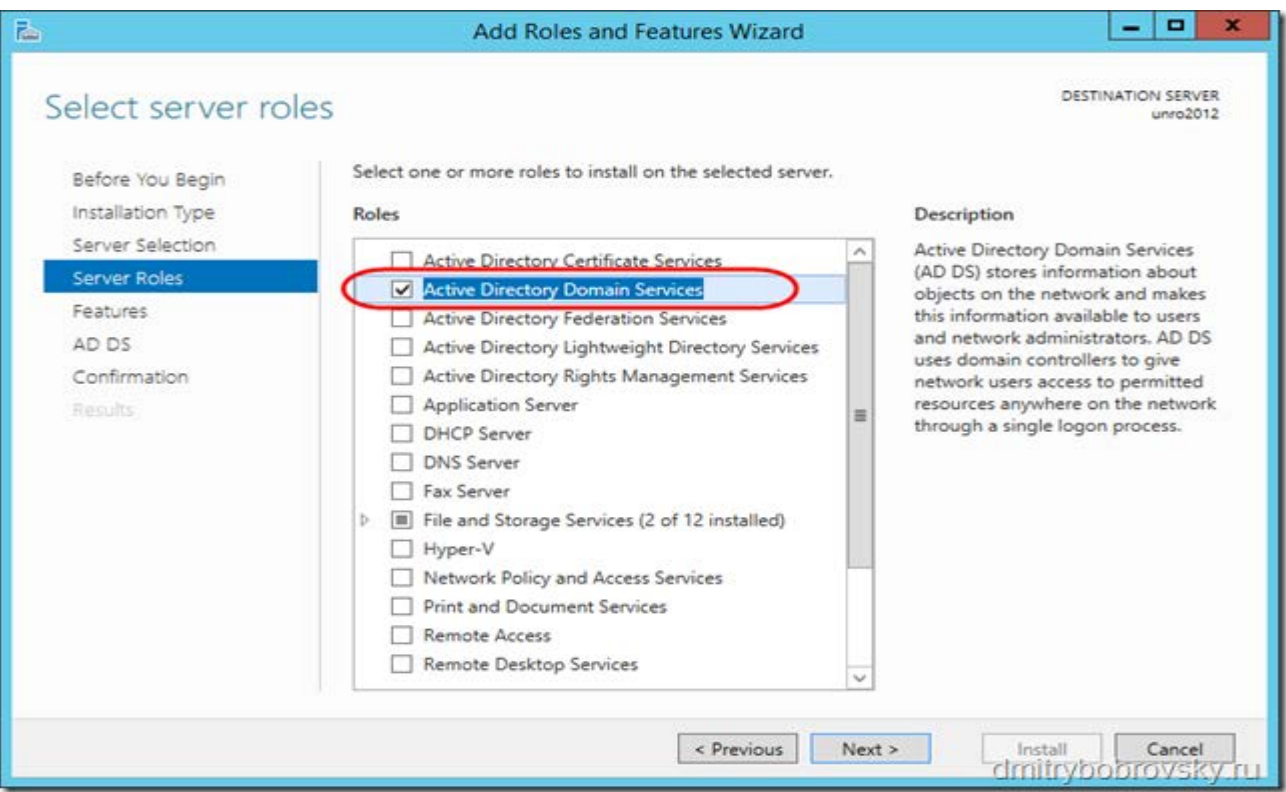

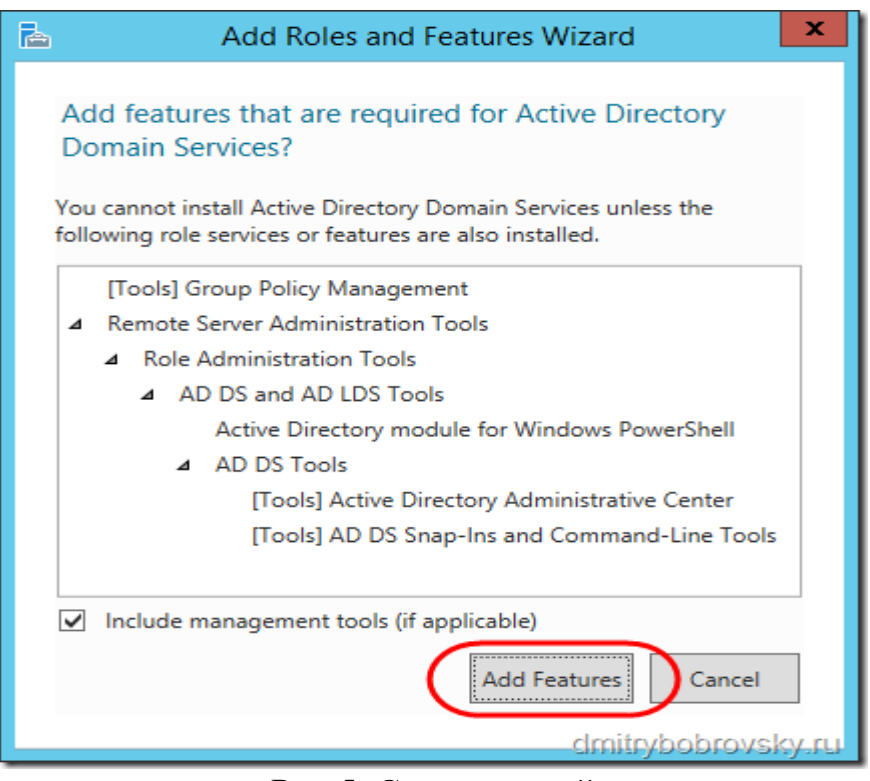

Рис.5. Список ролей

1.6. На сторінці **SelectFeatures** автоматично буде виділено - **GroupPolicyManagement.** Натиснути **Next**. (рис. 6).

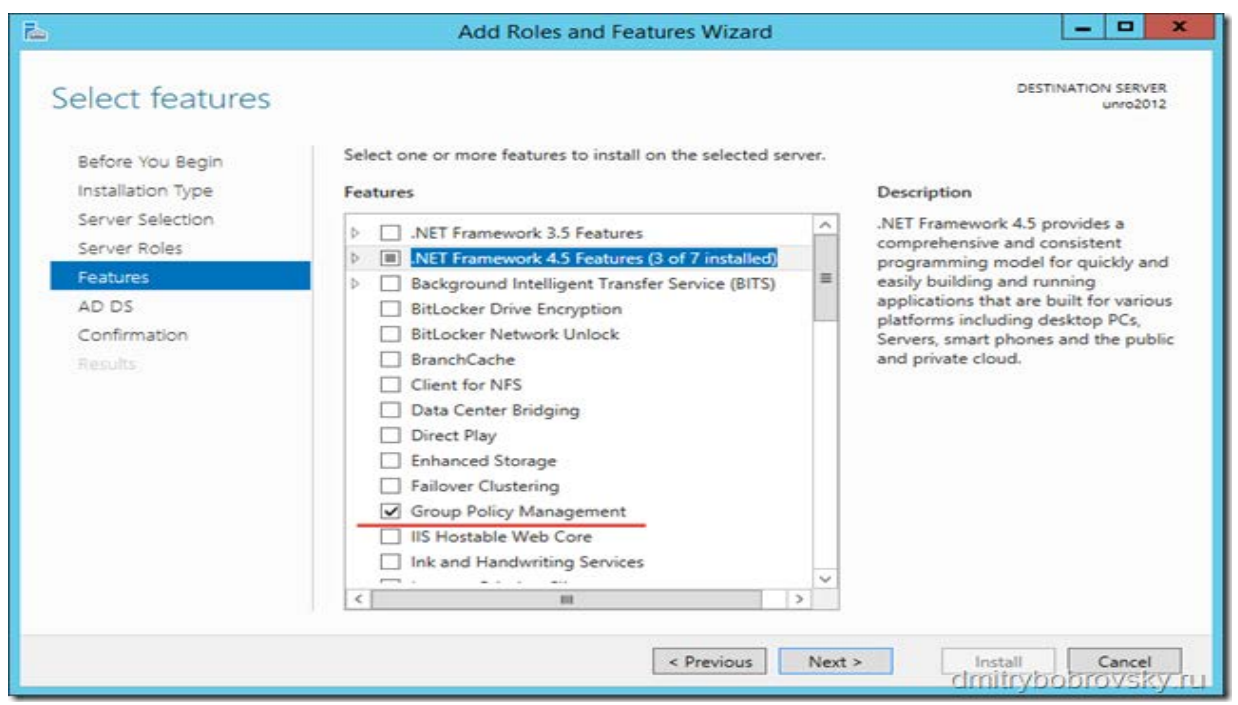

Рис.6. Опції властивостей серверу

1.7. На сторінці **ActiveDirectoryDomainServices**, виводитися загальна інформація про контролер домена. Натиснути **Next.**(рис.7).

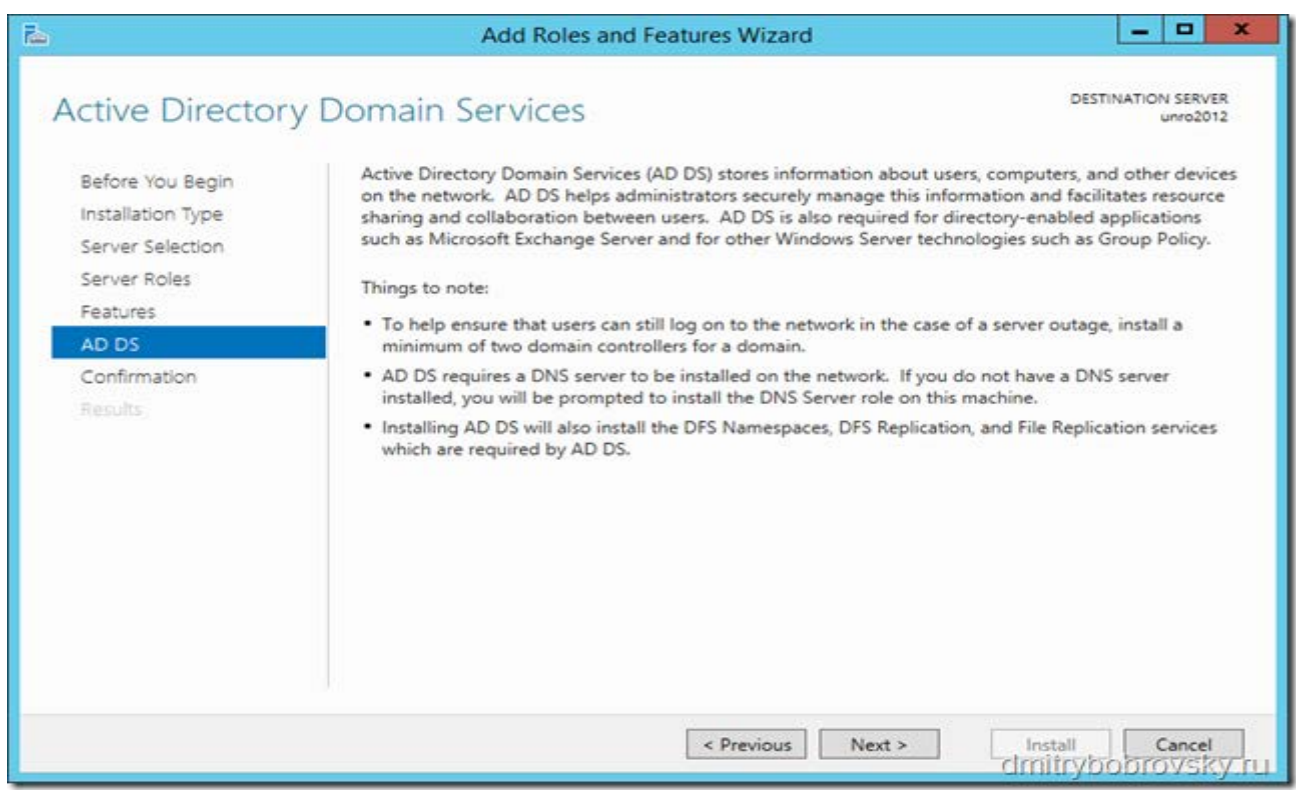

Рис.7.Інформація про контролер домену

1.8. Сторінка **Confirminstallationselections**. Потрібно підтвердити вибрану конфігурацію до установки і натиснути **Install**. Якщо щось не влаштовує в конфігурації можна повернутися назад і виправити. Якщо вибрати **Restartthedestinationserverautomaticallyifrequired**, після установки сервер перезавантажитися без додаткових попереджень. Так само на цій сторінці можна виконати експорт цієї конфігурації в **xml**-файл.

1.9. Дочекатися кінця установки (рис. 8).

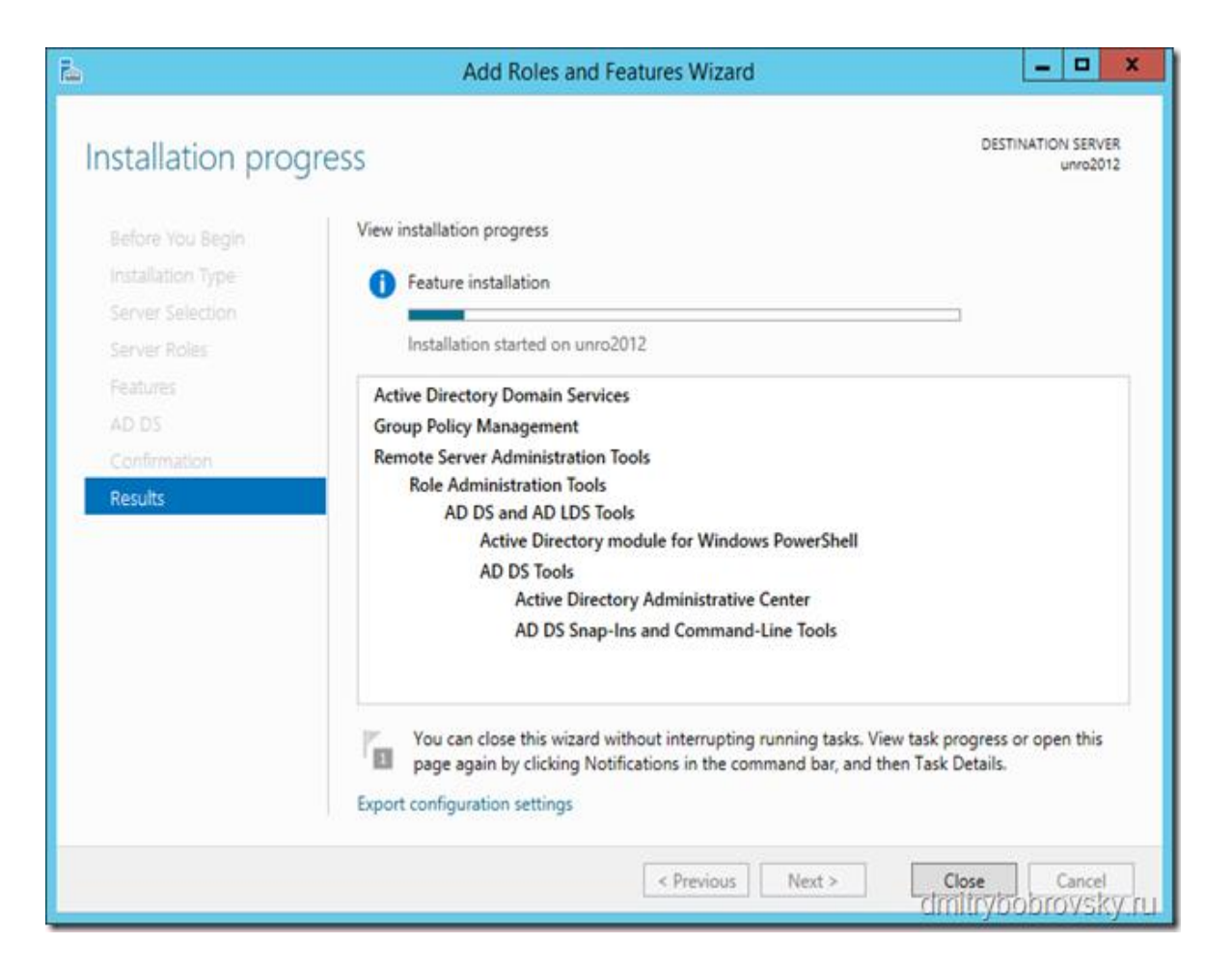

#### Рис.8 Інсталяція ролей серверу

1.10. Після установки ролі ActiveDirectoryDirectoryServices можна активувати контролер домену.

#### **2. Активація контролера домену**

2.1. Щоб запустити активацію контролера домену можна у вікні установки ролі ADDS натиснути **Promotethisserverto a domaincontroller**. Або якщо ви вже закрили це вікно, в **Server Manager** з'явитися сповіщення, зазначене прапорцем, там є зазначене посилання. Потрібно натиснути на неї (рис. 9).

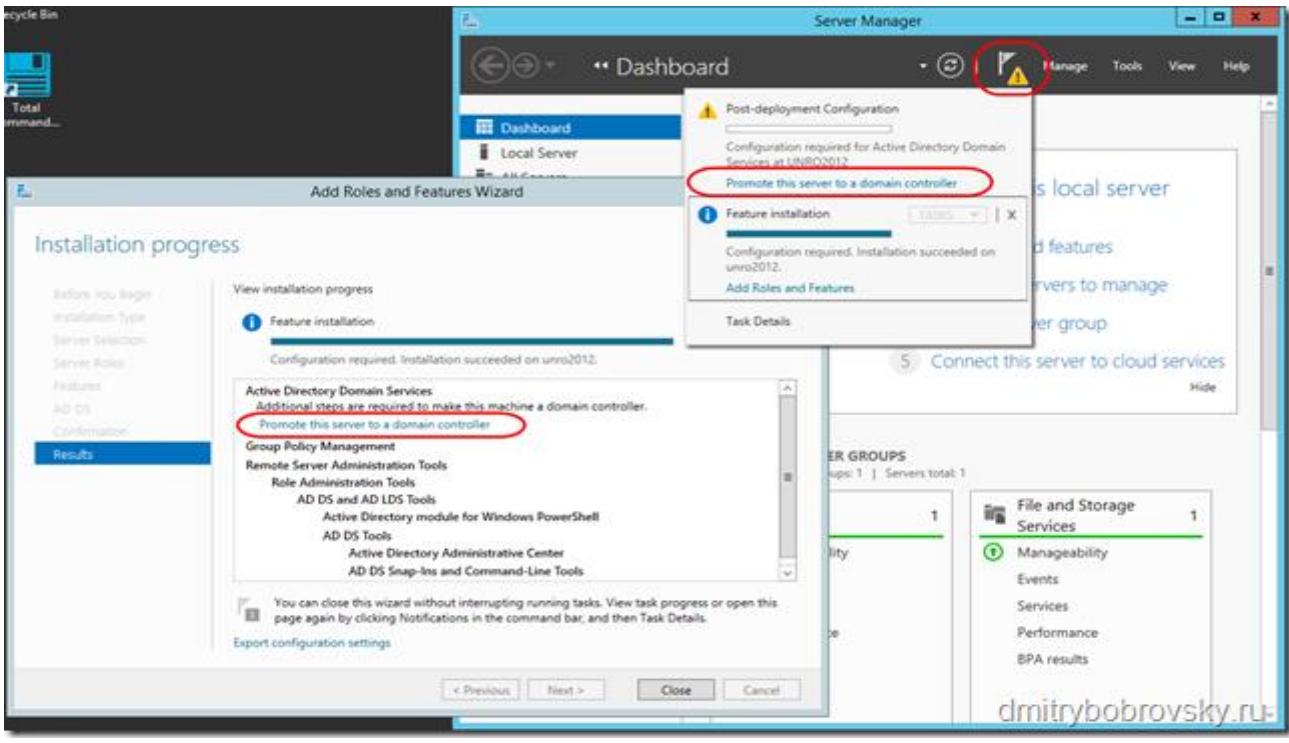

#### Рис.9 Конфігурування контролеру домену

2.2. Вибрати **Add a newforest** і вказати назву домену, в даному прикладі - **unronet.local**. Це для випадку, коли у вас немає ще жодного домену або лісу (якщо ви додаєте контролер в існуючий домен або ліс) - вибирайте перші два пункти і вказуйте там ім'я існуючого домену \ лісу. Натиснути **Next**. (рис. 10).

2.3. Сторінка **DomainControllerOptions**. Тут можна вибрати **Forestfunctionallevel і Domainfunctionalleve**l. А так же вибрати чи буде цей сервер виконувати роль **DNS** сервера (або DNS сервер - це інший сервер). Визначити **DirectoryServiceMode** (DSRM) **password**. Натиснути **Next**. (рис.11).

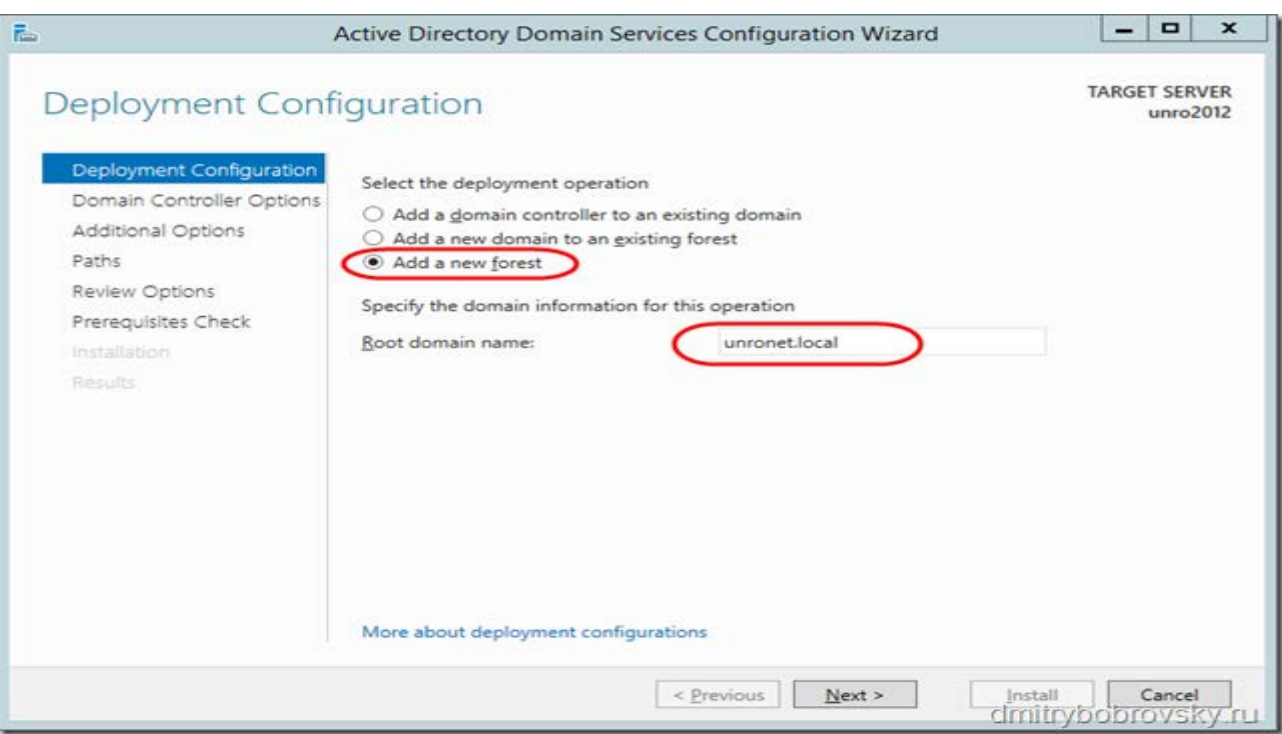

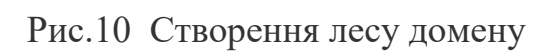

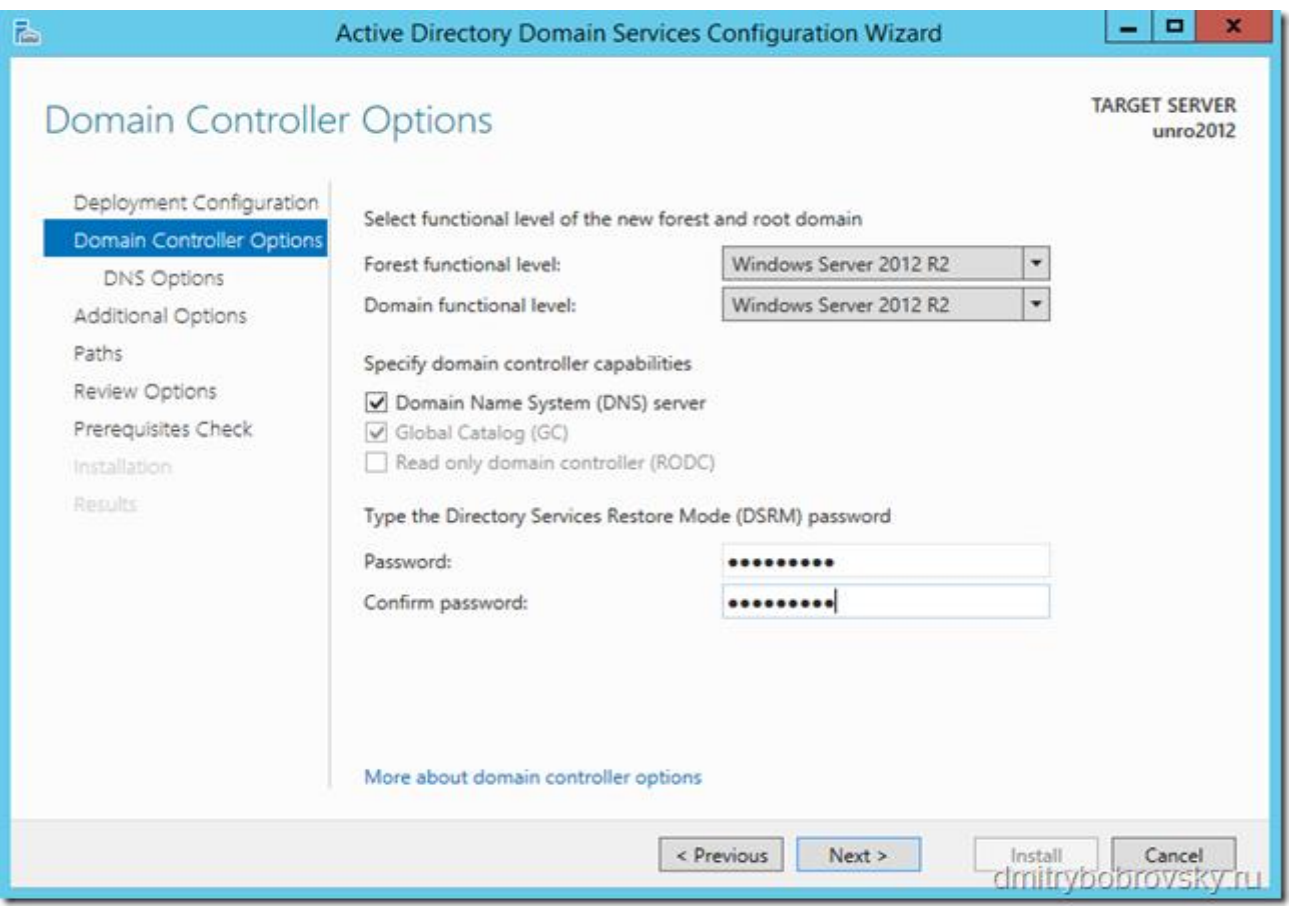

Рис. 11 Призначення паролю, адміністратору домену

2.4. Попередження з приводу DNS його можна ігнорувати. Далі натиснути **Next**(рис.12).

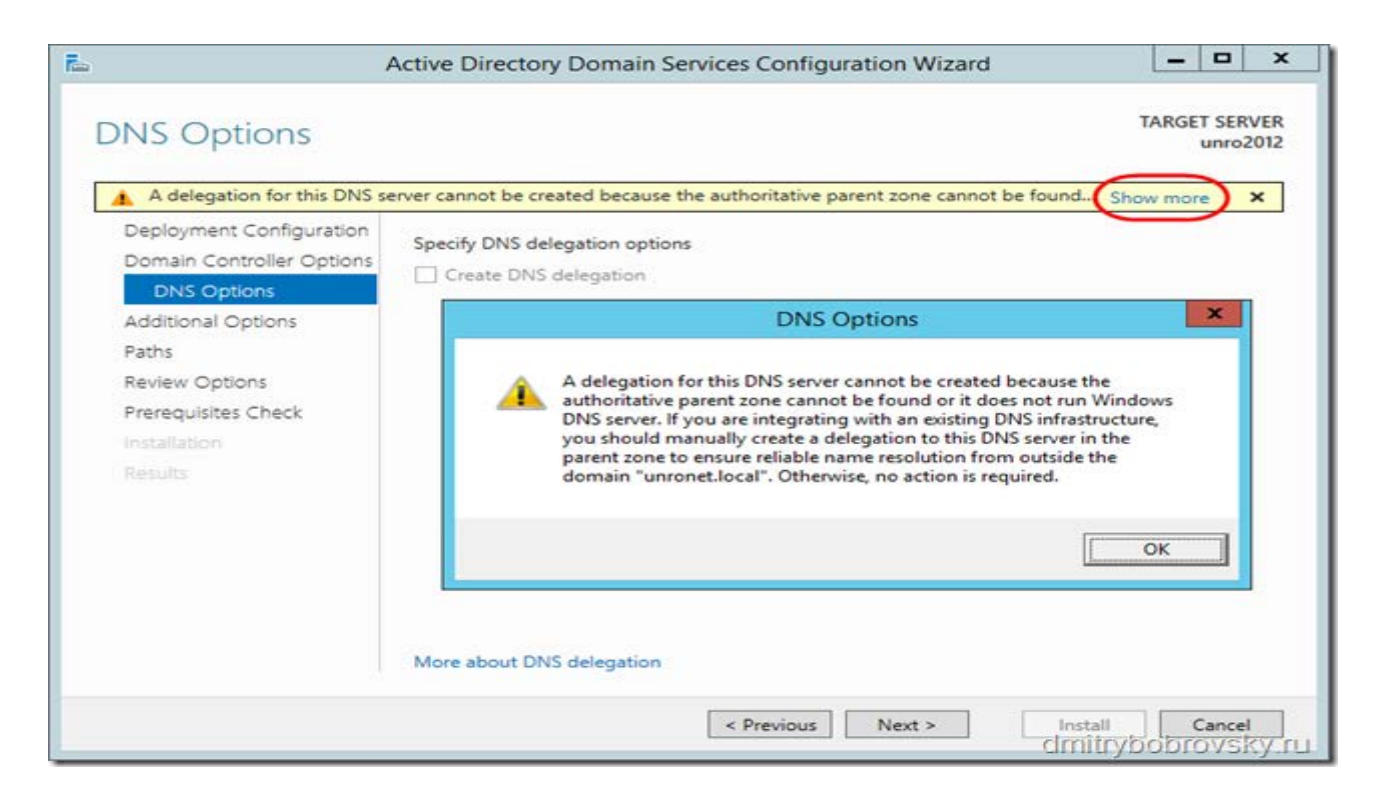

Рис.12. Повідомлення для конфігурування DNS

2.5. Задати ім'я домену, при необхідності його можна змінити у подальшому. Далі натиснути **Next**. (рис. 13)

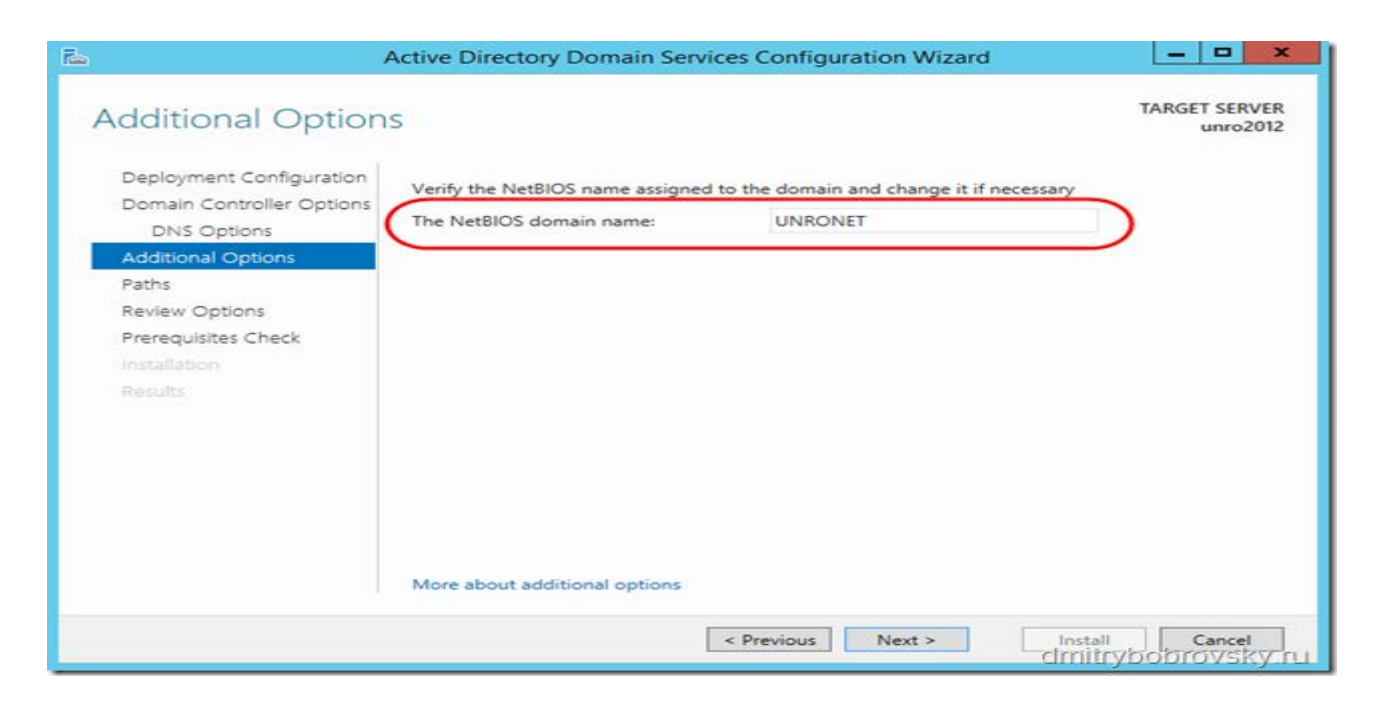

Рис.13. Призначення ім'я домену

2.6. На наступної сторінки, яка має назву **Paths**, перевизначити папки для зберігання службових файлів контролера домену. Далі натиснути **Next** рис.14.

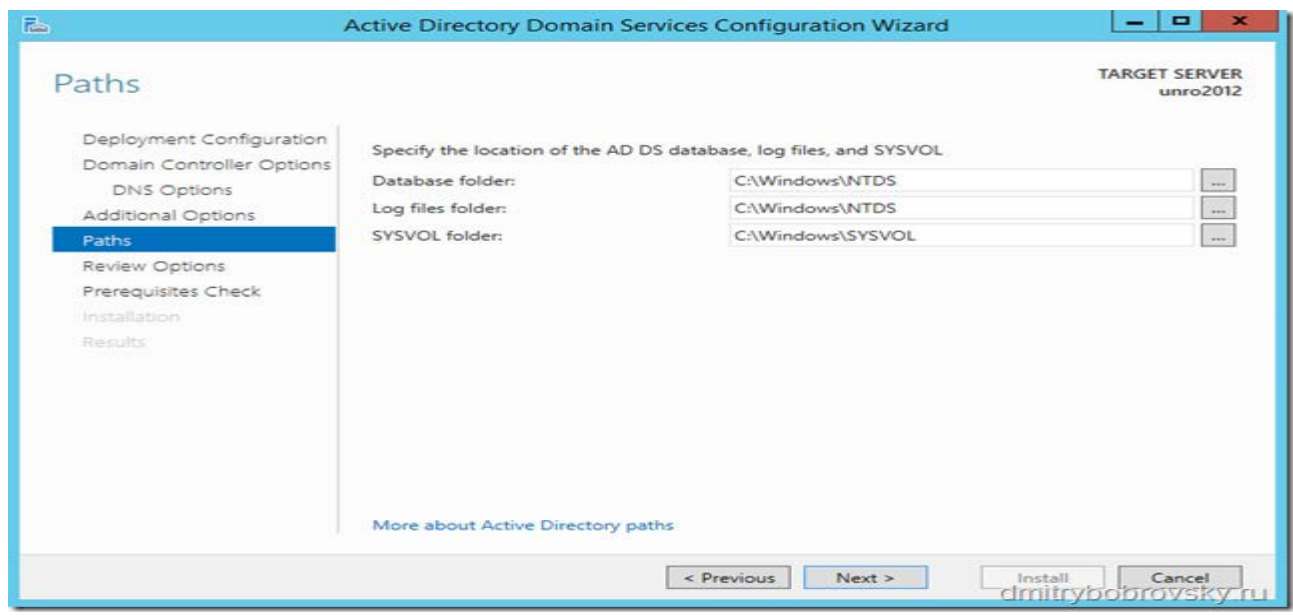

Рис.14. Призначення місця для розміщення файлів контролеру

2.7. На сторінки **ReviewOptions**. розміщюєтьсяскрипт Windows **PowerShell**за допомогою якого буде активований контролер домену. Далі натиснути **Next** (рис 15).

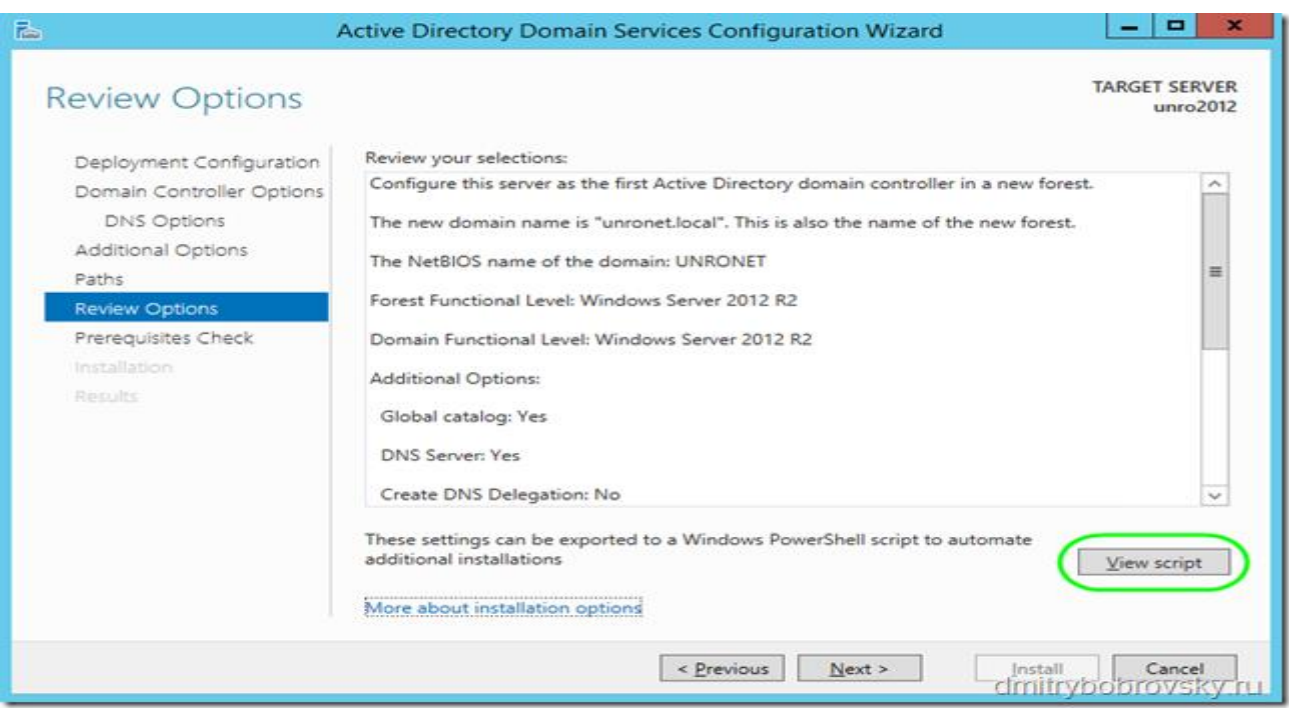

Рис.15. СкриптPowerShell для активації контролеру

2.8. Переглянути сторінку перевіркивимог до встановлення, далі натиснути **Install**(рис.16).

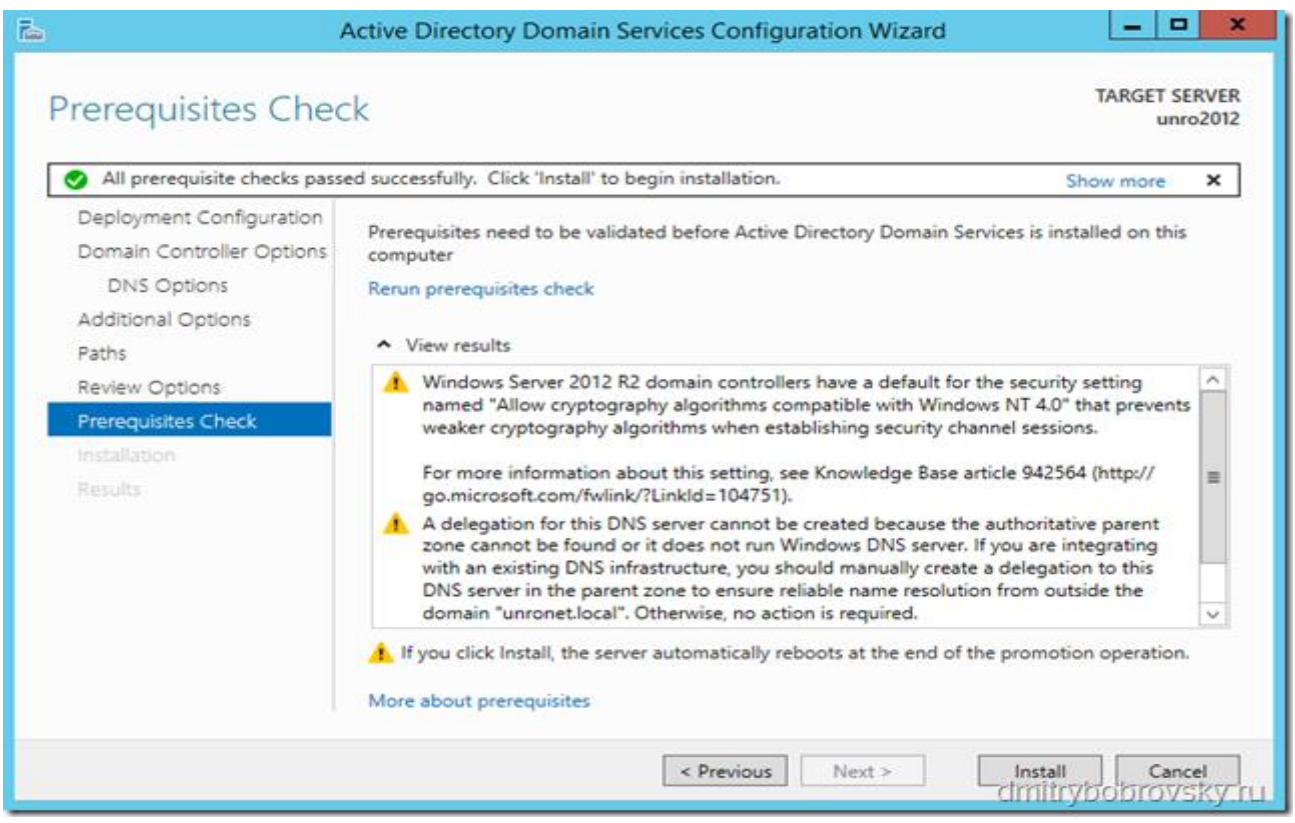

Рис. 16. Сторінка відомостей про встановлення контролеру домену

2.9. Після натиснення на **Install** дочекатися кінця установки програмного забезпечення контролеру домену. Далі виконати перезавантаження серверу.

#### **Завдання на виконання практичної роботи**

1. Перевірити встановлення на робочому місці Oracle VM VirtualBox,

2. Встановіть на віртуальну машину операційну систему Windows Server 2012 .

3. Виконати роботи щодо налаштування роботи Windows Server 2012 та забезпечити обмін інформацією між сервером та основною операційною системою ПЕОМ класу.

4. Встановити та налаштувати на віртуальної машині контролер домену. Назву контролеру домену визначити самостійно.

5. Виконати перевірку роботи контролеру домену, використовуючи облікову запис «Администратор».

6. Здійснити роботи щодо введення робочої станції на базі іншої віртуальної машині у домен, використовуючи операційну систему, яка була встановлена під час виконання практичної роботи №1.

7. Матеріали роботи представити викладачу.

#### **Контрольні питання (відповісти письмово)**

1. Поняття домену, робочої групи. Переваги та недоліки зазначених технологій.

2. Призначення контролеру домену. Технічні вимоги до програмного та апаратного забезпечення щодо встановлення контролеру домену.

3. Порядок створення користувачів домену та призначення їм відповідних прав.

4. Групи користувачів для роботи в домені. Права та можливості облікового запису «Адміністратор» та «Користувач» домену.

5. Поняття DNS Server, особливості призначення імені контролеру домену.

6. Поняття та призначення активного каталогу контролеру домену (ActiveDirectory), розміщення файлів каталогу на дисках серверу.

7. Основні ролі та їх характеристика Windows Server.

#### **Практична робота №3**

## <span id="page-28-1"></span><span id="page-28-0"></span>**Встановлення сервера маршрутизації на базі операційної системи Windows Server та налаштування VPN**

**Метою зазначеної роботи** є виконання операцій з встановлення та налаштування програмного забезпечення Windows Server2012 у якості сервера маршрутизації та налаштування роботи VPN з'єднання.

#### **Порядок виконання практичної роботи:**

#### **1. Вихідні дані**

1.1. Призначити віртуальному серверуна базі Windows Server2012 два мережевих інтерфейсу з різних підмереж. Для зручності, перейменували назви мережевих інтерфейсів за допомогою «Панелі управління»:

*Мережева карта 1 (мережева карта підключена до внутрішньої LгAN мережу):Ім'я: LAN, IP: 10.0.1.1*

*Мережева карта 2 (мережева карта в зовнішній мережі):Ім'я: Internet, IP: встановити самостійно, враховуючи IP адреса класу*

1.2. Організувати маршрутизацію пакетів з локальної підмережі 10.0.1.0 в зовнішню підмережу через NAT у відповідності до схеми (рис.1).

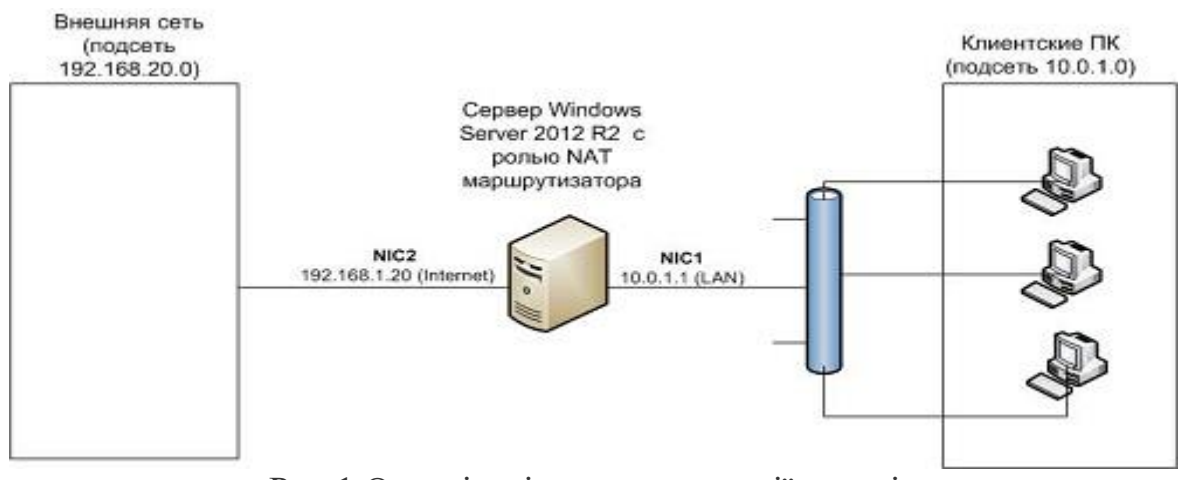

Рис.1 Організація маршрутизації пакетів

### **Порядок виконання роботи**

1.3. Встановити роль **Remote Access**. Для цього відкриємо консоль **Server Manager**, вибираємо **Manage ->AddRolesandFeatures**, знаходимо і відзначаємо роль **Remote Access**, вибираємо службу **Routing,** і, погоджуючись з усіма запропонованими за замовчуванням компонентами, запускаємо її установку **Install**(рис. 2).

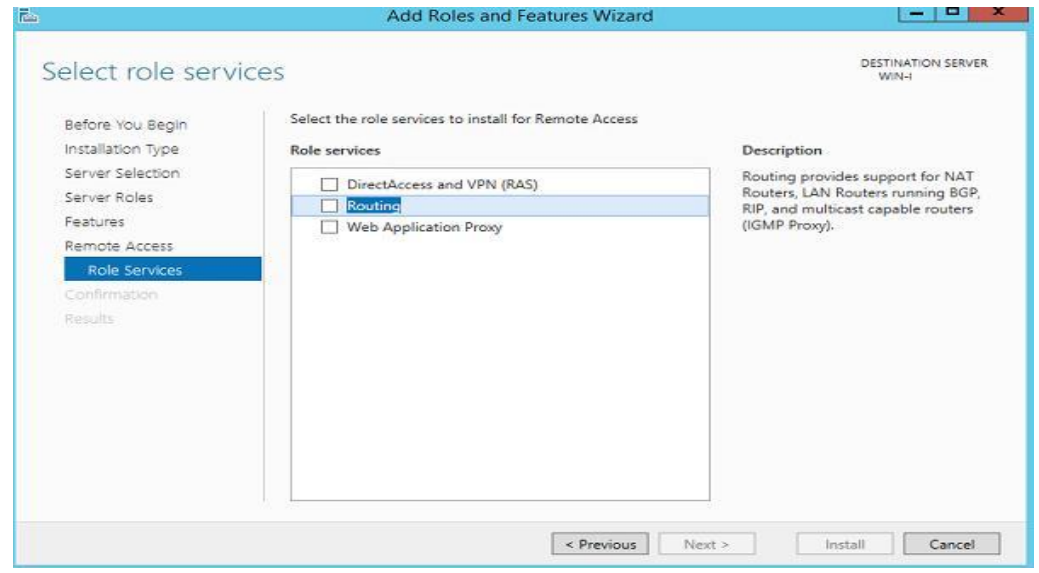

Рис.2 Встановлення роли **Remote Access**

1.4. Після закінчення установки відкриваємо консоль **RoutingandRemote Access** (rrasmgmt.msc), натиснутина імені сервера (з червоною стрілкою) та вибрати**ConfigureandEnableRoutingandRemote Access**. (рис.3).

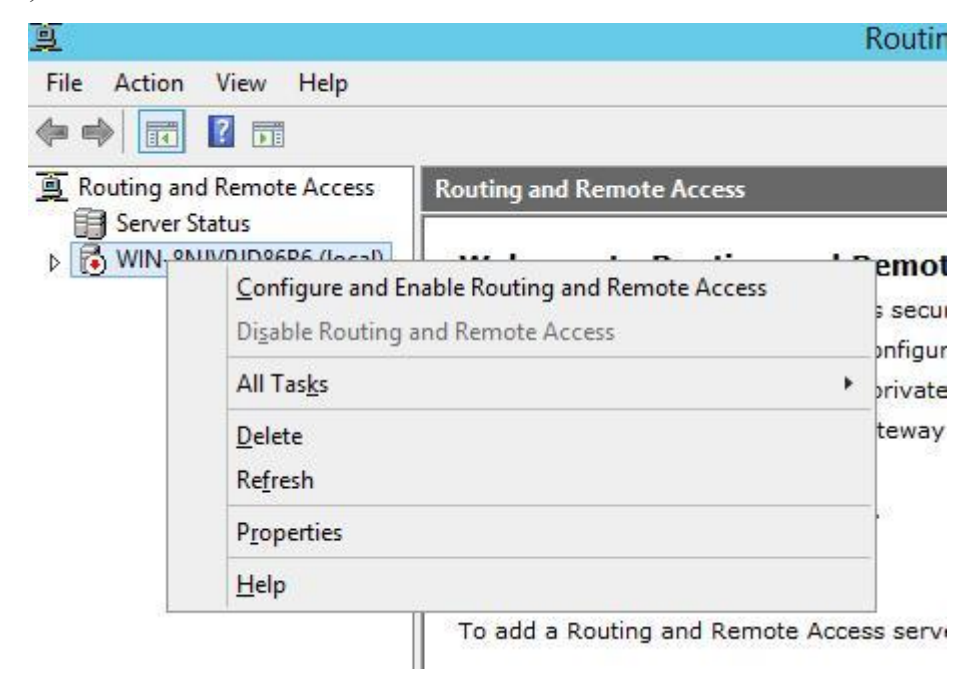

Рис.3 Вікно маршрутизації та віддаленого доступу

1.5. У вікні вибрати пункт **NetworkAddressTranslation** (NAT). (рис.4)

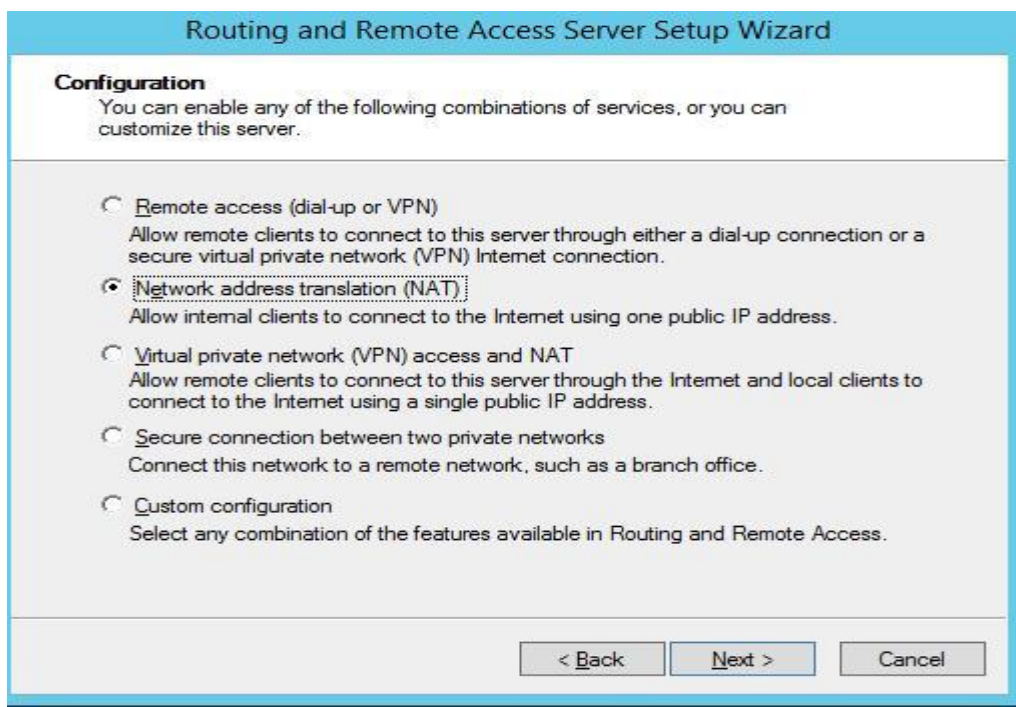

Рис.4 Вікно програми

1.6. У розділі (NAT InternetConnection) вибрати мережевий інтерфейс, підключений до зовнішньої мережі / Інтернету (в нашому прикладі це інтерфейс Internet з ip класу). Цей інтерфейс буде «публічним інтерфейсом» NAT роутера. (рис.5).

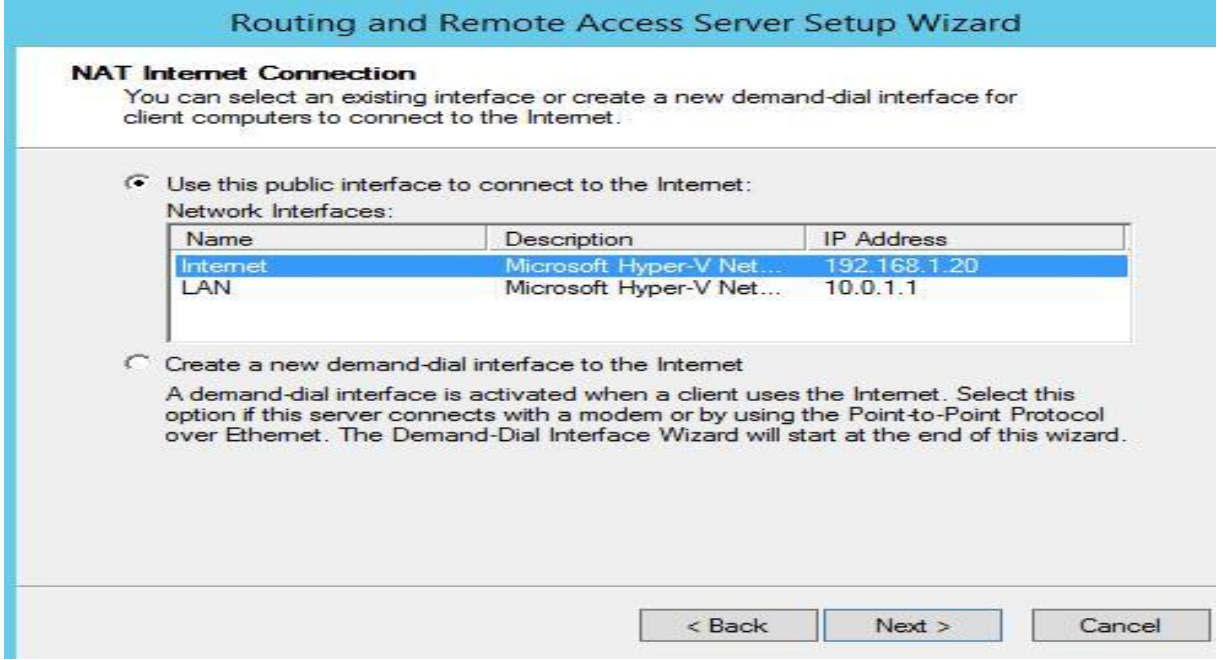

Рис.5 Вікно інтерфейсу NAT InternetConnection

1.7. Далі у вікні вказати чи повинен NAT роутер забезпечити клієнтів внутрішньої мережі сервісами DHCP і DNS та натиснути Next. (рис.6).

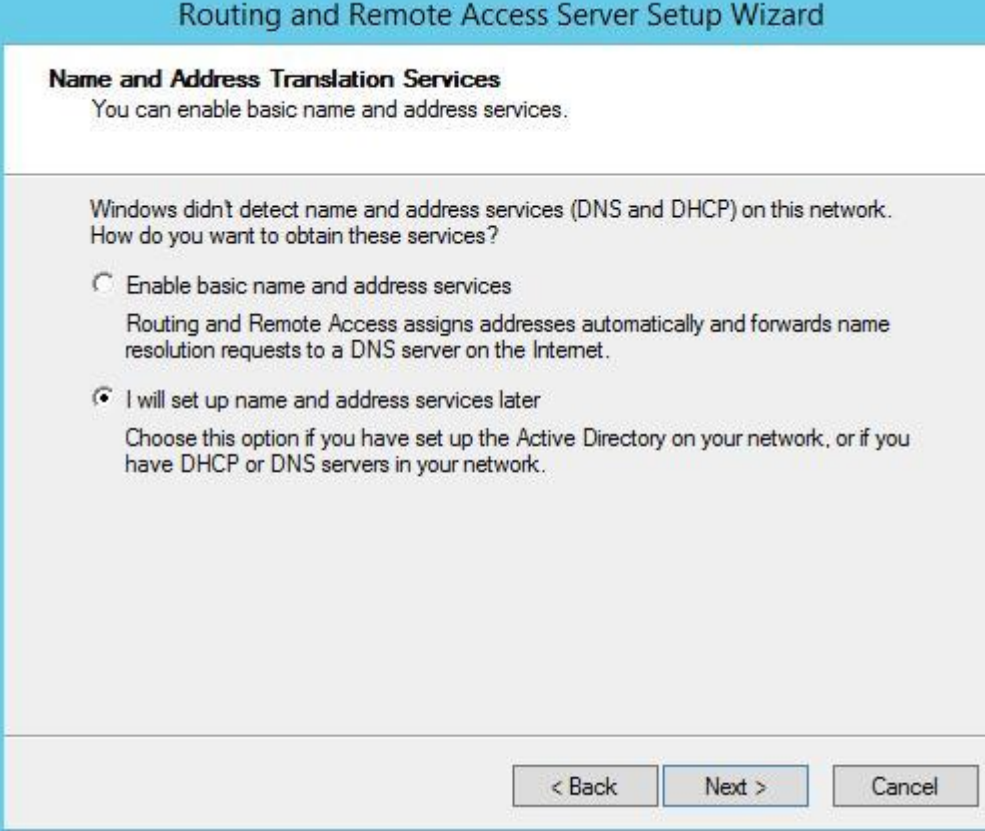

Рис.6. Вікно інтерфейсу NAT

1.8. У консолі RRAS відкрити властивості сервера. На вкладці Generalперевірити що IPv4 маршрутизація включена (тобто пакети IPv4 будуть пересилатися з однієї мережевої карти на іншу).Перевірити роботу маршрутизації, вказавши на клієнтському комп'ютері у внутрішній мережі (до якої підключений інтерфейс сервера LAN) в якості шлюзу IP-адреса сервера (10.0.1.1), і виконати команду **ping**до ресурсу, розташованому у зовнішній мережі. Ці спроби повинні бути успішними. (рис.7).

| ī                                                                                                    | Routing and Remote Access<br>-                 |          |               |                   |                |                |                       |
|----------------------------------------------------------------------------------------------------|------------------------------------------------|----------|---------------|-------------------|----------------|----------------|-----------------------|
| File<br>View<br>Help<br>Action                                                                                                    |                                                |          |               |                   |                |                |                       |
| 力的图面表<br>(●●                                                                                                    | $\sqrt{2}$                                     |          |               |                   |                |                |                       |
| Routing and Remote Access<br>Server Status<br>al)<br>4 圈<br>WIN-<br>Network Interfaces<br>Remote Access Logging<br>4 夏 IPv4<br><b>9</b> General<br>ī<br><b>Static Routes</b><br><b>A</b> IGMP | General                                        |          |               |                   |                |                |                       |
|                                                                                                    | Interface                                      | ۳        | Type          | <b>IP Address</b> | Incoming bytes | Outgoing bytes | <b>Static Filters</b> |
|                                                                                                    | Loopback<br>LAN<br>las Internet<br>an Internal |          | Loopback      | 127.0.0.1         | 0              | 0              | Disabled              |
|                                                                                                    |                                                |          | Dedicated     | 10.0.1.1          | 126,255        | 61,610         | Disabled              |
|                                                                                                    |                                                |          | Dedicated     | 192.168.1.20      | 191,037,781    | 5,236,300      | Disabled              |
|                                                                                                    |                                                | Internal | Not available | s.                | ä,             | Disabled       |                       |

Рис.7. Вікно налаштованого інтерфейсу RRAS

1.9. На сервері встановити статичну маршрутизацію. Якщо потрібно додати новий маршрут, то натискнути пункт меню **StaticRoutes**, виберіть пункт меню **Newstaticroute**та створіть нове статичне правило маршрутизації (рис. 8).

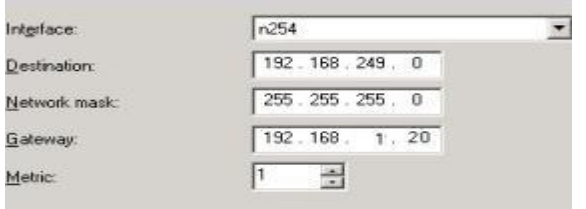

Рис.8. Встановлення статичної маршрутизації

*Примітка. Статичний маршрут також можна додати з командного рядка за допомогою команд Route або netsh.*

### **2. Налаштування VPN сервера на базі Windows Server 2012 R2**

2.1. В першу чергу необхідно встановити роль **"Remote Access**". через консоль **Server Manager.**У ролі**Remote Access** встановити**"DirectAccessand VPN (RAS)".** Будуть встановленівеб сервер **IIS**, компоненти внутрішньої бази **Windows - WID)**(рис.9-10).

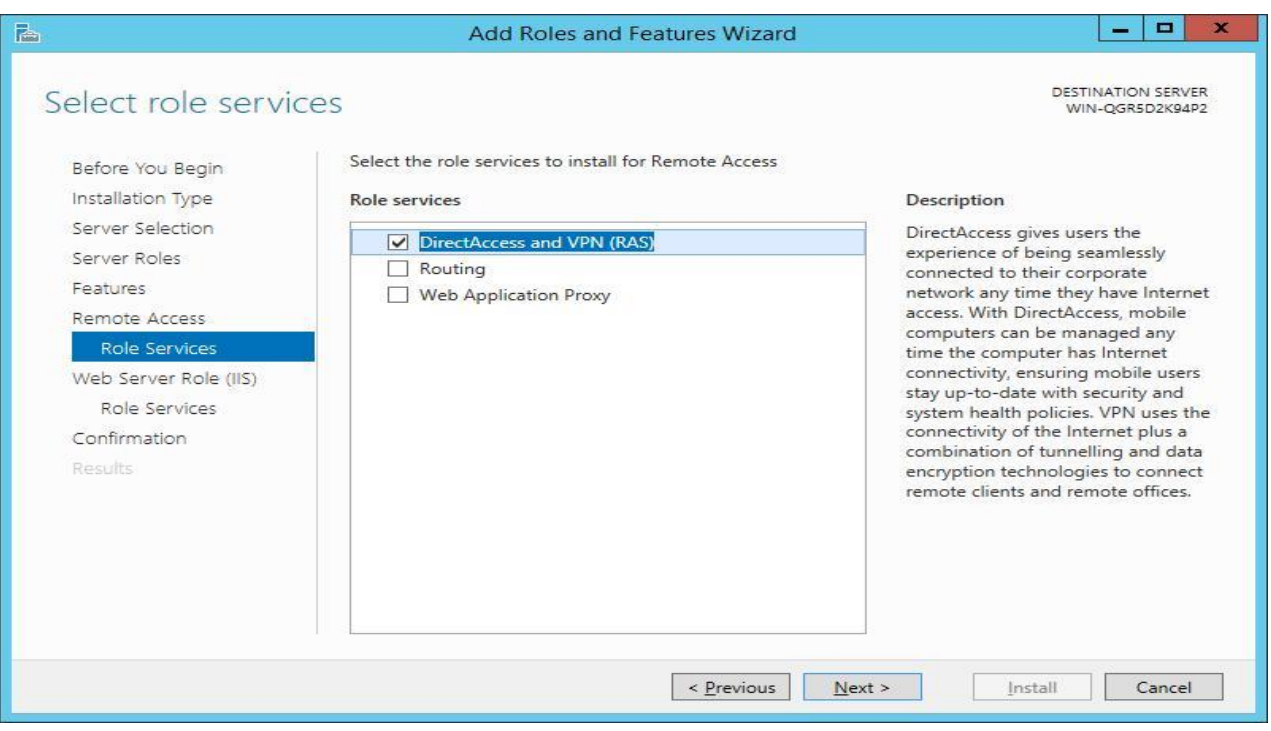

Рис.9 Встановлення **DirectAccessand VPN (RAS)**

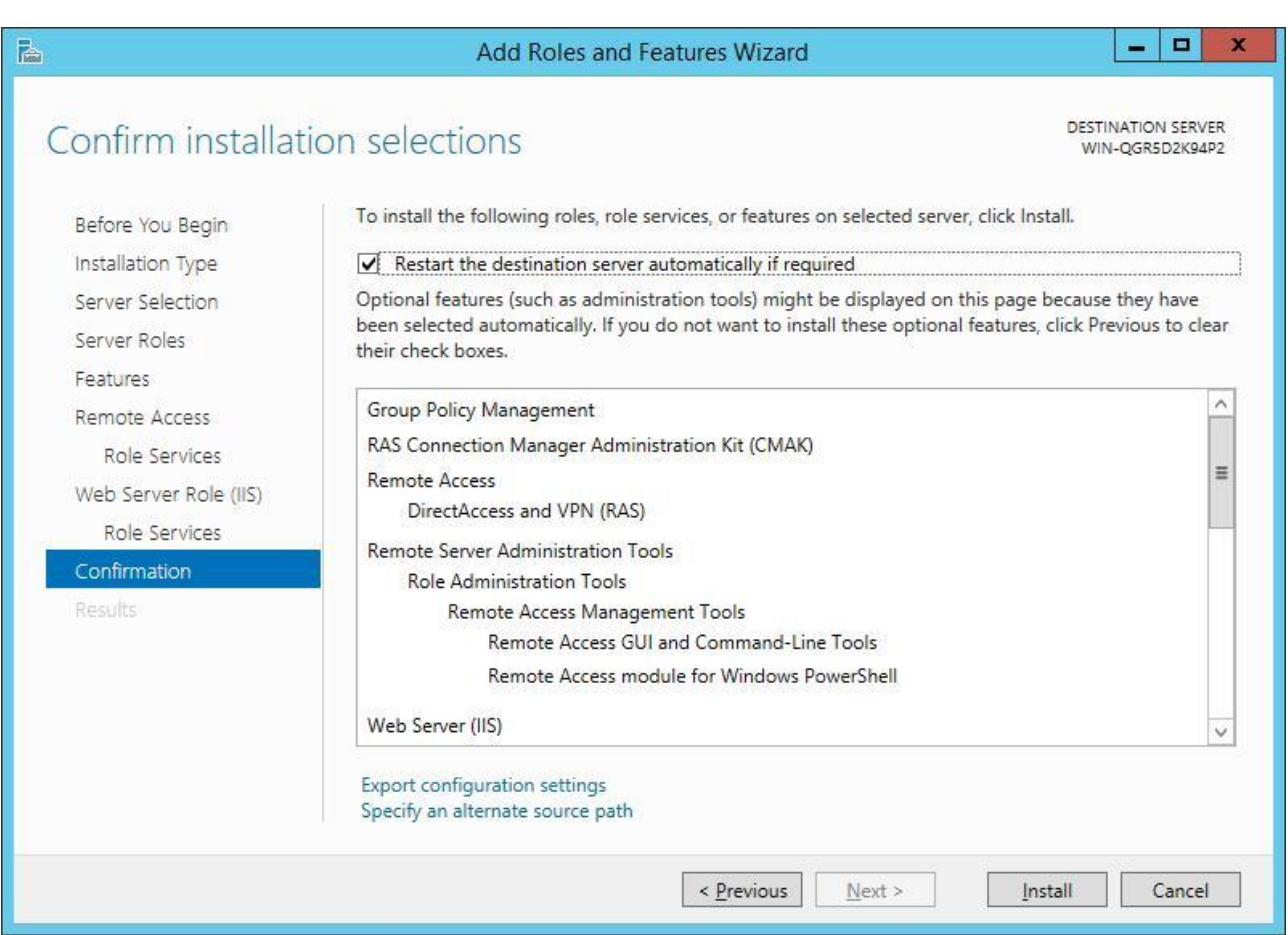

#### Рис.10 Встановлення **DirectAccessand VPN (RAS)**

2.2. Після закінчення роботи майстра натиснити посилання "**OpentheGettingStartedWizard**", в результаті чого запуститься майстер налаштування RAS-сервера.

2.3. Службу RAS можна встановитиза допомогою Powershellкомандою:

#### **Install-WindowsFeaturesRemoteAccess -IncludeManagementTools**

2.4. Так як не потрібно розгортати службу DirectAccess, зазначемо, що потрібно встановити тільки сервер VPN (пункт "**Deploy VPN only**").

2.5. Після відкриття MMC консоліRoutingandRemote Access. В консолі натиснутиправою кнопкою на ім'я сервера та вибрати пункт "**ConfigureandEnableRoutingandRemote Access**". (рис.11).

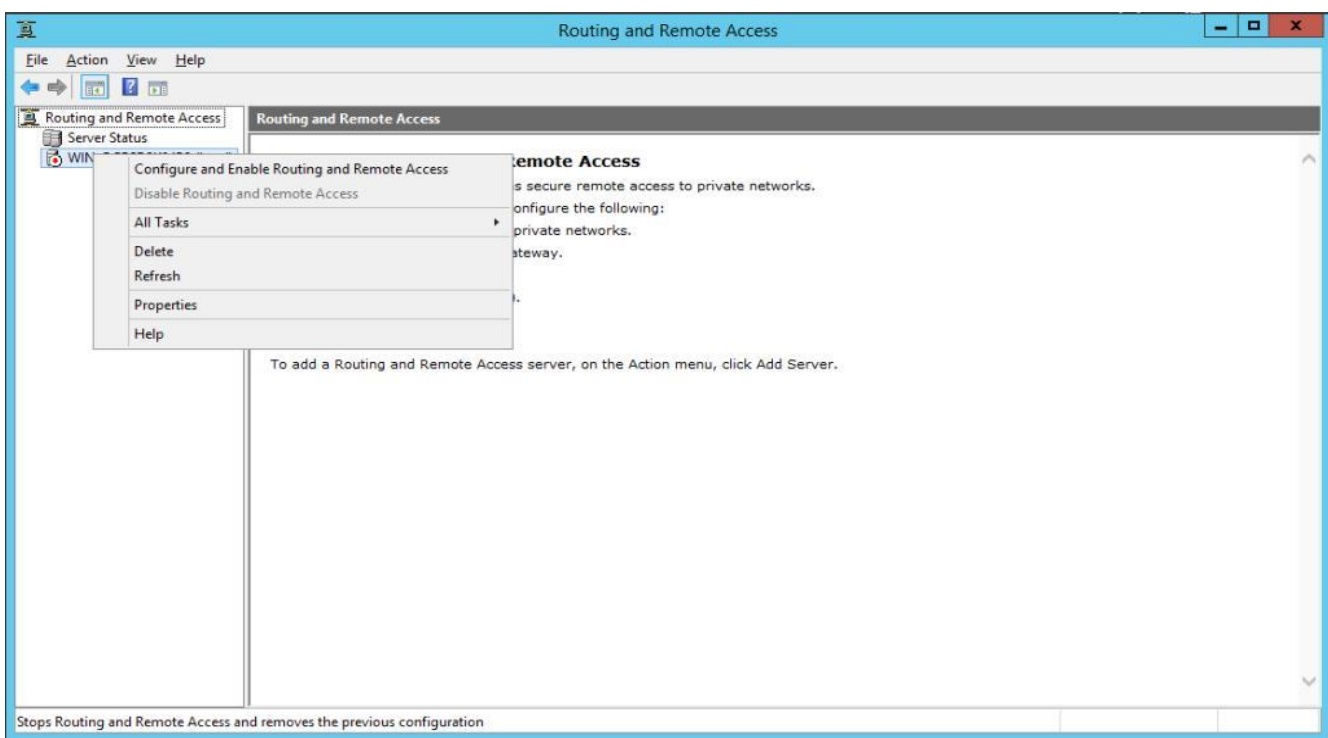

Рис.11. Вікно консолі RoutingandRemote Access

2.6. У вікні майстра вибрати пункт "**Customconfiguration**", а потім позначити опцію "VPN Access".

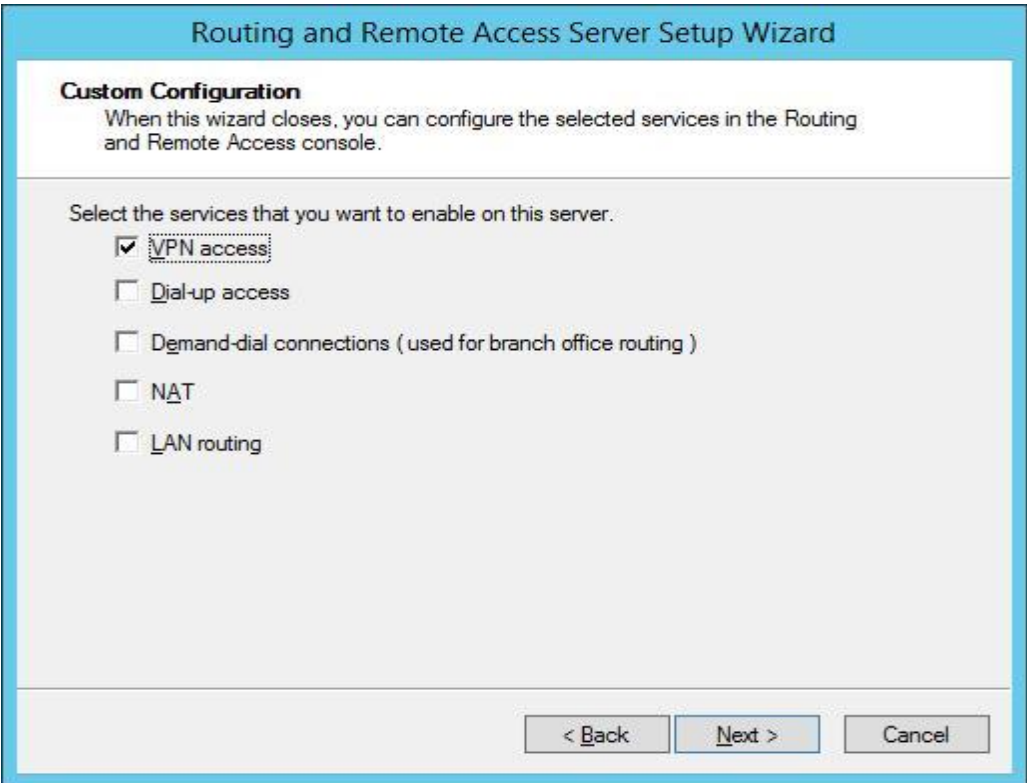

Рис.12. Вікно консолі RoutingandRemote Access SetupWizard

2.7. Після закінчення роботи майстра система запустити службу RoutingandRemote Access.У тому випадку, якщо між VPN сервером і зовнішньою мережею, звідки будуть підключатися клієнти (зазвичай це Інтернет), є фаєрвол, необхідно відкрити наступні порти і перенаправити трафік на ці порти до вашого VPN сервера на базі Windows Server 2012 R2:

- для PPTP: TCP 1723 і Protocol 47 GRE (також називається PPTP Passthrough)
- для SSTP: TCP 443
- для L2TP over IPSEC: TCP 1701 и UDP 500

2.8. Після установки сервера, необхідно у властивостях користувача дозволити VPN доступ. Якщо сервер включений в домен ActiveDirectory, зробити це потрібноу властивостях користувача в консолі **ComputerManagement (Network Access Permission - Allowaccess) -** (рис.13).

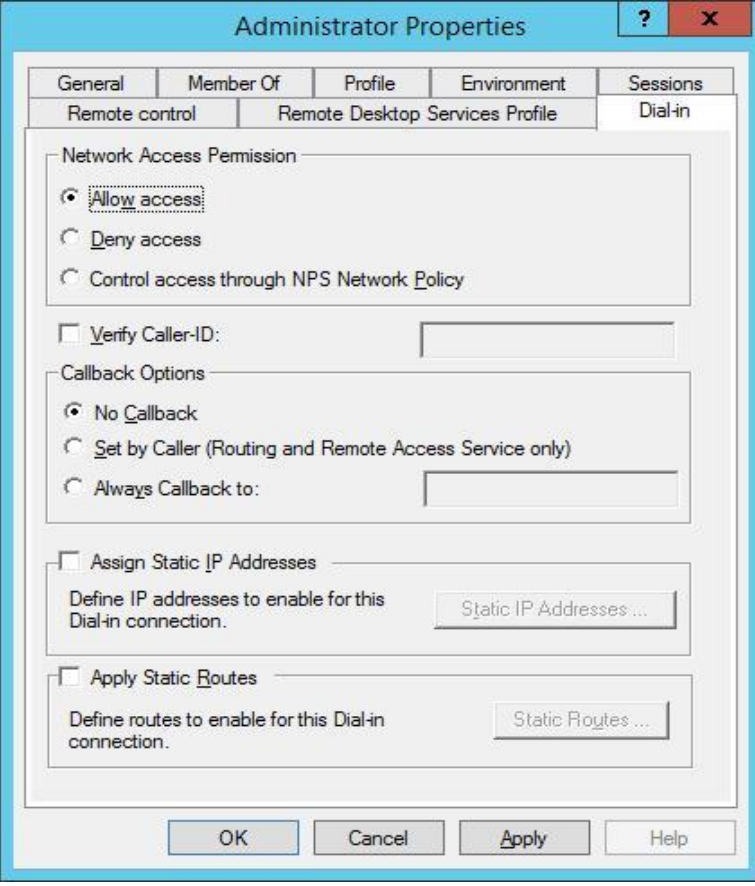

Рис.13. Вікно консолі ComputerManagement
2.9. В разі не використаннястороннього DHCP серверу, необхідно у властивостях VPN сервера на вкладці IPv4 включити "**Staticaddresspool**" і вказати діапазон адрес (рис.14).

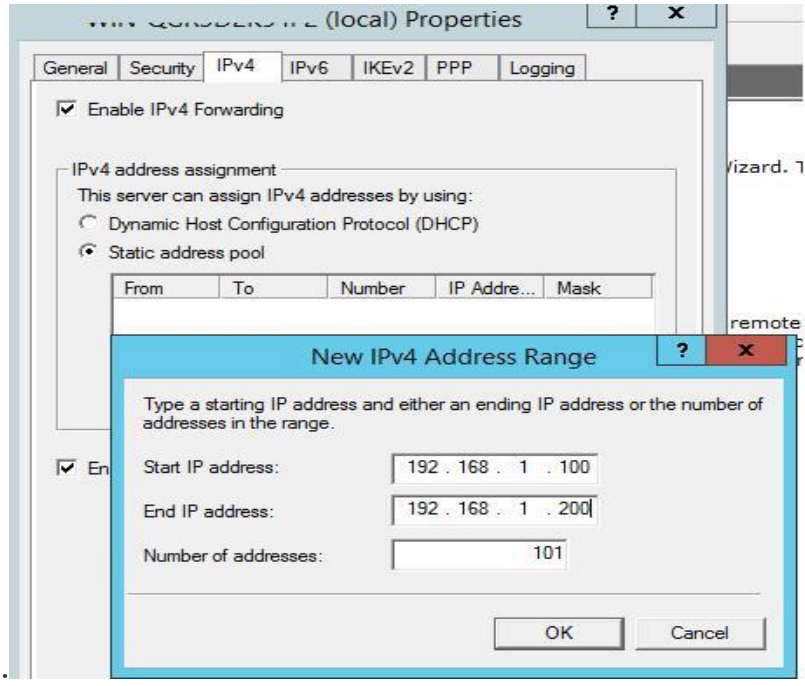

Рис.14. Вікно **Staticaddresspool**

*Примітка; З метою коректної роботи маршрутизації IP адреси не повинні перетинатися з IP адресацією на стороні VPN клієнта.*

#### **Завдання на виконання практичної роботи**

1. Перевірити встановлення на робочому місці Oracle VM VirtualBox,

2. Встановіть на віртуальну машину операційну систему Windows Server 2012 .

3. Виконати роботи щодо налаштування роботи Windows Server 2012 та забезпечити обмін інформацією між сервером та основною операційною системою ПЕОМ класу.

4. Встановити та налаштувати на віртуальної машині службу маршрутизації та віддаленого доступу.

5. У розділі NAT InternetConnection вибрати мережевий інтерфейс, підключений до зовнішньої мережі/ Інтернету.. Цей інтерфейс буде «публічним інтерфейсом» NAT роутера.

6. Здійснити роботи щодо введення робочої станції на базі іншої віртуальної машині у домен, використовуючи операційну систему, яка була встановлена під час виконання практичної роботи №1.

7. Налаштувати VPN сервера на базі Windows Server 2012 R2

8. Перевірити роботу VPN сервера

9. Матеріали роботи представити викладачу.

#### **Контрольні питання (відповісти письмово)**

1. Призначення та особливості використання служби маршрутизації та віддаленого доступу.

2. Поняття статичної та динамічної маршрутизації.

3. Команди щодо управлінням службою маршрутизації та віддаленого доступу.

4. Діагностика роботи служби маршрутизації та віддаленого доступу. Засоби контолю.

5. Поняття NAT технології, особливості її застосування.

6. Методика встановлення та налаштування служби маршрутизації та віддаленого доступу.

#### **Практична робота №4**

**Настройка VPN на операційної системі Windows 7/10**

**Метою зазначеної роботи** є виконання операцій з встановлення та налаштування програмного забезпечення VPN на базі операційної системи Windows 7/10.

## **Порядок виконання практичної роботи:**

## **1. Підготовчі заходи щодо роботи з** VPN

1.1. Відкрити панель **NetworkConnections** (Мережні підключення), набрати «networkconnection», в пошуковому рядку стартового меню, вибрати пункт **"Viewnetworkconnections".**(рис.1).

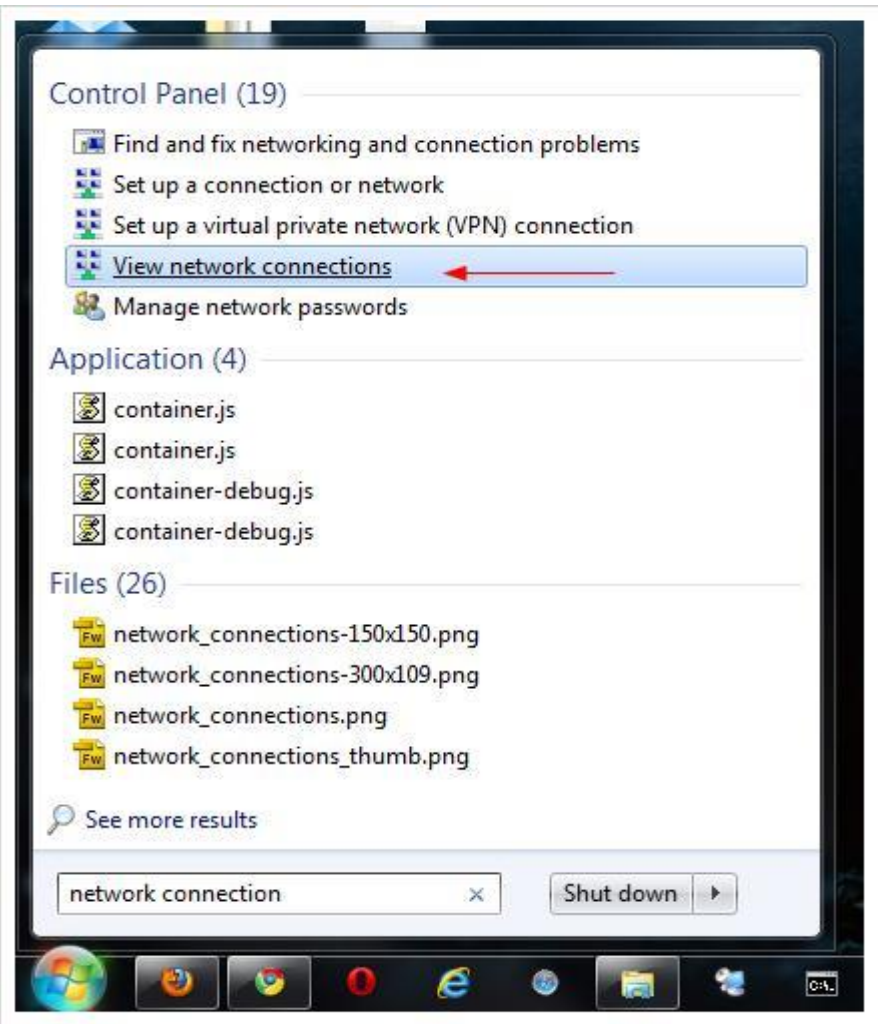

Рис 1. Вікно **NetworkConnections**

1.2. Натиснути кнопку **Alt**далі **File**та виберіть пункт NewIncomingConnection (Нове вхідне підключення), в результаті чого запуститься майстер створення підключень до комп'ютера. (рис2).

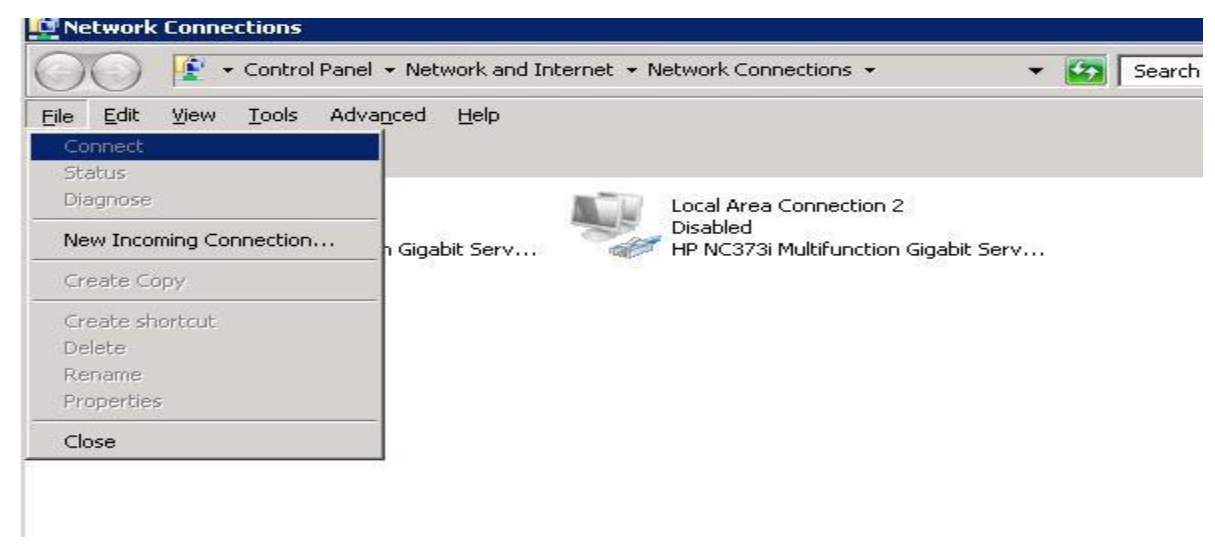

Рис 2. Вікно майстра створення підключень до комп'ютера

1.3. У вікні вкажіть користувача, якому буде дозволено підключатися до цього комп'ютера з Windows 7/10 за допомогою VPN. (рис.3).

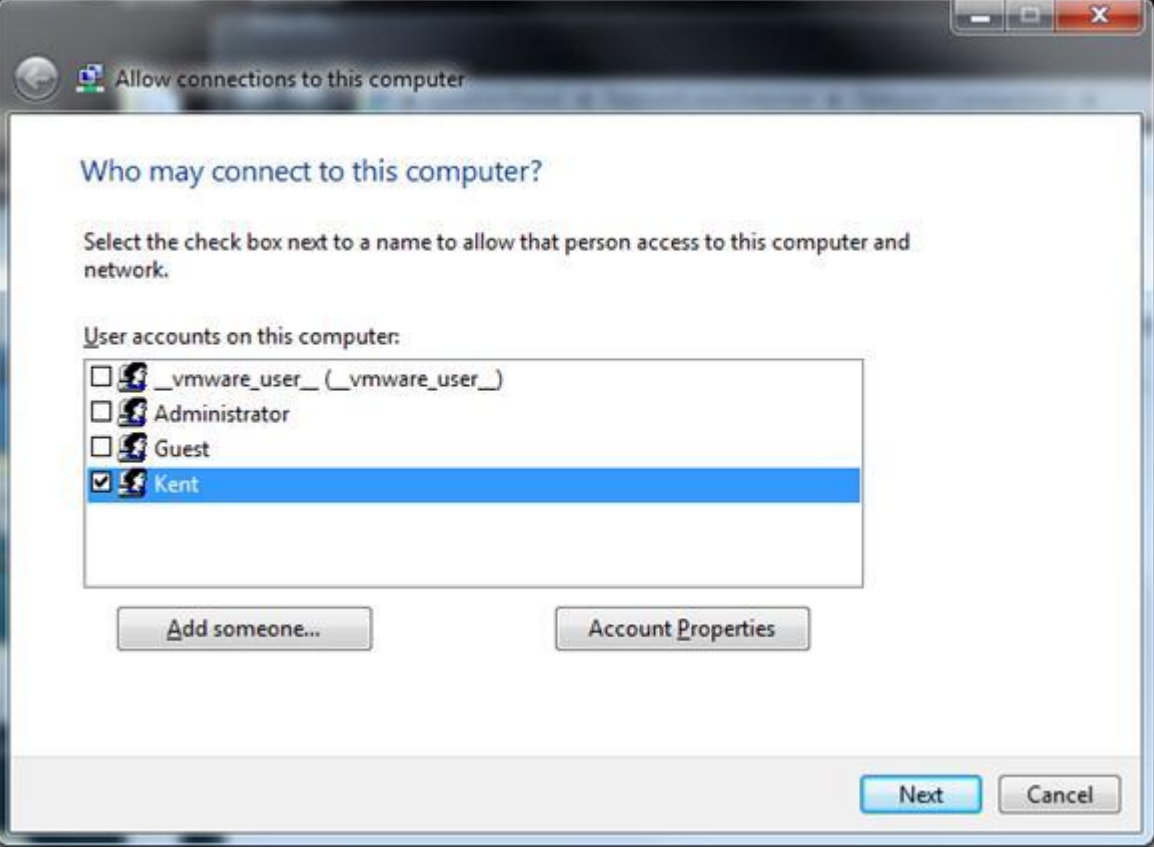

Рис 3. Вікно майстра створення підключень до комп'ютера

1.4. Вкажіть тип підключення користувача (через Інтернет або через модем), в даному випадку виберіть "ThoughttheInternet". (рис.4).

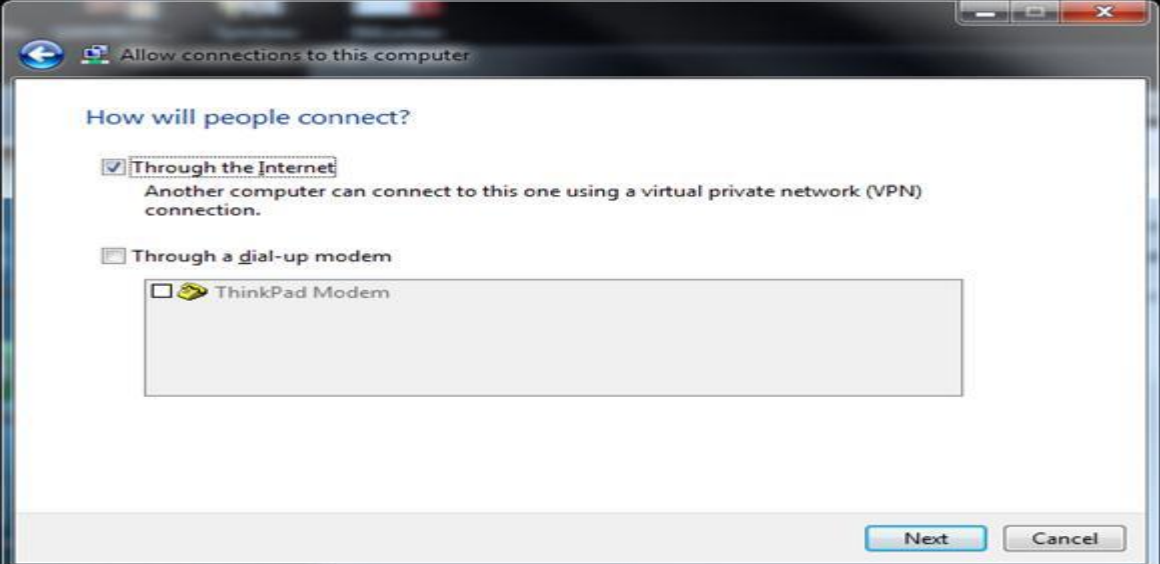

Рис 4. Вікно типу підключення користувача

1.5. Зазначить типи мережевих протоколів, які будуть використовуватися для обслуговування VPN підключення. Необхідно обрати як TCP / IPv4. (рис5).

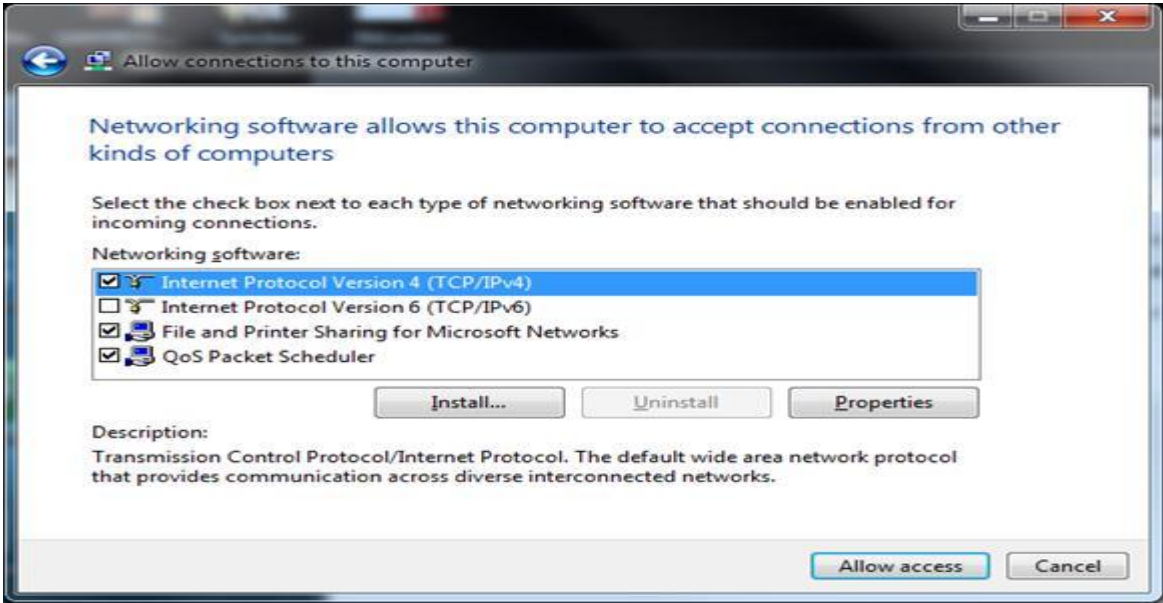

Рис 5. Вікно вибору протоколу TCP / IPv4

1.6. Натисніть кнопку **Properties**і вкажіть **IP** адресу, який буде присвоєно підключати комп'ютери (доступний діапазон можна задати вручну, або вказати що IP адреса видає DHCP сервер). (рис 6).

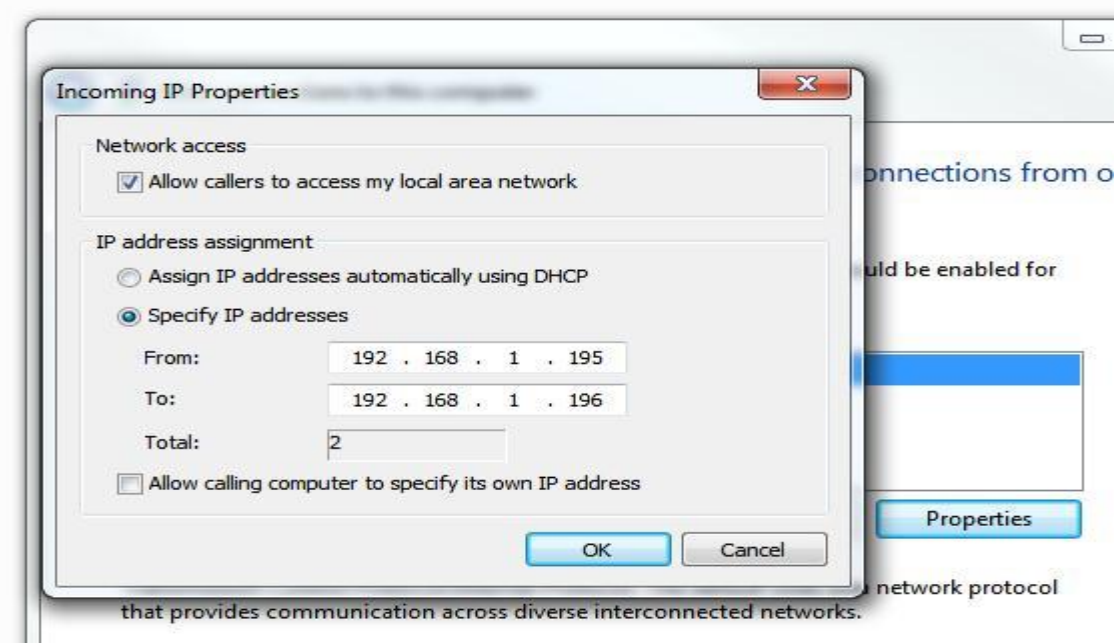

Рис 6. Вікно властивостей протоколу TCP/IPv4

1.7. Натиснути кнопку **Allowaccess**, Windows 7/10 автоматично налаштує VPN і з'явиться вікно з ім'ям комп'ютера, яке потрібно буде використовуватися для підключення (рис.7).

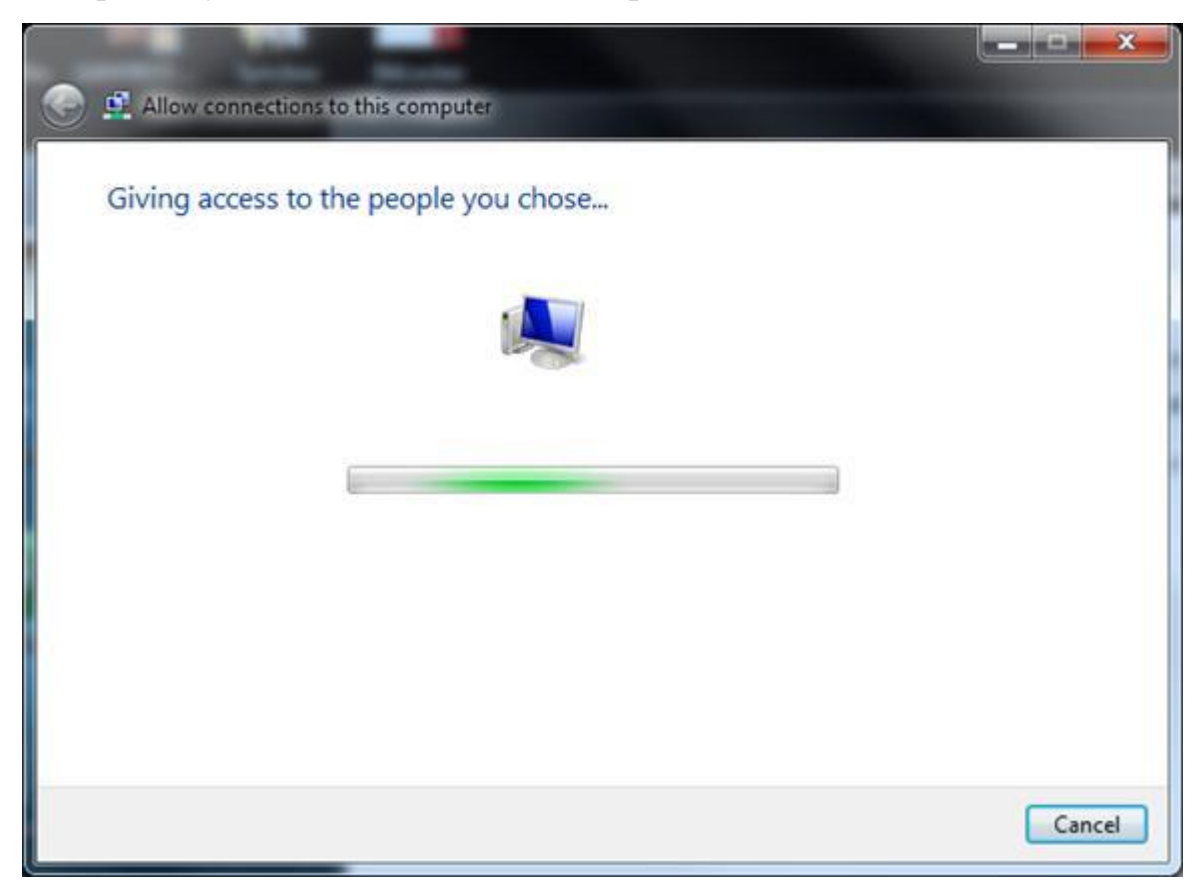

Рис 7. Вікно налаштування VPN

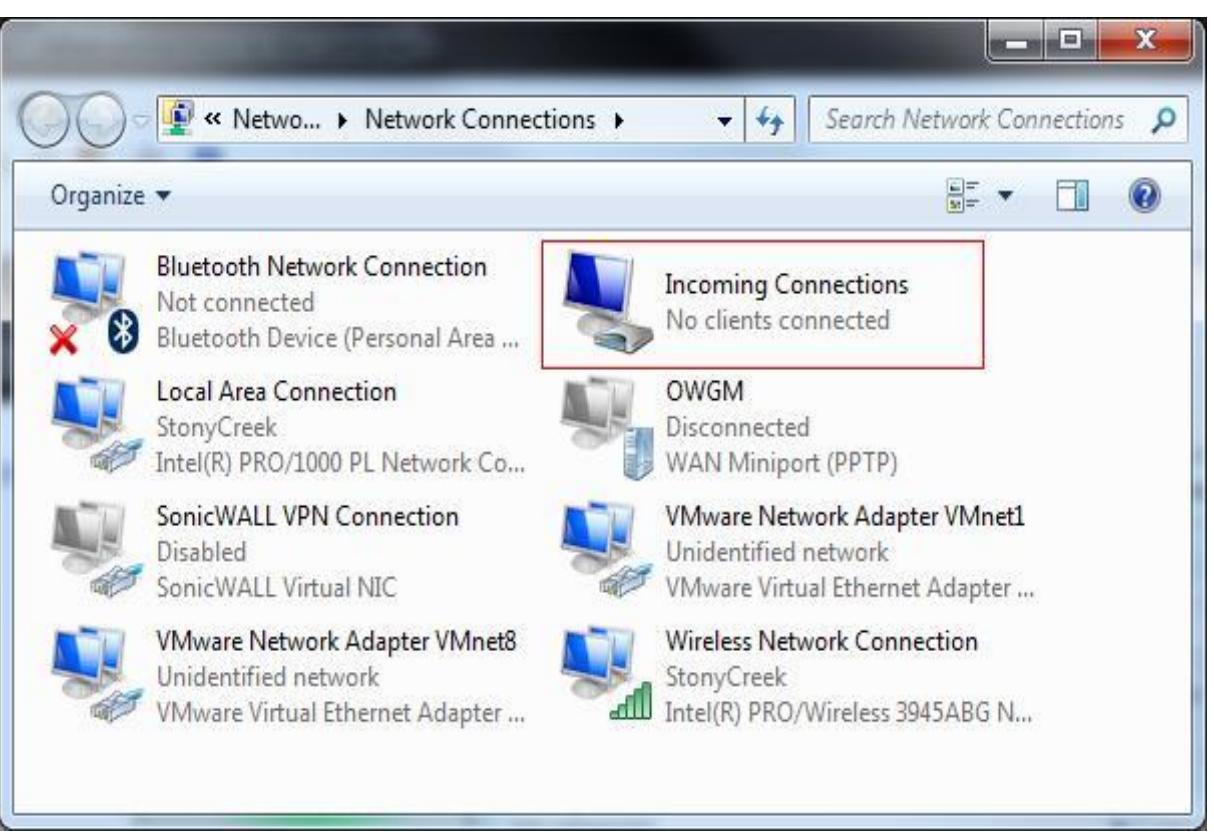

1.8. Перевірити нове підключення з ім'ям Incomingconnections (рис.8).

Рис 7. Вікно нового підключення для VPN

#### **2. Налаштування мережного екрану**

2.1. Між Вашим комп'ютером з Windows 7/10 і мережею Інтернет можуть знаходиться фаєрволи, і для того, щоб вони пропускали VPN з'єднання, необхідно здійснити їх налаштування.

2.2. Для цього перевірити параметри вбудованого брандмауера Windows.

2.3. Відкрийти панель управління **AdvancedSettings** в Windows **Firewall**, перейдіть в розділ **InboundRules** (Вхідні правила), далі перевірити що правило **"RoutingandRemote Access (PPTP-In)"** включено.

2.4. Дане правило дозволяє приймати вхідні підключення по порту **1723**(рис 8).

| Windows Firewall with Advanced Security            |                                        |                           |          |         |        |          |             |               |                |          |            |             |                 | $\begin{array}{c c} \circ & \circ \\ \circ & \circ \end{array}$ |
|----------------------------------------------------|----------------------------------------|---------------------------|----------|---------|--------|----------|-------------|---------------|----------------|----------|------------|-------------|-----------------|-----------------------------------------------------------------|
| File Action View Help                              |                                        |                           |          |         |        |          |             |               |                |          |            |             |                 |                                                                 |
| <b>4420300</b>                                     |                                        |                           |          |         |        |          |             |               |                |          |            |             |                 |                                                                 |
| Windows Firewall with Advance Inbound Rules        |                                        |                           |          |         |        |          |             |               |                |          |            |             |                 | Actions                                                         |
| <b>Tt Inbound Rules</b><br><b>C</b> Outbound Rules | Name                                   | Group                     | Profile  | Enabled | Action | Override | Program     | Local Address | Remote Address | Protocol | Local Port | Remote Port | Al <sup>*</sup> | $h$ <sub>h</sub> boun                                           |
| Connection Security Rules                          | Routing and Remote Access (PPTP-In)    | Routing and Remote Access | W        | Ye.     | Allow  | No.      | System      | Any           | Any            | 10       | l          | Any         |                 | <b>A</b> New                                                    |
| <b>Monitoring</b>                                  | Media Center Extenders - SSDP (UDP-In) | Media Center Extenders    | All      | No      | Allow  | No       | %System Any |               | Local subnet   | UDP      | 1900       | Any         | A               | 7肚)                                                             |
|                                                    | Network Discovery (SSDP-In)            | Network Discovery         | Domai No |         | Allow  | No       | %System Any |               | Local subnet   | UDP      | 1900       | Any         | AI              |                                                                 |
|                                                    | Network Discovery (SSDP-In)            | Network Discovery         | Private  | Yes     | Allow  | No       | %System Any |               | Local subnet   | UDP      | 190        | Any         | AI.             | $\sqrt{R}$                                                      |
| K<br>h.                                            |                                        |                           |          | J,      |        |          |             |               |                |          |            |             |                 | $ \nabla$ 航 ),                                                  |

Рис 8. Вікно брандмауера Windows 7/10

#### **3. Налаштування VPN підключення**

3.1. Щоб підключитися до VPN сервера з Windows 7 на клієнті необхідно налаштувати VPN підключення.

3.2. Для цього для нового VPN з'єднання задайте наступні параметри.

3.3. Натиснути правою кнопкою по VPN підключення та виберіть **Properties.**

3.4. На вкладці **Security** в поле **Typeof VPN (тип VPN)** виберіть опцію **PointtoPointTunnelingProtocol (PPTP)**.

3.5. У розділі **Dataencryption** виберіть **Maximumstrengthencryption (disconnectifserverdeclines***)*.

3.6. Натисніть **OK**, щоб зберегти настройки (рис.9).

44

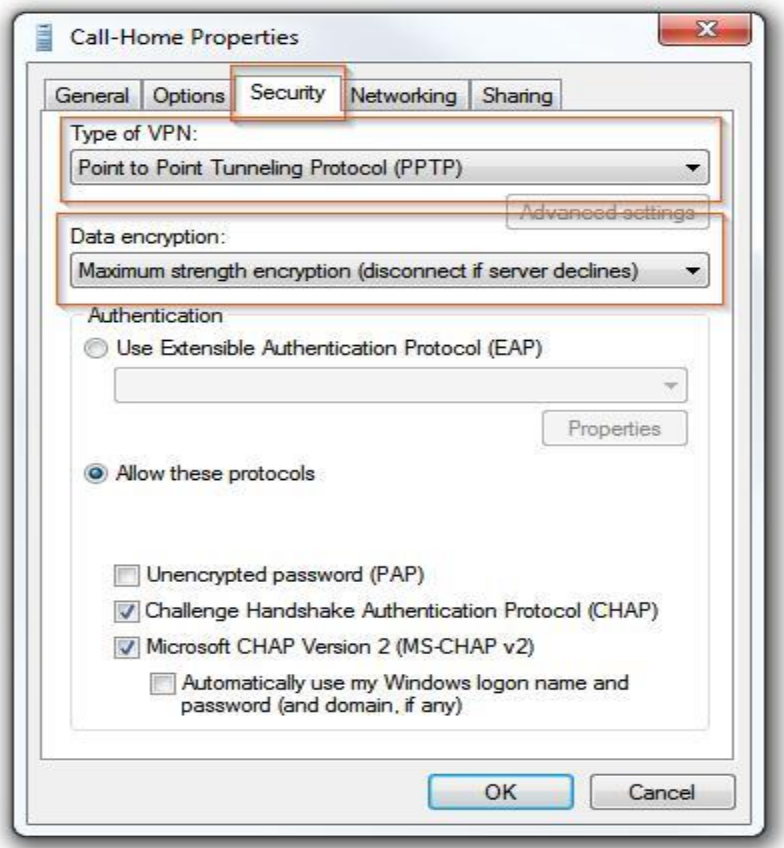

Рис 9. Вікно властивостей VPN

#### **Завдання на виконання практичної роботи**

1. Перевірити встановлення на робочому місці Oracle VM VirtualBox,

2. Виконати роботи щодо налаштування роботи Windows 7/10 та забезпечити обмін інформацією між сервером та основною операційною системою ПЕОМ класу.

3. Виконати підготовчі заходи щодо роботи VPN на віртуальної машині з операційної системою Windows 7/10 .

4. Налаштувати роботу мережного екрану на віртуальної машині з операційної системою Windows 7/10 .

5. Виконати роботи щодо налаштування та перевірки роботи VPN підключення на віртуальної машині з операційної системою Windows 7/10.

6. Перевірити зв'язок між віртуальними машинами класу (Windows 7/10 та Windows Server 2012).

7. Здійснити під'єднання з віртуальної машині з операційної системою Windows 7/10 до серверу (віртуальна машина Windows Server 2012)

8. Матеріали роботи представити викладачу.

# **Контрольні питання (відповісти письмово)**

- 1. Призначення, структура VPN та особливості використання.
- 2. Класифікація VPN
- 3. Тип протоколу, що використовується під час застосування VPN.
- 4. Недоліки застосування VPN, основні вразливості.
- 5. Методика налаштування VPN на Windows Server 2012.
- 6. Приклади застосування VPN на базі операційної системи Windows.

#### **Практична робота №5**

# **Встановлення та налаштування віддалених робочих столів на базі операційної системи Windows Server**

**Метою зазначеної роботи** є виконання практичних робіт з встановлення та налаштування служби віддалених робочих столівна базі операційної системи Windows Server 2012

#### **Порядок виконання практичної роботи:**

#### **1. Установка служби віддалених робочих столів**

1.1. За допомогою Windows Server 2012 запустити **«Диспетчер серверів»**.

1.2. Можна запустити з ярлика на панелі завдань, або ж за допомогою команди **servermanager.exe** (Для цього необхідно натиснути комбінацію клавіш Win + R, у вікні в полі «Відкрити» (Open) написати ім'я команди і натиснути «ОК»). (рис.1)

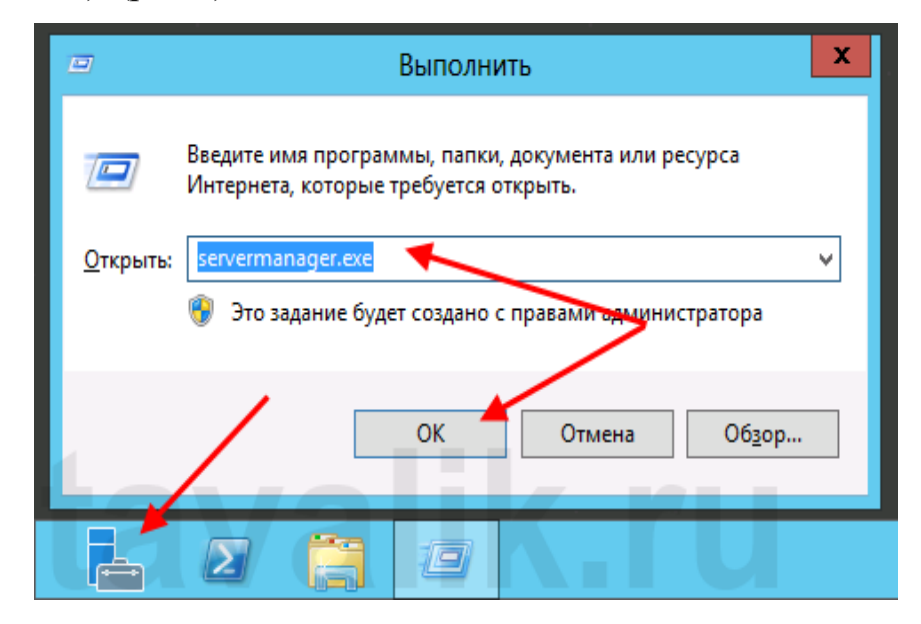

Рис.1 Запуск «Диспетчеру серверів»

1.3. Вибрати за допомогою меню **«Управління» (Manage) - «Додати ролі та функції» (AddRolesandFeatures).** (рис.2).

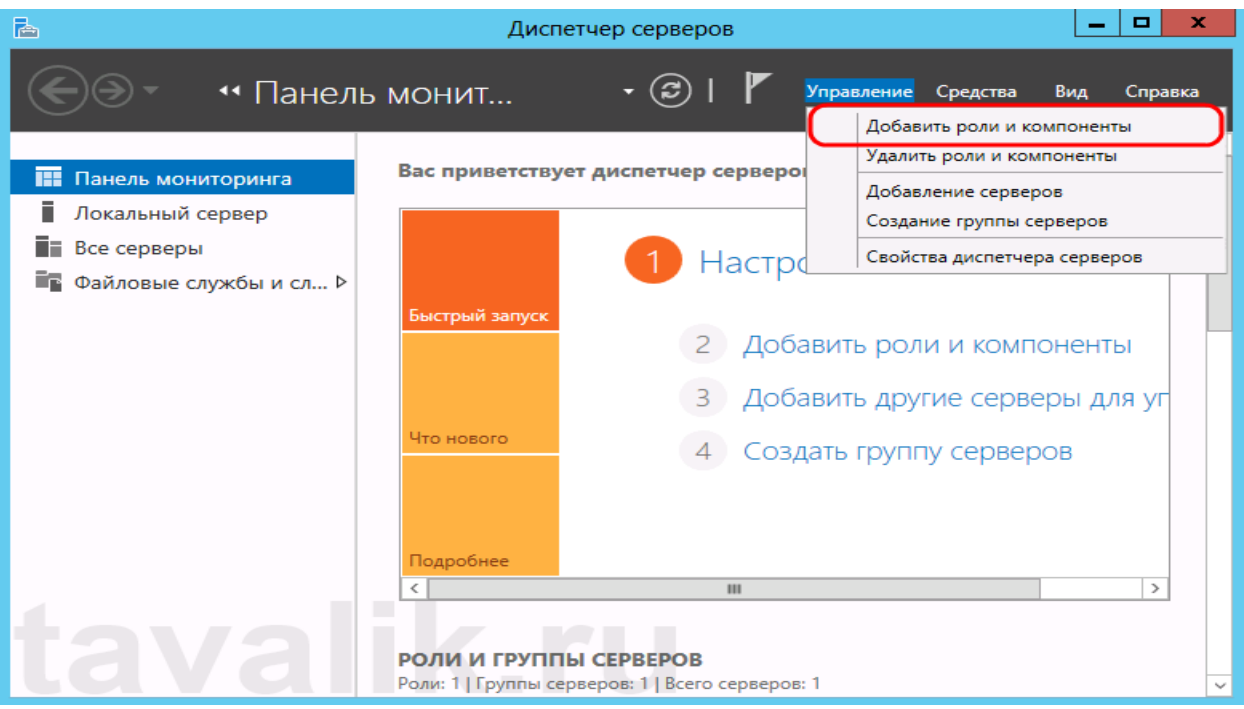

Рис.2 Додавання ролів у вікні «Диспетчер серверів»

1.4. Запустити**«Майстер додавання ролей і компонентів» (AddRolesandFeaturesWizard).**Далі на початковій сторінці натиснути (Next).

1.5. Залишити перемикач на **«Установка ролей і компонентів» (Role-**

**basedorfeatures-basedinstallation)** і знову натиснути «Далі» (Next). (рис 3).

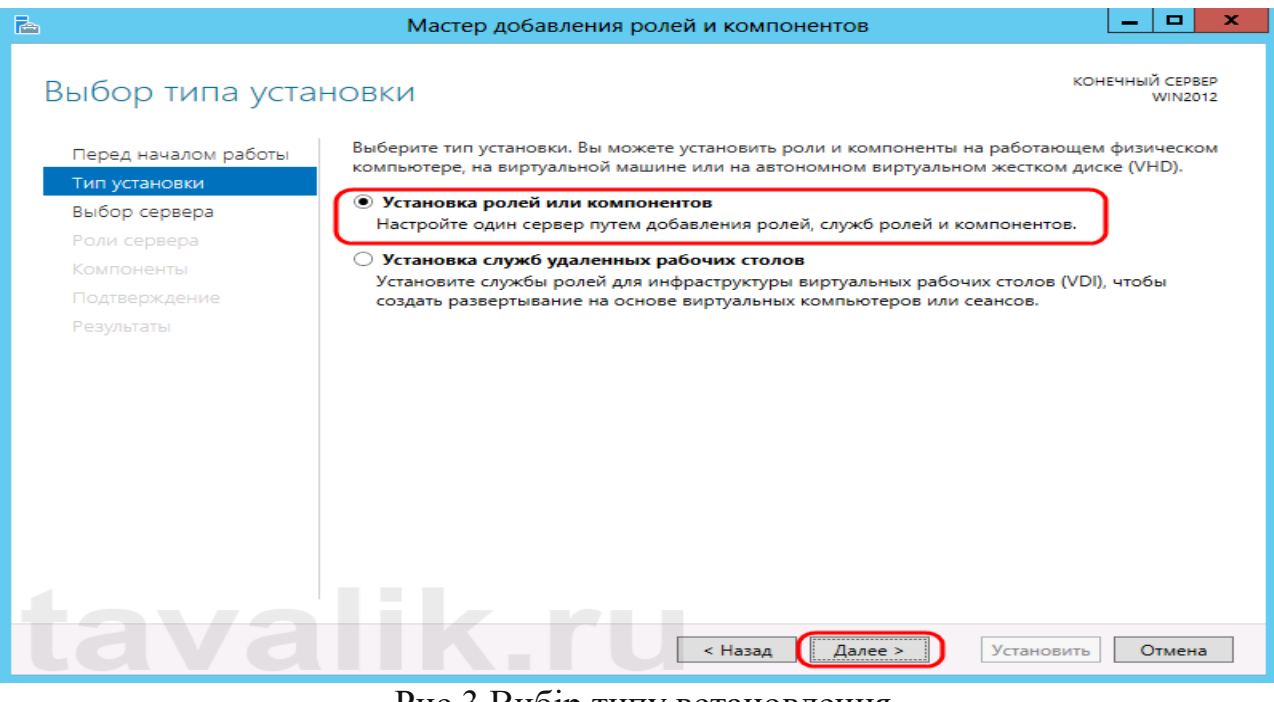

Рис.3 Вибір типу встановлення

1.6. Вибрати сервер з пулу серверів, на який буде встановлена служба терміналів. (локальний сервер). Далі натиснути **Next.**(рис 4).

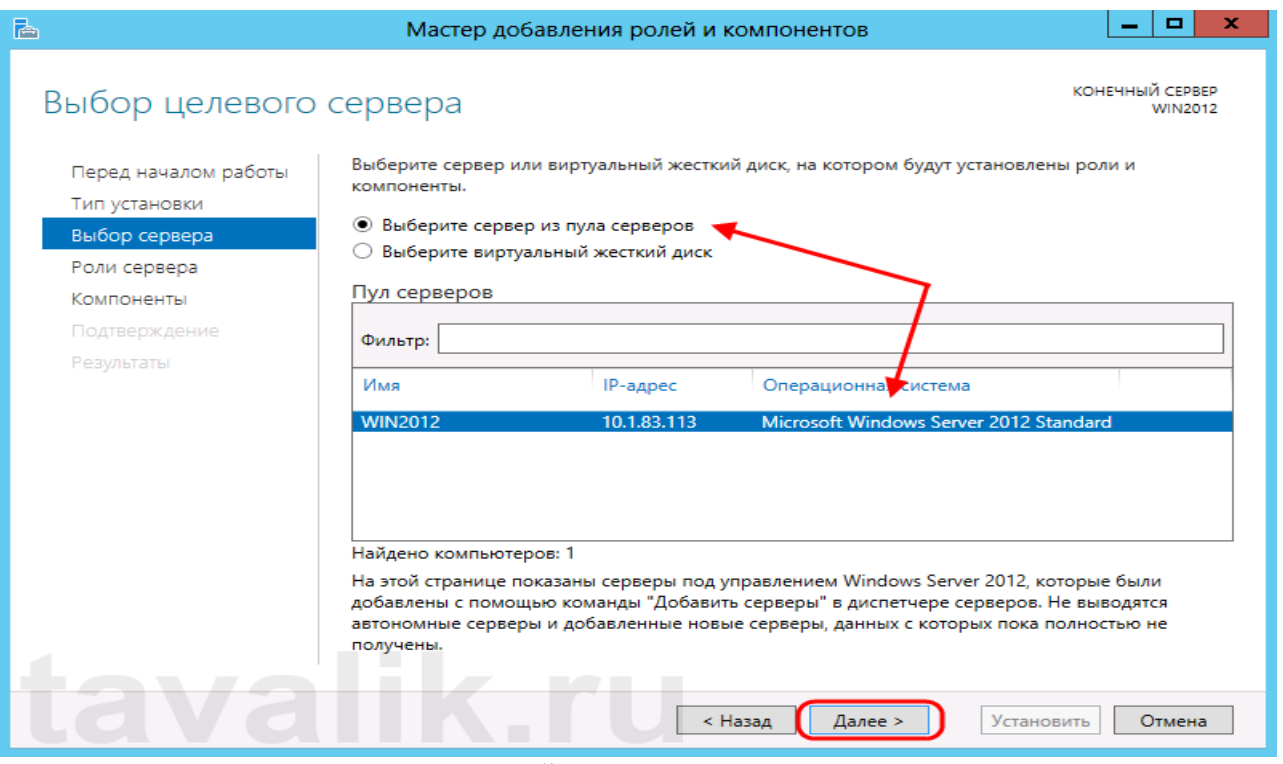

Рис.4 Вибір локального серверу

1.7. Відзначити роль **«Служби віддалених робочих столів» (RemoteDesktopServices**) в списку ролей та натиснути (Next) (рис. 5).

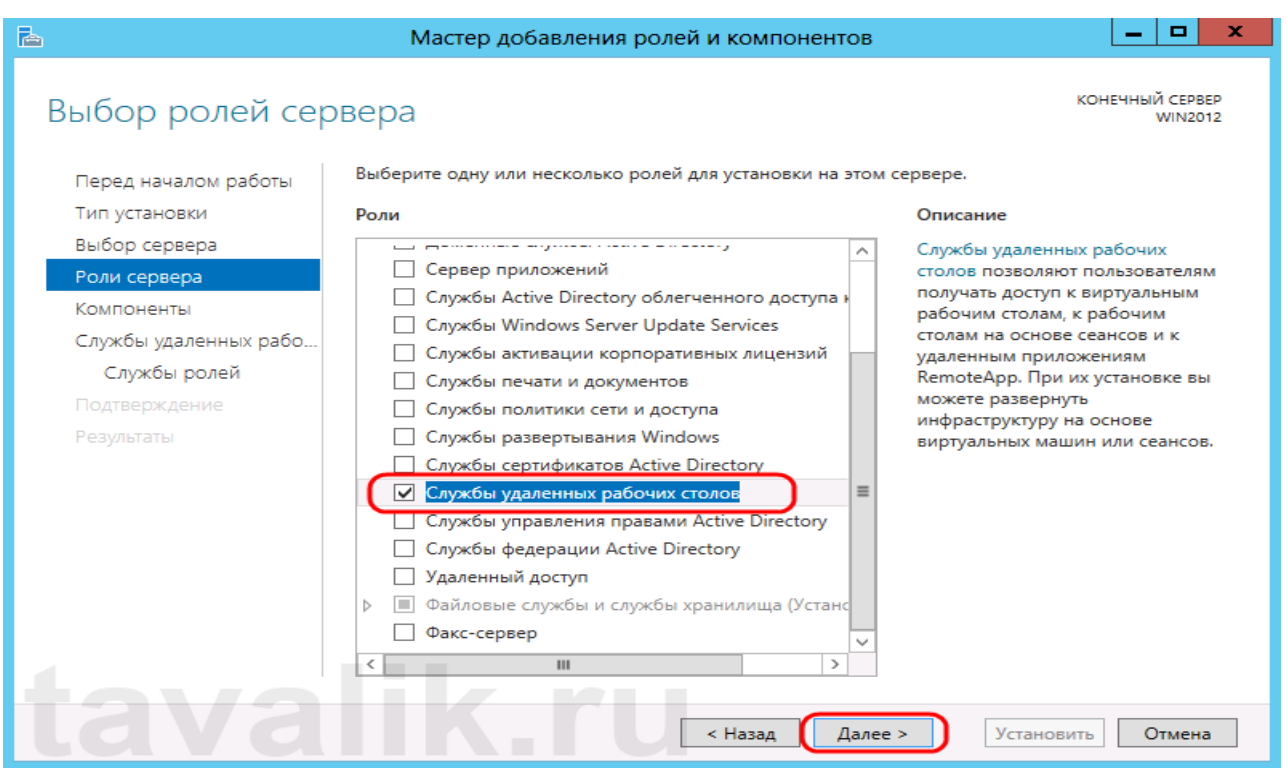

Рис.5. Вибір параметру «Служби віддалених робочих столів»

1.8. Залишити компоненти в тому вигляді, в якому вони є. Далі натиснути **Next.**

1.9. Вибрати встановлювані служби ролей («Ліцензування віддалених робочих столів» **(RemoteDesktopLicensing)** та натиснути на «Додати компоненти**» (AddFeatures)** (рис.6).

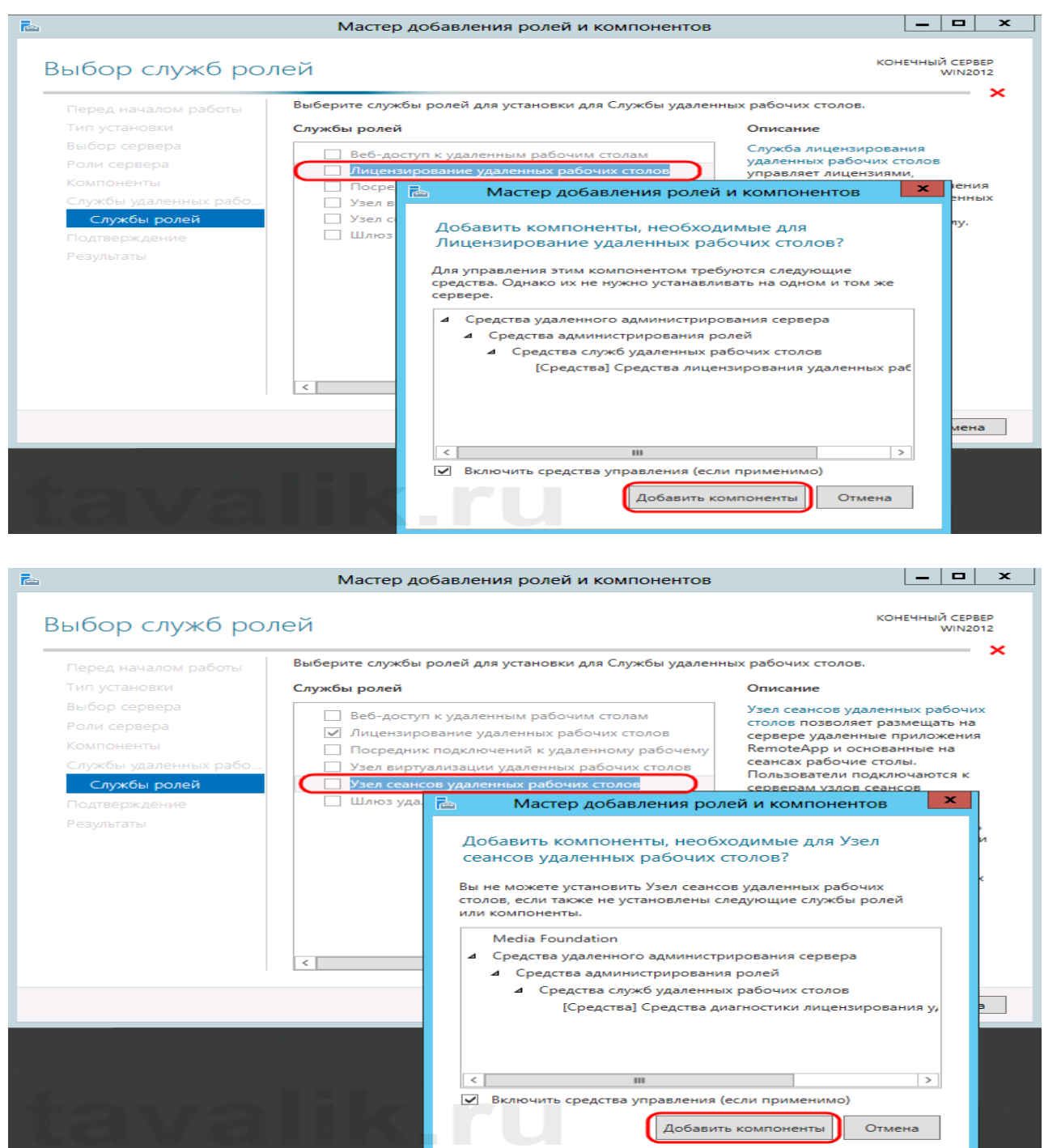

Рис.6. Додавання ролів серверу

1.10.Встановити прапор **«Автоматичний перезапуск кінцевого сервера, якщо потрібно»** (Restartthedestinationserverautomaticallyifrequired),

натиснувши «Так» (Yes), далі натиснути**Install** для запуску установки служби. (рис.7.)

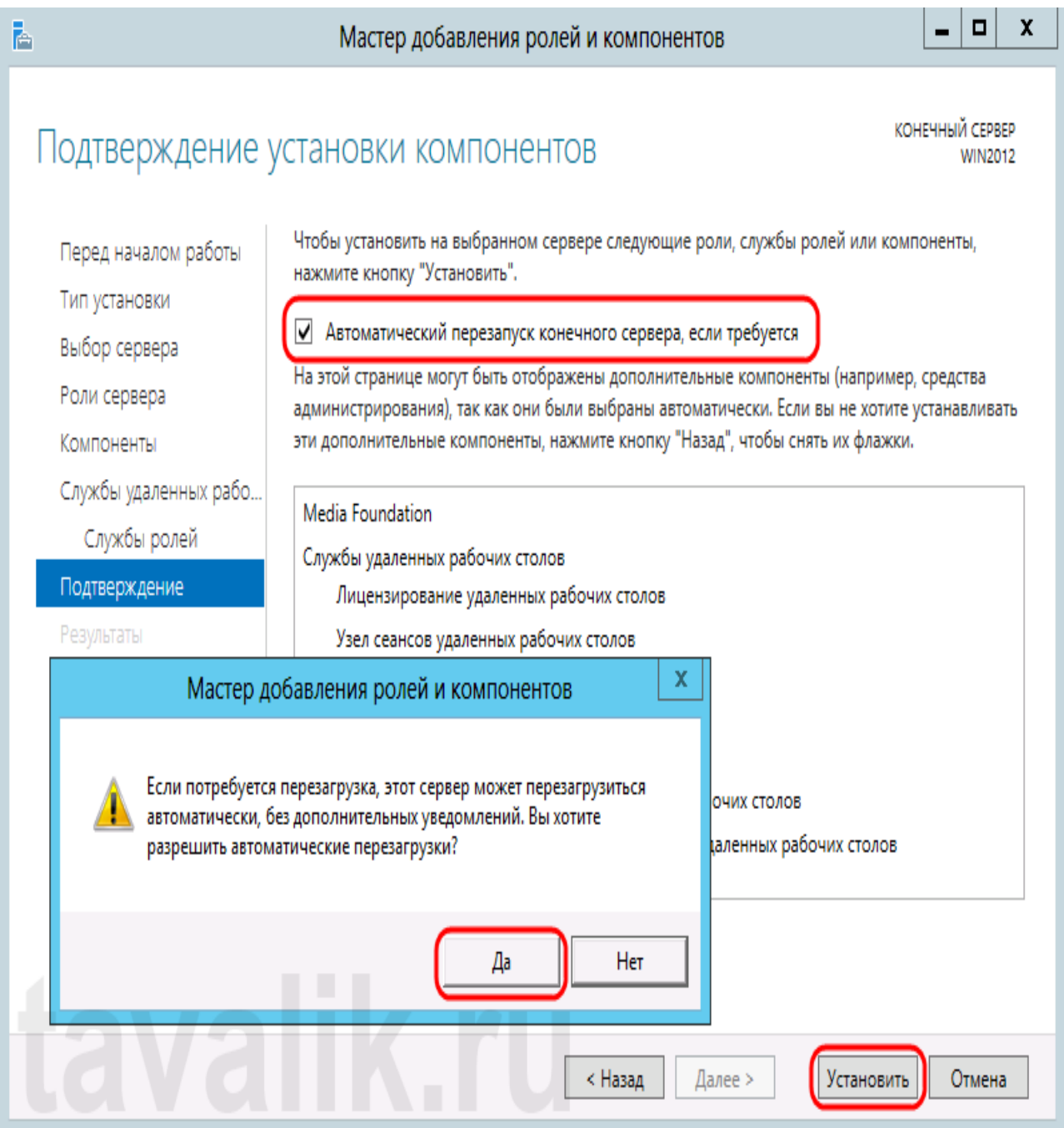

Рис.7 Віно установки

1.11.Після перезавантаження, перевірити повідомлення про успішну установку всіх обраних служб і компонентів. Натиснути**«Закрити» (Close**) для завершення роботи майстра.

**2. Визначення сервера ліцензування служби віддалених робочих столів** 2.1. Запустити «Засіб діагностики ліцензування віддалених робочих столів» (RD LicensingDiagnoser), вибравши в правому верхньому меню «Засоби» (Tools) - «Terminal Services» - «Засіб діагностики ліцензування віддалених робочих столів» (RD LicensingDiagnoser) – рис 8.

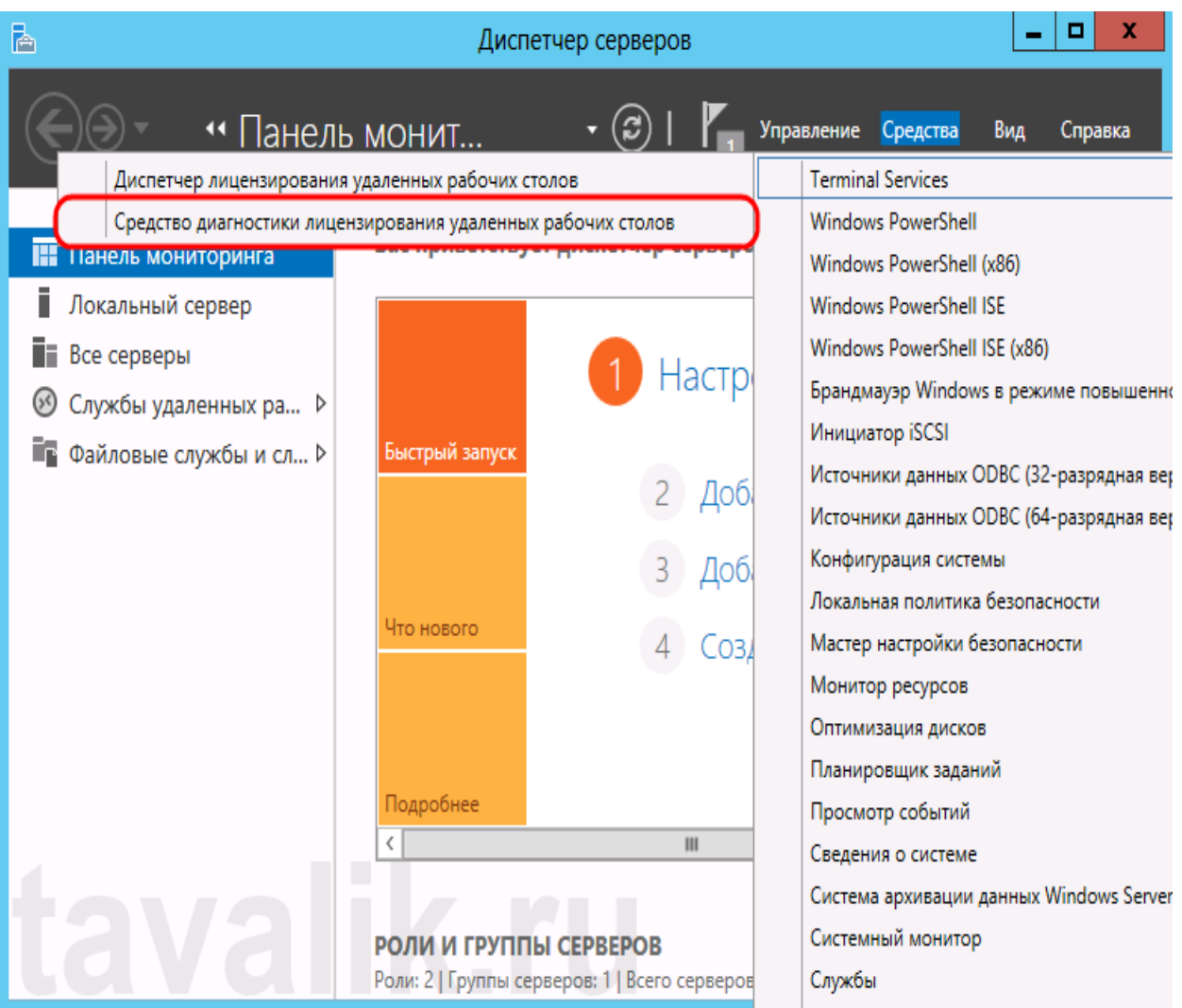

Рис.8 Віно вибору ліцензування віддалених робочих столів

2.2. Задати режим ліцензування сервера вузла сеансів віддалених робочих столів. – (рис. 9).

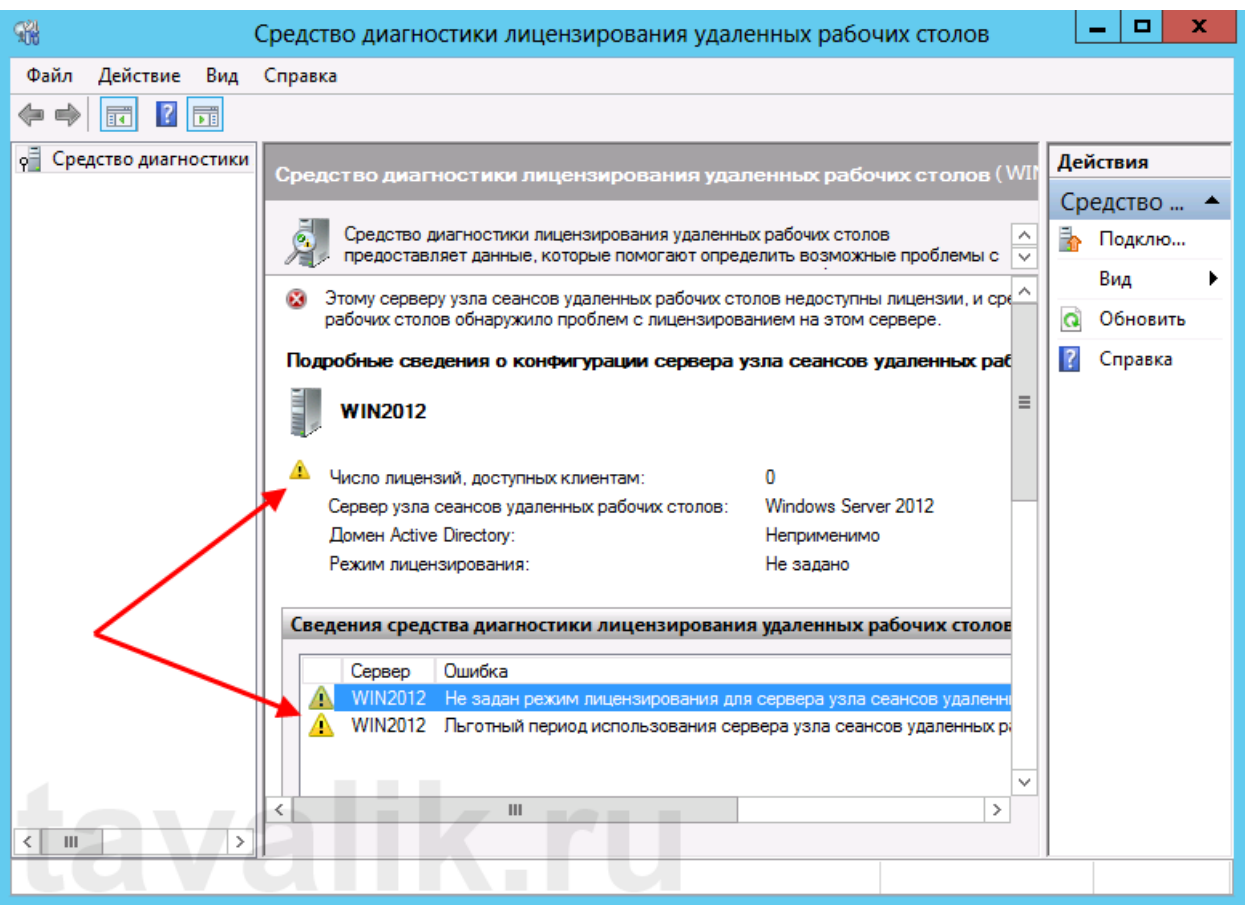

Рис.9 Вибір ліцензування віддалених робочих столів

2.3. Запустити редактор локальних групових політиках. Для запуску редактора виконати команду **gpedit.msc**. (рис.10).

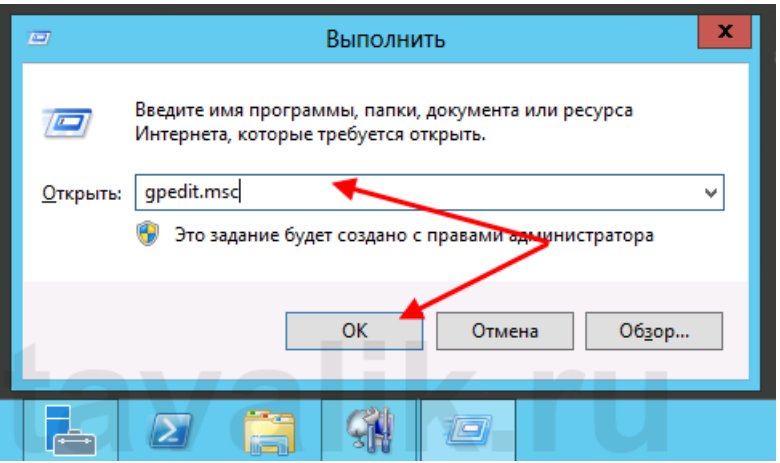

Рис.10. Вікно запуску редактору групових політик

2.4. У редакторі локальної групової політики розкрити вкладки**: «Конфигурациякомпьютера» (ComputerConfiguration)«Адміністративні шаблони»** 

2.5. **(AdministrativeTemplates),** «Компоненти Windows» (Windows Components), «Служби віддалених робочих столів» (RemoteDesktopServices) , «Вузол сеансів віддалених робочих столів» (RemoteDesktopSessionHost)o «Ліцензування» (Licensing).

2.6. Відкрити параметри **«Використовувати зазначені сервери ліцензування віддалених робочих столів»** (UsethespecifiedRemoteDesktoplicenseservers), натиснувши 2 рази по відповідному рядку. (рис.11).

| g                                    | Редактор локальной групповой политики                  | x<br>▫    |
|--------------------------------------|--------------------------------------------------------|-----------|
| Файл<br>Действие<br>Вид<br>Справка   |                                                        |           |
|                                      |                                                        |           |
| Развертывание пакета приложен $\sim$ | Состояние                                              | Состояние |
| Расположение и датчики               | 블 Использовать указанные серверы лицензирования удале  | Не задана |
| Семейная безопасность                | Е Скрывать уведомления о проблемах лицензирования уд   | Не задана |
| Сетевой проектор                     | Е Задать режим лицензирования удаленных рабочих столов | Не задана |
| Синхронизация параметров             |                                                        |           |
| Служба журнала событий               |                                                        |           |
| Служба установки ActiveX             |                                                        |           |
| Службы IIS                           |                                                        |           |
| Службы удаленных рабочих сто         |                                                        |           |
| Клиент подключения к удале           |                                                        |           |
| Лицензирование удаленных             |                                                        |           |
| Узел сеансов удаленных раб           |                                                        |           |
| Безопасность                         |                                                        |           |
| Временные папки                      |                                                        |           |
| Лицензирование                       |                                                        |           |
| Ограничение сеансов по               |                                                        |           |
| Теренаправление принте               |                                                        |           |
| Перенаправление устрой               |                                                        |           |
| Подключения                          |                                                        |           |
| Посредник подключений                |                                                        |           |
| Профили                              |                                                        |           |
| Совместимость приложе                |                                                        |           |
| Среда удаленных сеансов              |                                                        |           |
| Службы федерации Active Direct<br>v  | $\mathbf{III}$<br>⟨                                    | >         |
| Смарт-карта<br>$\,$<br>ш             |                                                        |           |
|                                      | Расширенный $\setminus$ Стандартный                    |           |
| 3 параметров                         |                                                        |           |

Рис.11. Вікно редактору групових політик

2.7. У вікні редагування параметрів політики, встановити перемикач в **«Включено»** (Enabled).

2.8. Визначити сервер ліцензування для служби віддалених робочих столів.

2.9. Вказати мережеве ім'я або IP-адресу сервера ліцензій і натиснуте **«ОК».**(рис.12).

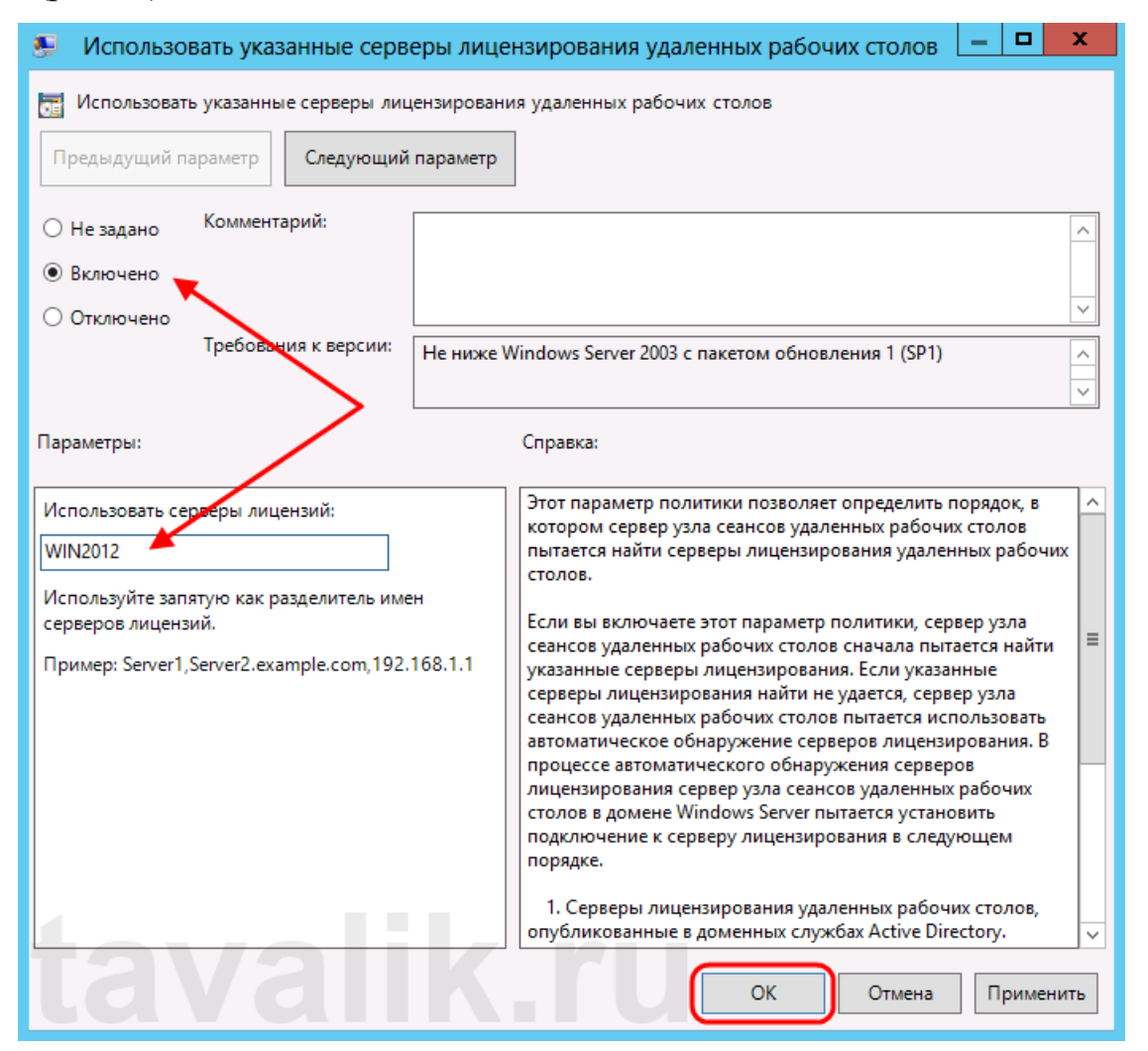

Рис.12. Вікно налаштування ліцензування

2.10.Змінити параметри політики **«Задати режим ліцензування віддалених робочих столів»** (SettheRemotelicensingmode).

2.11. Встановити перемикач **«Включено»** (Enabled) і вказати режим ліцензування для сервера вузла сеансів віддалених робочих столів. Можливі два варіанти:«**На користувача» (PerUser)«На пристрій» (PerDevice).**

*Примітка: . Припустимо, у Вас є 5 ліцензій. При режимі «На пристрій» ви можете створити необмежену кількість користувачів на сервері, які зможуть підключатися через віддалений робочий стіл тільки з 5 комп'ютерів, на яких встановлені ці ліцензії. Якщо вибрати режим «На користувача», то* 

*зайти на сервер зможуть тільки 5 обраних користувачів, незалежно з якого пристрою вони підключаються.*

2.12.Вибирати той режим, який найбільш підходить для ваших потреб і натиснути «ОК». Далі закрити редактор. (рис 13)

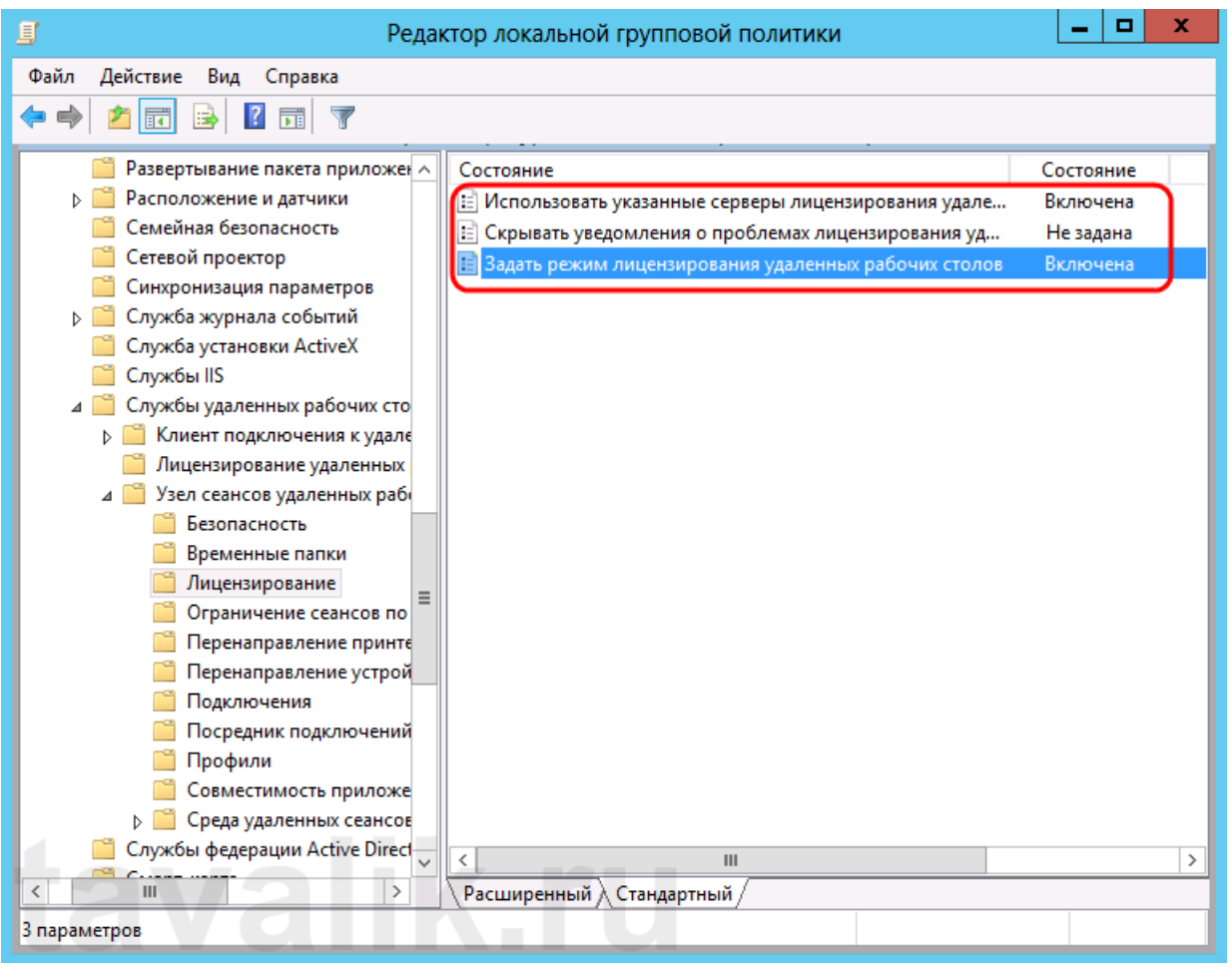

Рис.13. Вікно редактору

2.13.Запустити сервер ліцензування диспетчері серверів, вкладка **«Засоби» (Tools) - «Terminal Services»** - «Диспетчер ліцензування віддалених робочих столів» (RemoteDesktopLicensingManager)

2.14.Для запуску сервера ліцензування переходимо в «Диспетчер ліцензування робочих столів» **(RD LicensingManager)**.

2.15.Актизувати сервер ліцензування, зі статусом «Не активований» **(NotActivated).**

2.16.Для активації натиснути на правою кнопкою миші і в контекстному меню вибираємо «Активувати сервер» **(Activate Server).**

2.17. Запустити Майстер активації сервера. Тиснемо «Далі» (Next) на першій сторінці майстра. (див рис 14,15,16).

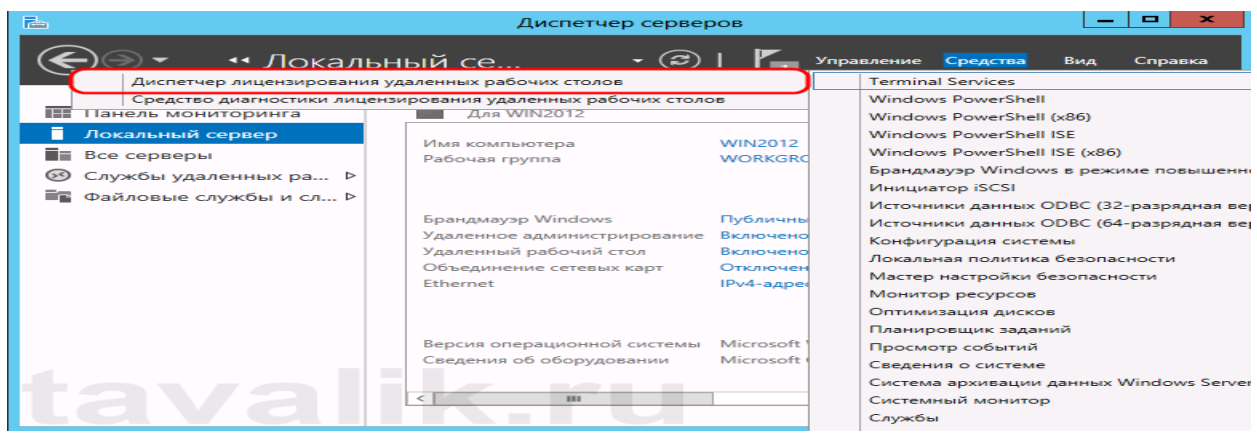

Рис.14. Вікно диспетчеру

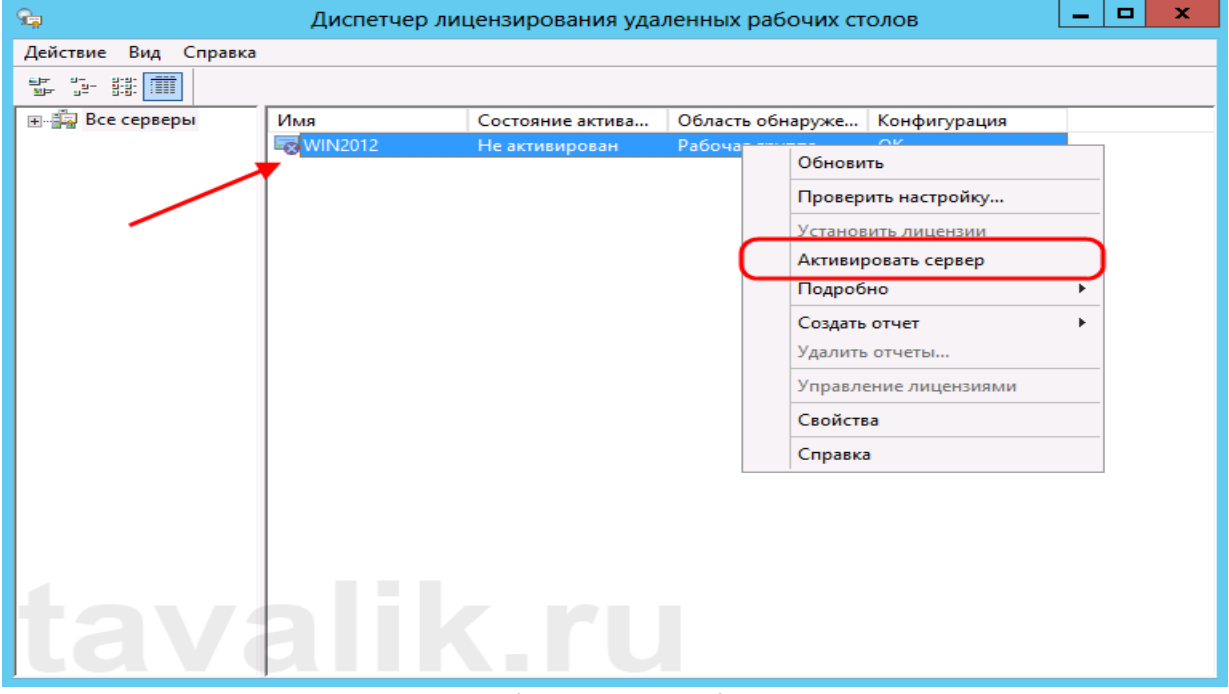

Рис.15. Вікно активації диспетчеру

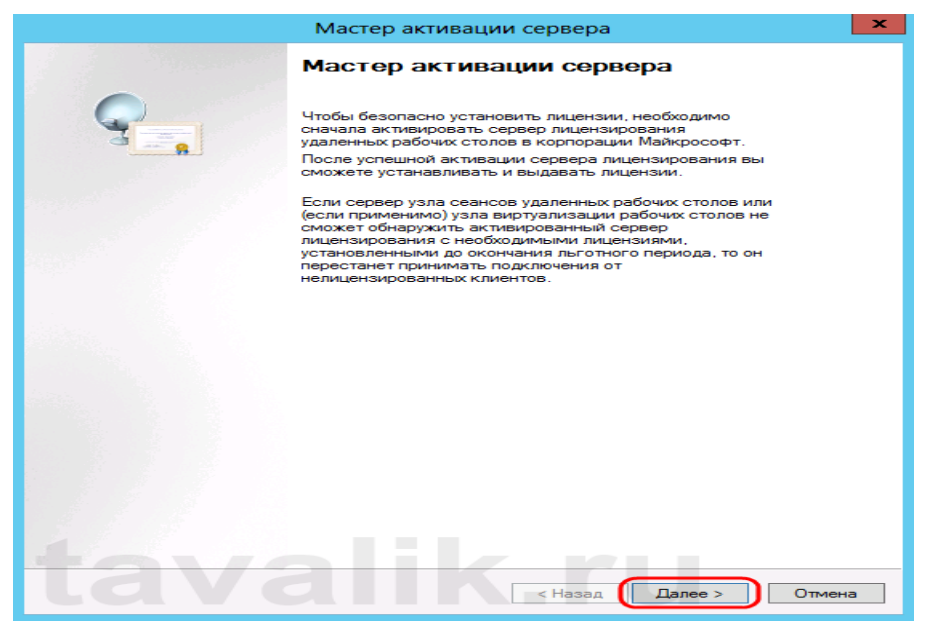

Рис.16. Вікно майстру активації

2.18.Вибрати метод підключення **(«Авто»** (Automaticconnection) за

замовчуванням) танатиснути «Далі**» (Next).**(рис.17).

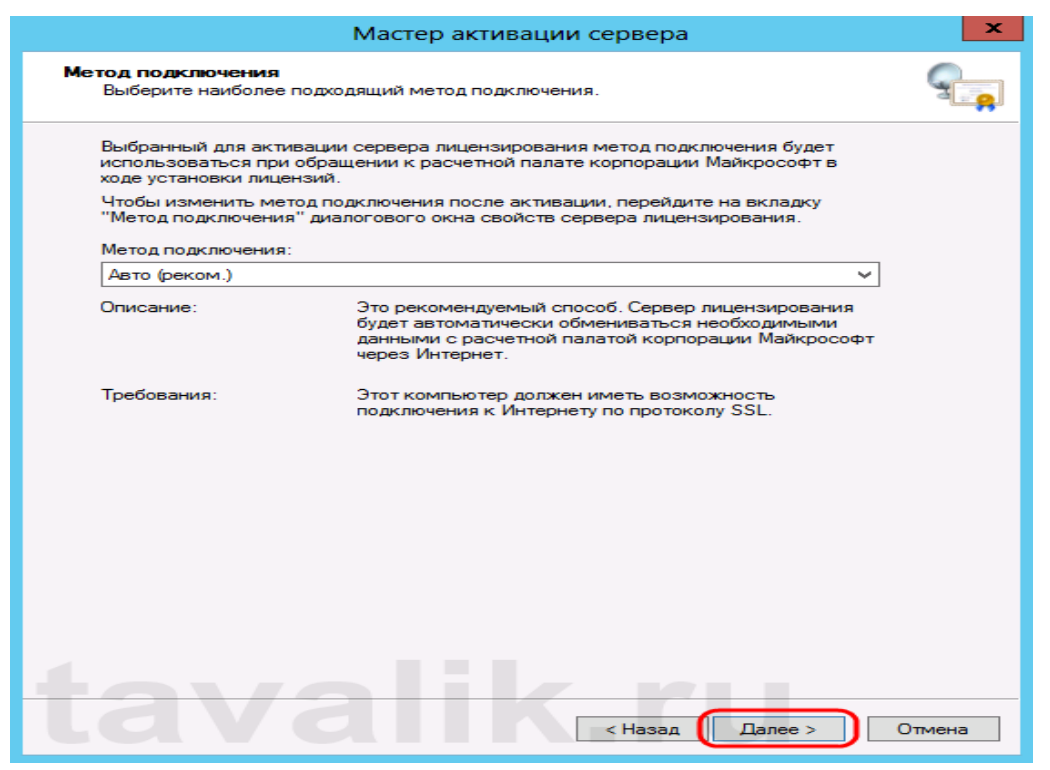

Рис.17. Вибір методу підключення

2.19. Ввести відомості про організацію (ці поля обов'язкові для заповнення) після чого тиснути «**Далі**» (Next) рис. 18.

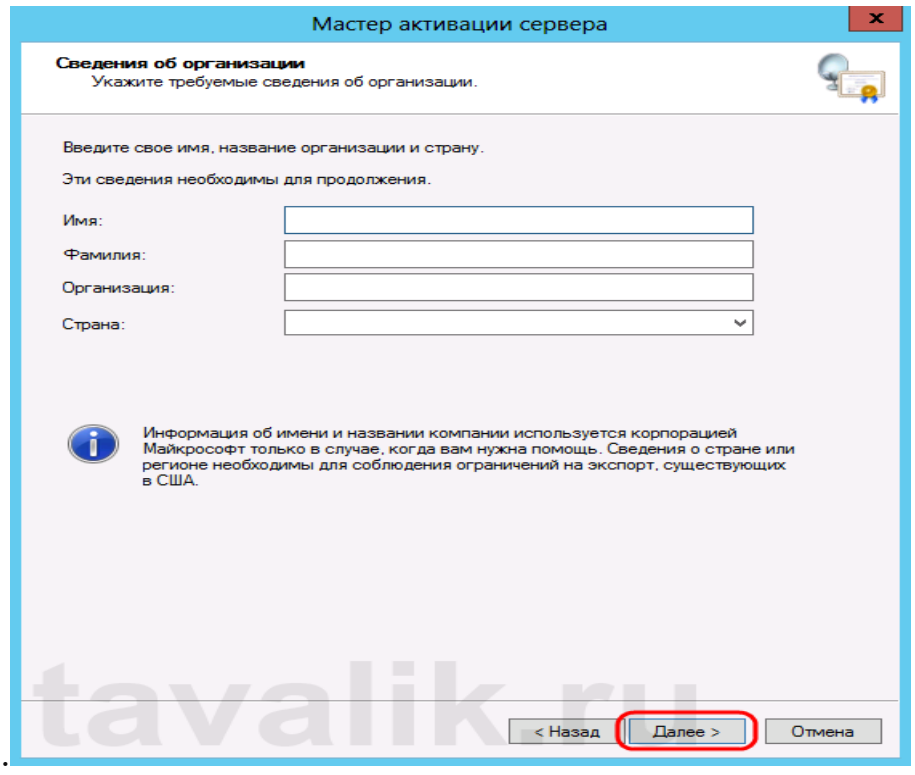

Рис.18 Вікно реєстрації

2.20.Вводимо додаткові відомості про організацію (необов'язково) і знову натискаємо «**Далі»** (Next).

2.21. Після активізації серверу встановити ліцензії. Для цього натиснути**«Далі»** (Next) залишивши включеним прапор **«Запустити майстер установки ліцензій».**(рис 19).

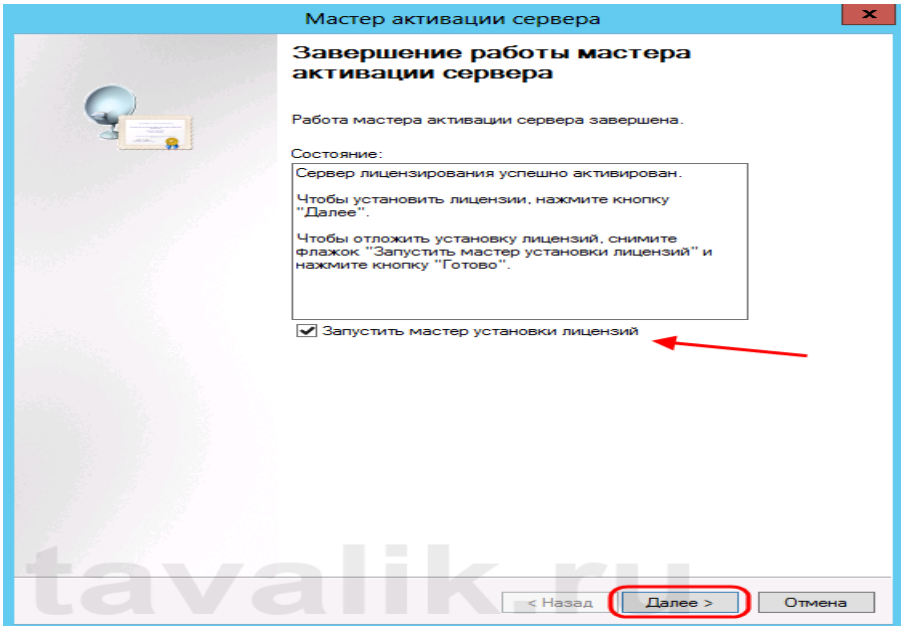

Рис.19 Вікно майстра установки ліцензій

**3. Установка ліцензій серверу ліцензування служби віддалених робочих столів**

3.1. Натиснути «**Далі**» (Next) на початковій сторінці Майстра установки ліцензій. (рис.20).

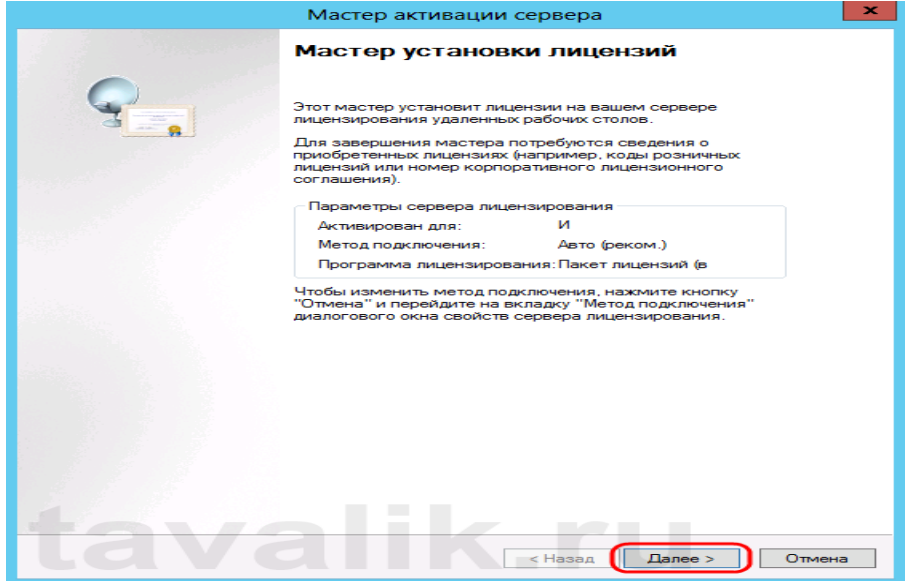

Рис.20 Вікно майстра установки ліцензій

3.2. Вибрати необхідну програму ліцензування. Наприклад: «Угода« EnterpriseAgreement «». Натиснути «**Далі»** (Next). – рис.21

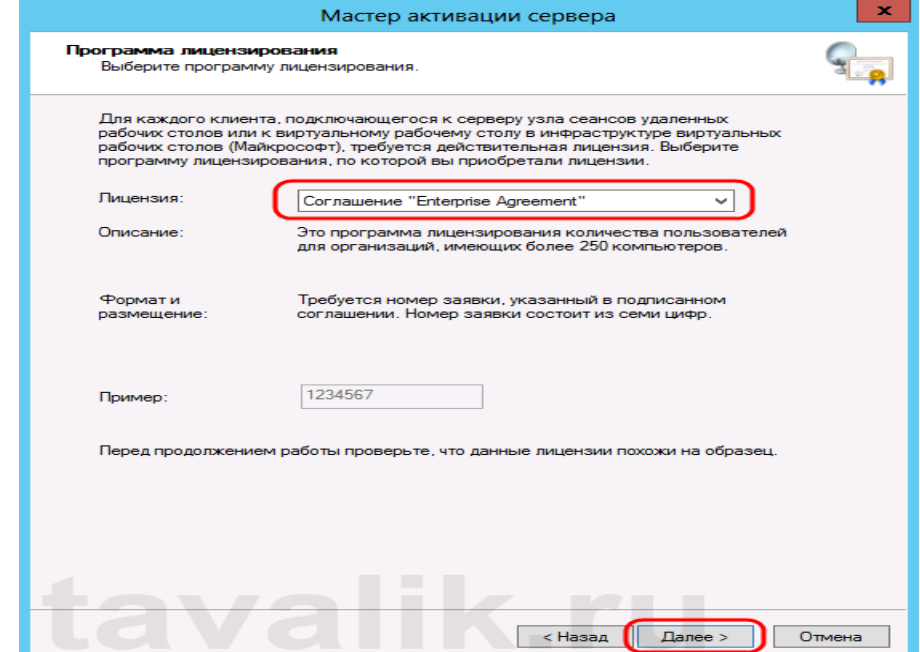

Рис.21. Вибір програми ліцензування

3.3. Ввести номер угоди і натиснути «**Далі»** (Next). (рис.22)

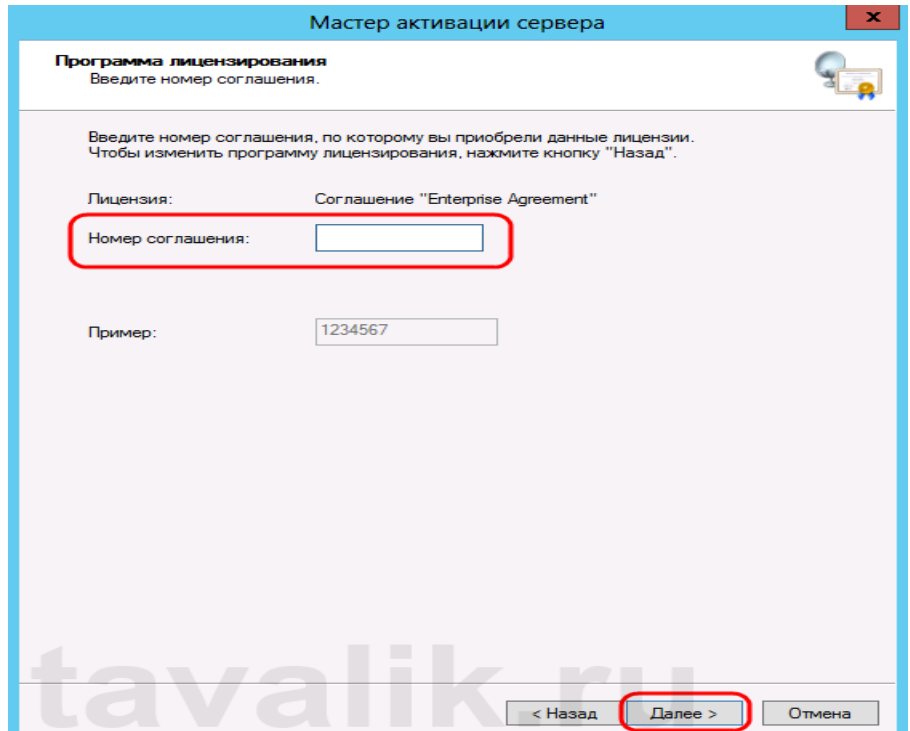

Рис.22. Вибір угоди ліцензування

*Примітка: У даній роботі використовувати номер угоди, за програмою EnterpriseAgriment. Номера: 6565792, 5296992, 3325596, 4965437, 4526017.)* 3.4. Вказати версію продукту, тип ліцензії та кількість ліцензій

відповідно до вашої програмою ліцензування. Натиснути «Далі» **(Next).**(рис.23).

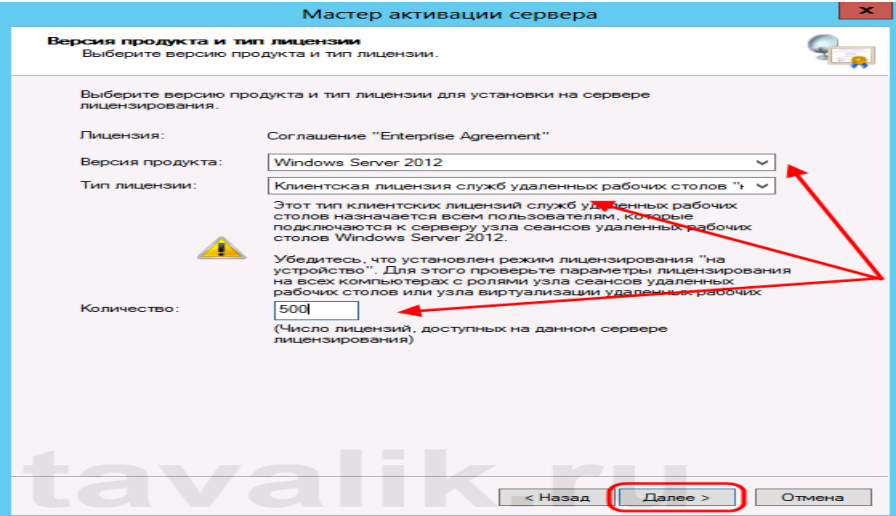

Рис.23. Вікно зазначення версії продукту

3.5. Дочекатися про завершення роботи майстра установки ліцензій з

повідомленням про те, що запитані ліцензії успішно встановлені. (рис.24).

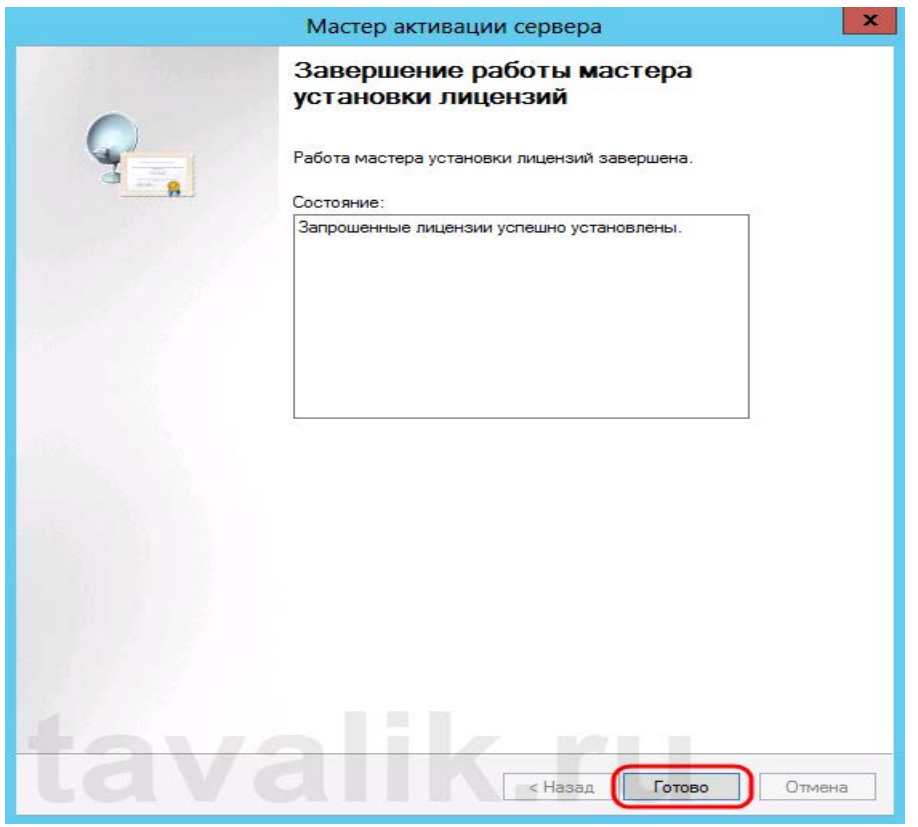

Рис.24. Вікно завершення роботи майстра ліцензій

3.6. У диспетчері ліцензування перевірити , що сервер працює, а також доступне число встановлених ліцензій. – рис 25

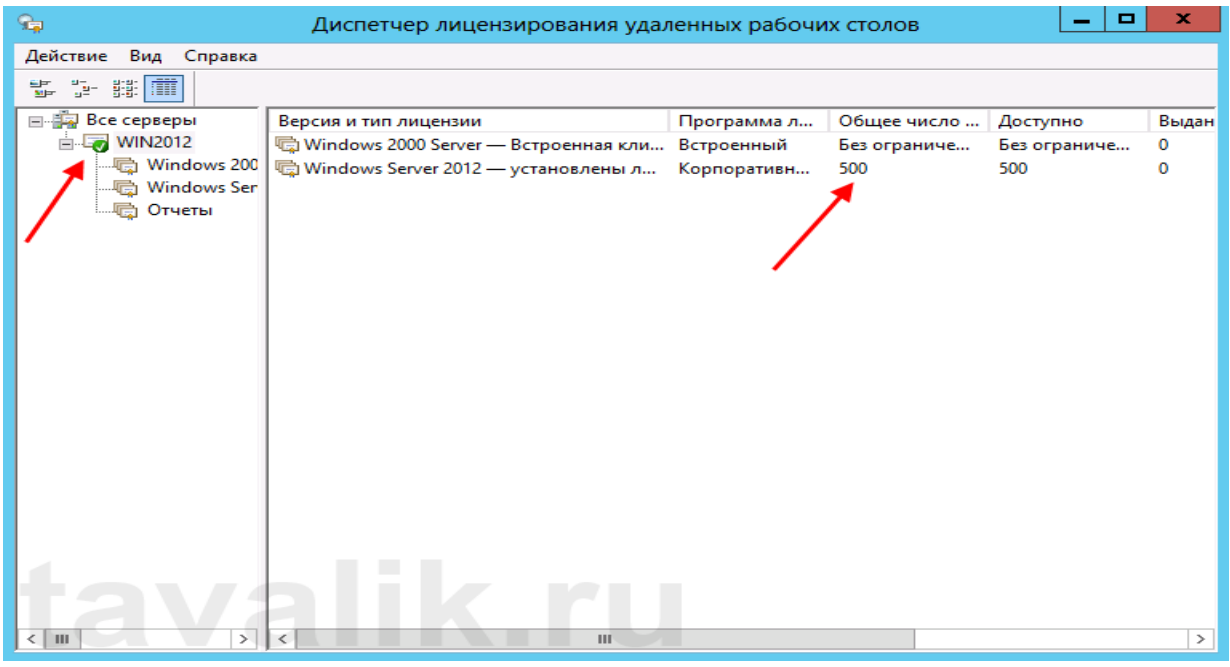

Рис.25 Кількість встановлених ліцензій робочих столів

3.7. Відкрити вікно**«Засоби діагностики ліцензування віддалених робочих столів»** (RD LicensingDiagnoser) та перевірити, що помилок немає, а число ліцензій, доступних клієнтам, відповідає тому, що буловведено на попередньому кроці – рис.26.

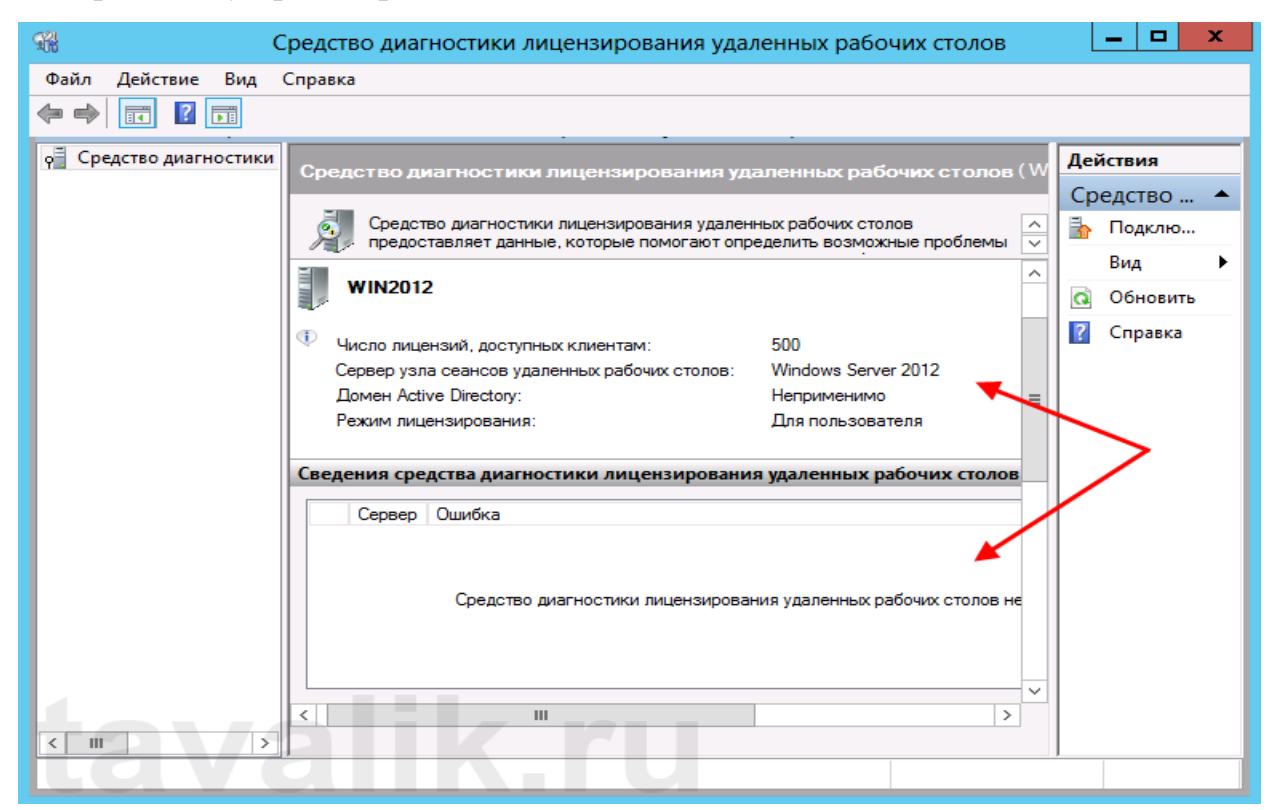

Рис.26 Вікно засобів діагностики ліцензування віддалених робочих столів

#### **4. Підключення до сервера терміналів**

4.1. Здійснити підключення до серверу терміналів за допомогою вбудованого в Windows клієнту «Підключення до віддаленого робочого столу». Для чого запустити віртуальну машину на базі операційної системи Windows 7/10 та використовуючи «Підключення до віддаленого робочого столу» перевірити можливість підключення.

#### **Завдання на виконання практичної роботи**

1. Перевірити встановлення на робочому місці Oracle VM VirtualBox,

2. Виконати роботи щодо налаштування роботи Windows 7/10 та забезпечити обмін інформацією між сервером та основною операційною системою ПЕОМ класу.

3. Виконати роботи з установки служби віддалених робочих столів.

4. Визначити сервер ліцензування служби віддалених робочих столів.

5. Встановити ліцензії серверу ліцензування служби віддалених робочих столів

6. Виконати заходи щодо підключення до сервера терміналів

## **Контрольні питання (відповісти письмово)**

- 1. Призначення серверу терміналу, вимого до встановлення.
- 2. Принцип роботи серверу терміналу.
- 3. Проблеми ліцензування.
- 4. Технологія підключення до сервера терміналів
- 5. Види термінальних серверів та їх характеристика.
- 6. Недоліки та типові помилки роботи сервера терміналів.
- 7. Існуючі термінальні рішення та їх коротка характеристика.

## **Практична робота №6**

#### **Виконання резервного копіювання сервера WindowServer2012**

**Метою зазначеної роботи** є виконання практичних робіт зі створення резервні копії компонентів сервера за допомогою програмної компоненти Windowbackup

#### **Порядок виконання практичної роботи:**

## **1. Встановлення компоненти «Система архівації даних Windows Server»**

1.1. Встановлення компоненти здійснюється з диспетчера сервера, за допомогою майстра додавання ролей і компонентів. У розділі компоненти необхідно відзначити мітку «**Система архівації даних Windows Server»**  (рис.1).

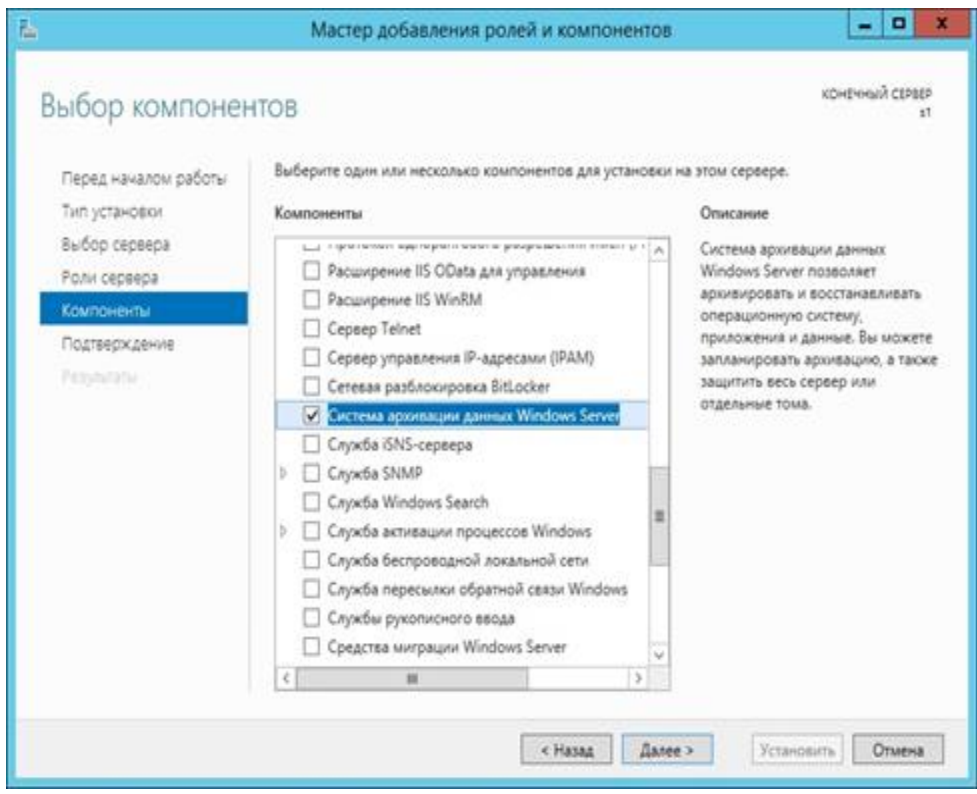

Рис.1. Вікно серверу

1.2. Запустити настройки архівації даних. Для чого перейти в диспетчер сервера, в меню «Средства» вибрати систему архівації даних Windows Server. (рис.2).

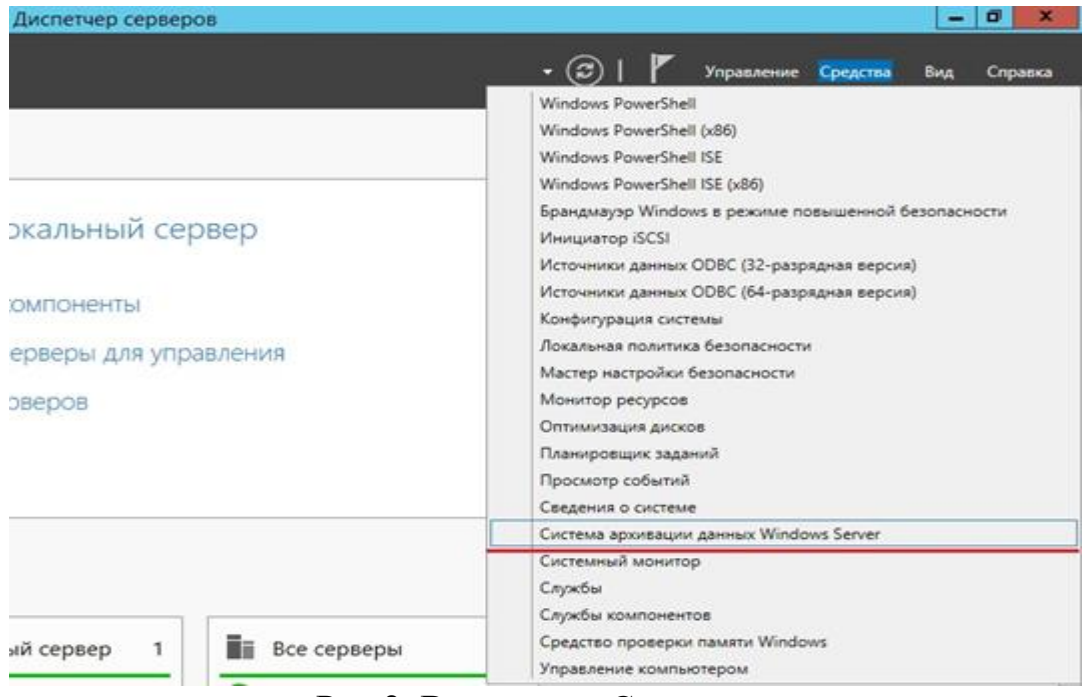

Рис.2. Вид меню «Средства»

# 1.3. Налаштувати розклад архівації (рис.3).

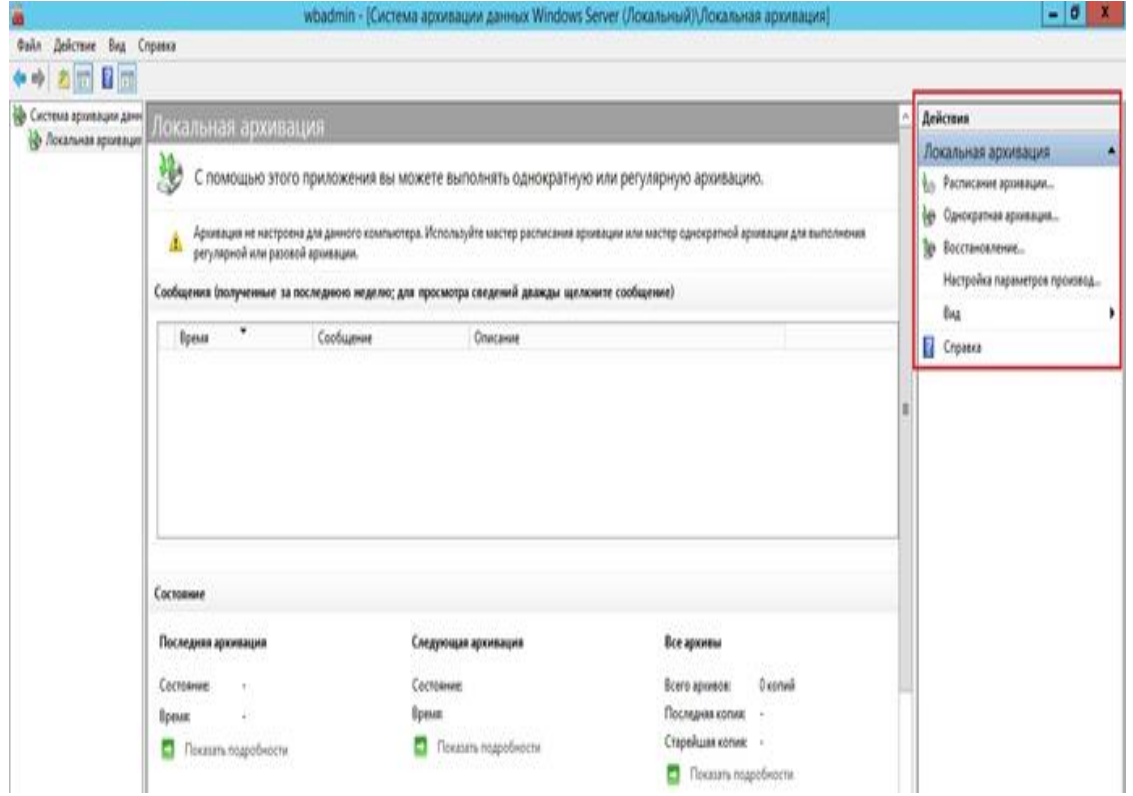

# Рис.3. Вид меню «Локальнаяархивация»

1.4. Здійснити архівацію серверу (рис.4).

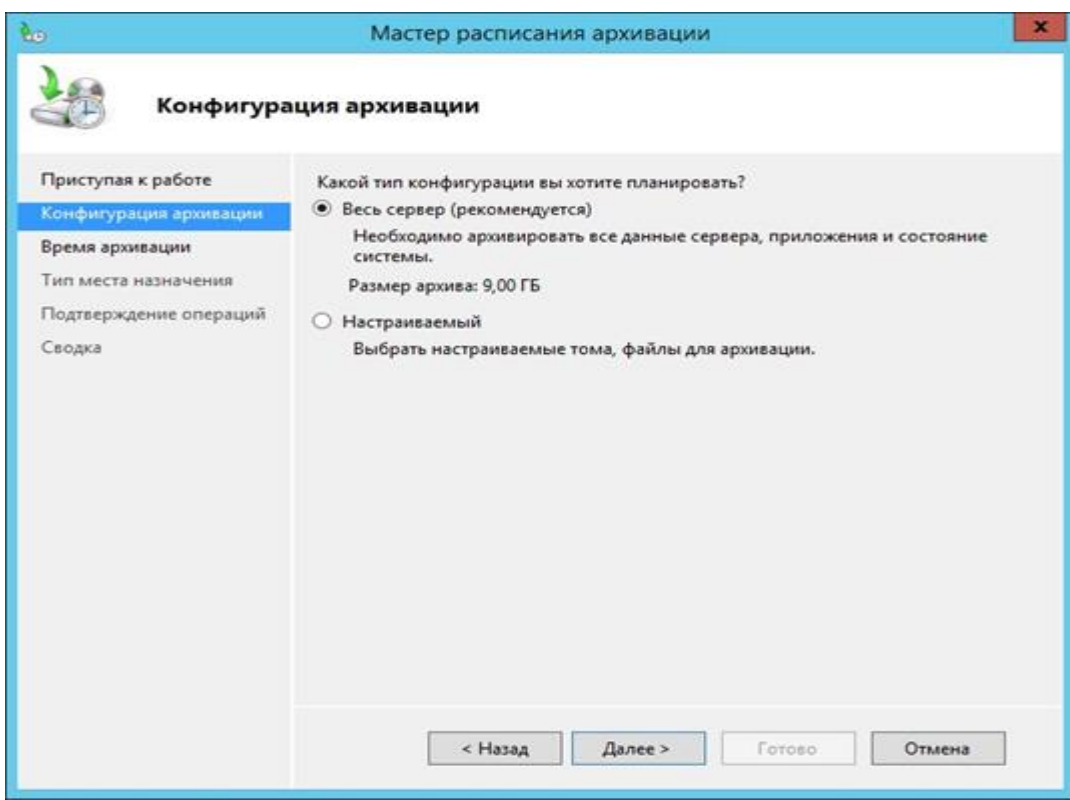

Рис.4. Вид меню «Конфигурацияархивации»

1.5. Вибирати нічний час архівації, щоб не навантажувати сервер в робочий час. Налаштувати архівацію більш, ніж один раз в день із зазначенням точного часу виконання. (рис.5).

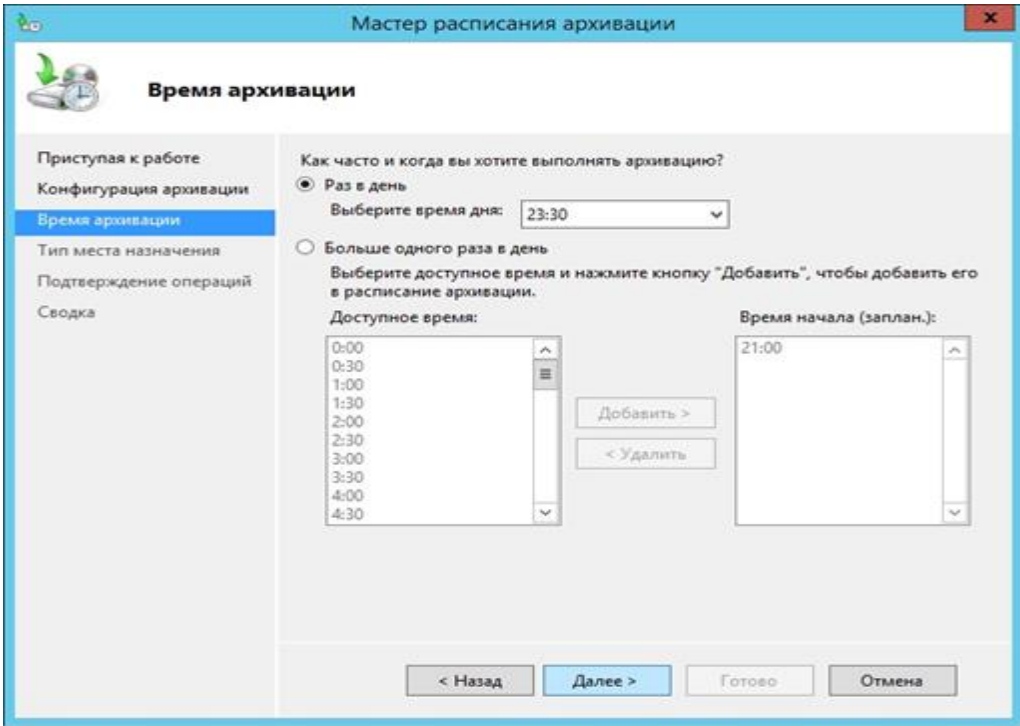

Рис.5. Вид меню «Конфигурация архивации»

1.6. Для архівації використати додатковий жорсткий диск серверу.

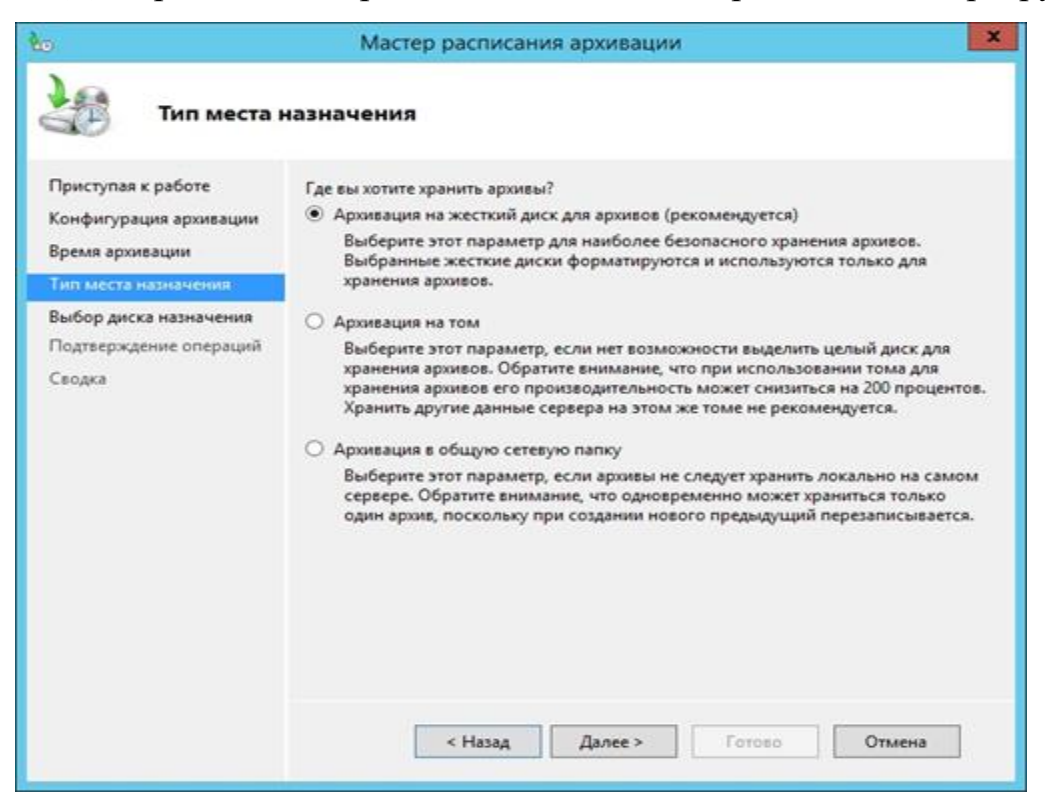

Рис.6. Місце зберігання інформації

1.7. Вибрати диск для запису архіву даних. Для додавання цільового диска потрібно натиснути **«Показати всі доступні диски**» (рис 7).

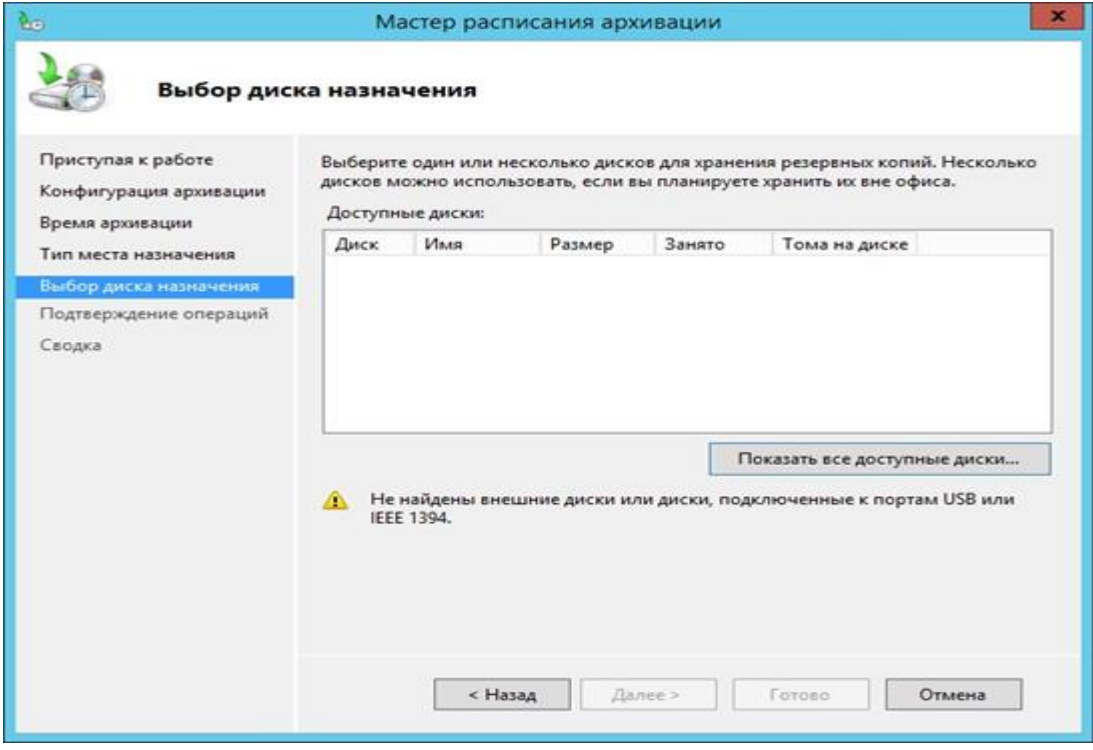

Рис. 7. Вікно вибору дисків на сервері

1.8. Вибрати дик (на приклад - Стандарт диск (Е)) – рис 8.

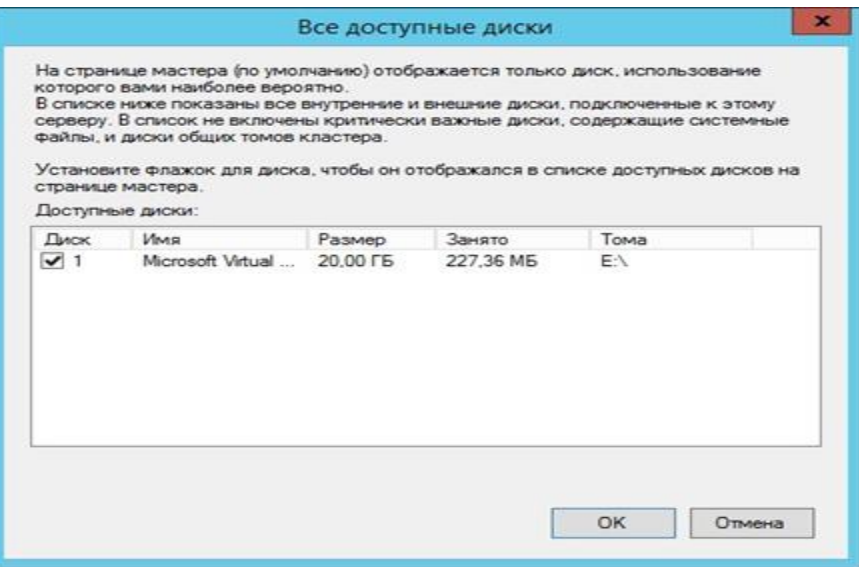

Рис. 8. Вікно доступних дисків серверу

1.9. Після вибору диск з'являється в списку дисків призначення – рис 9.

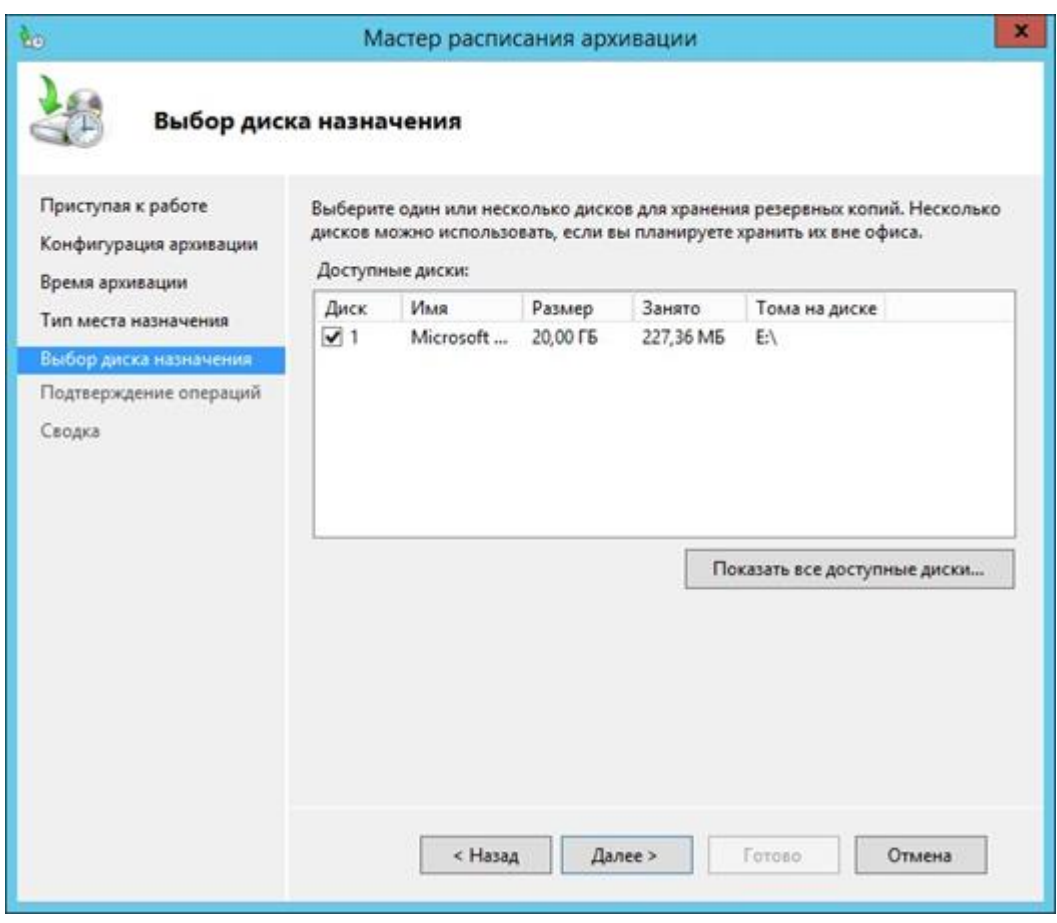

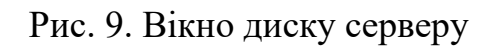

*Примітка : Якщо на сервері один диск розбитий на томи, то при спробі архівації всього сервера і призначення цього ж диска в якості цільового диска для зберігання архівів, буде отримане повідомлення про виключення цього диска зі списку архівації.*

1.10. Здійснити перевірку всіх обраних параметрів та підтвердити процедуру архівації (рис.10).

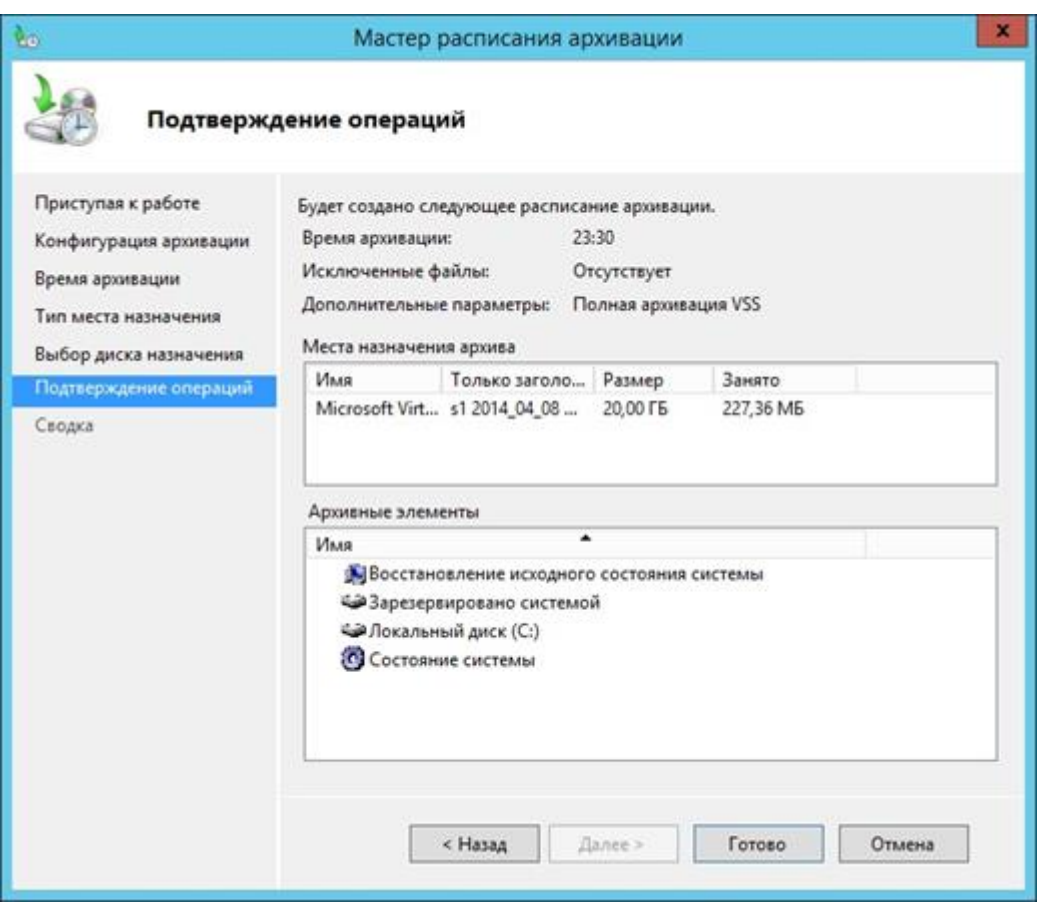

Рис.10 Результати налаштування архівації

1.11. Перевірити на панелі системи архівації даних запис про розклад архівації.

#### **2. Відновлення архіву**

2.1. Запустити майстер відновлення та вказати, де розташовується архів – рис 11.

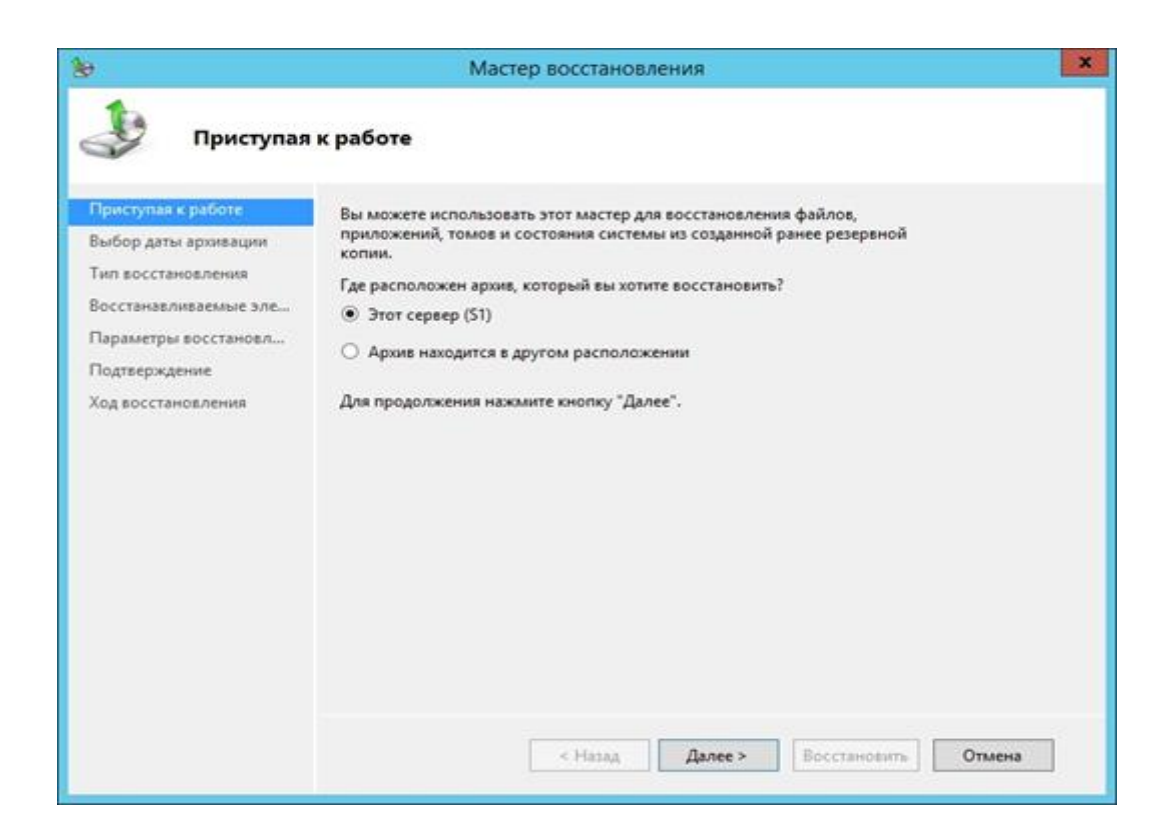

Рис.11 Місце розташовування архіву

2.2. Вибрати архів за потрібну дату і час - (рис 12).

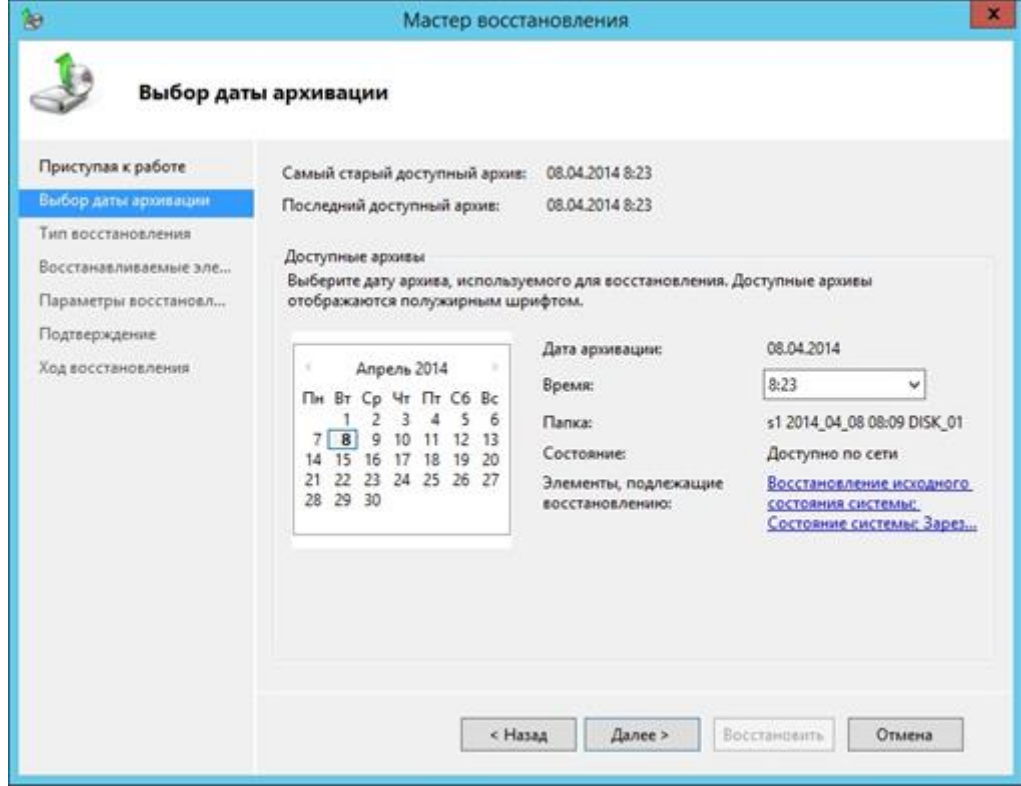

Рис.12 Вікно вибору дати та часу

2.3. Натиснути на опцію **«Відновлення вихідного стану системи ..**.» (рис 13). Далі вкажіть дані для відновлення (рис 14)

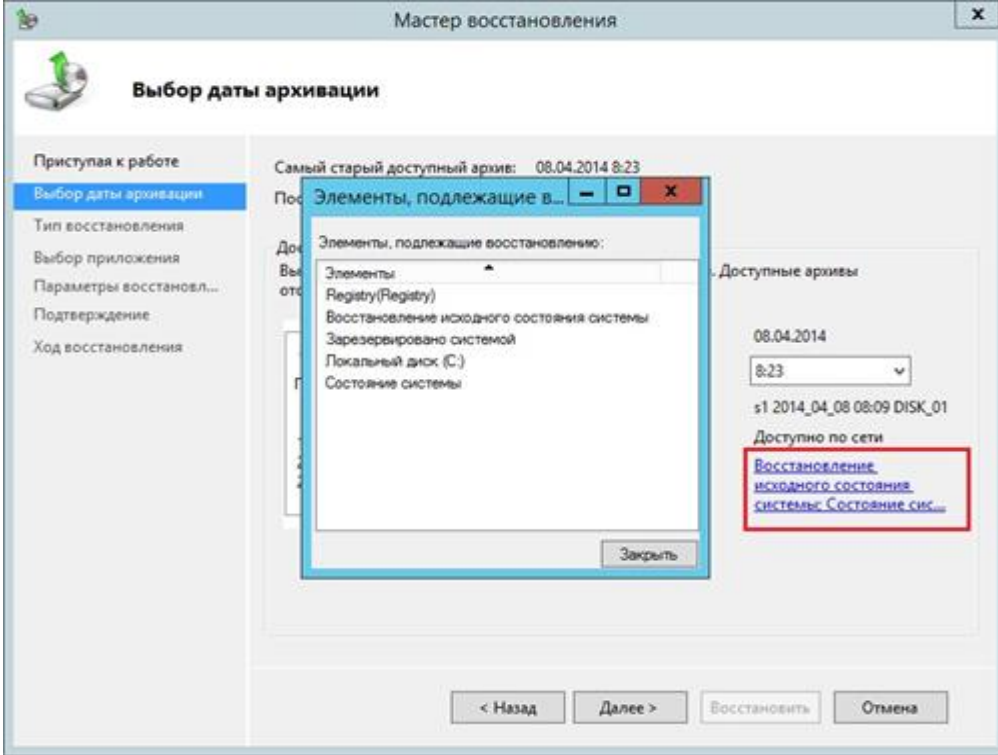

Рис.13. Вибір архівації

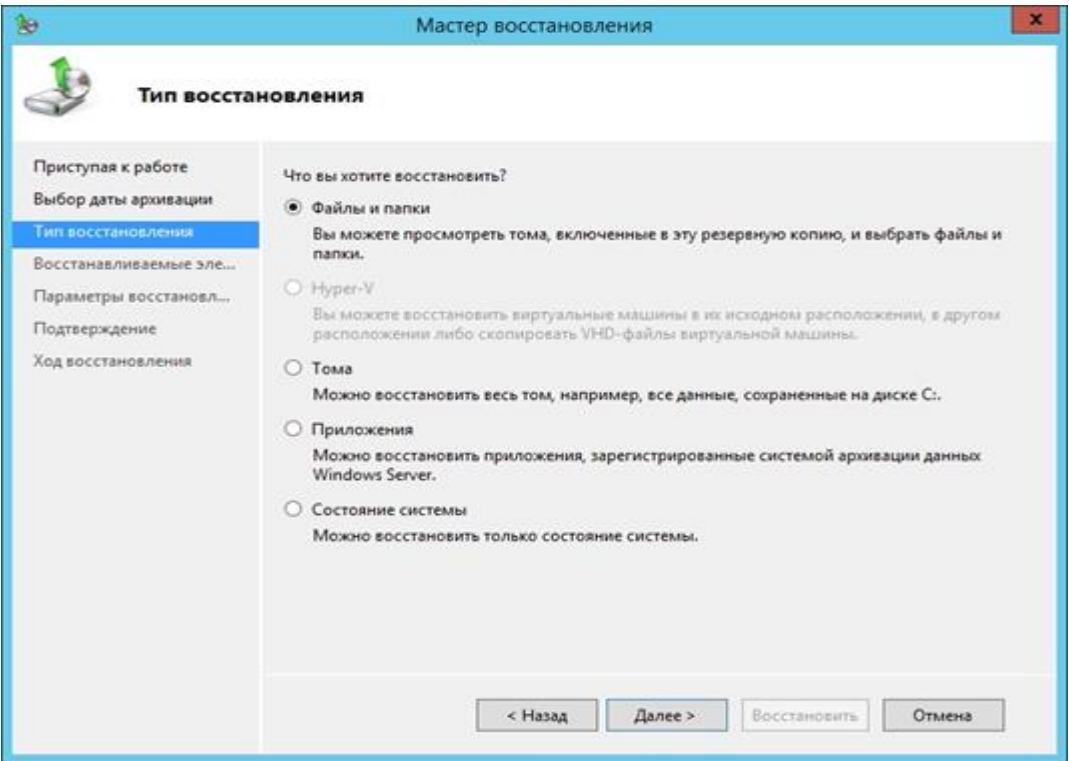

Рис.14. Вікно майстра відновлення
2.4. У разі відновлення файлів або папок, необхідно вказувати цільове розташування для відновлення і дію, яку потрібно виконати в разі присутності таких же даних у цільової папці (рис.15).

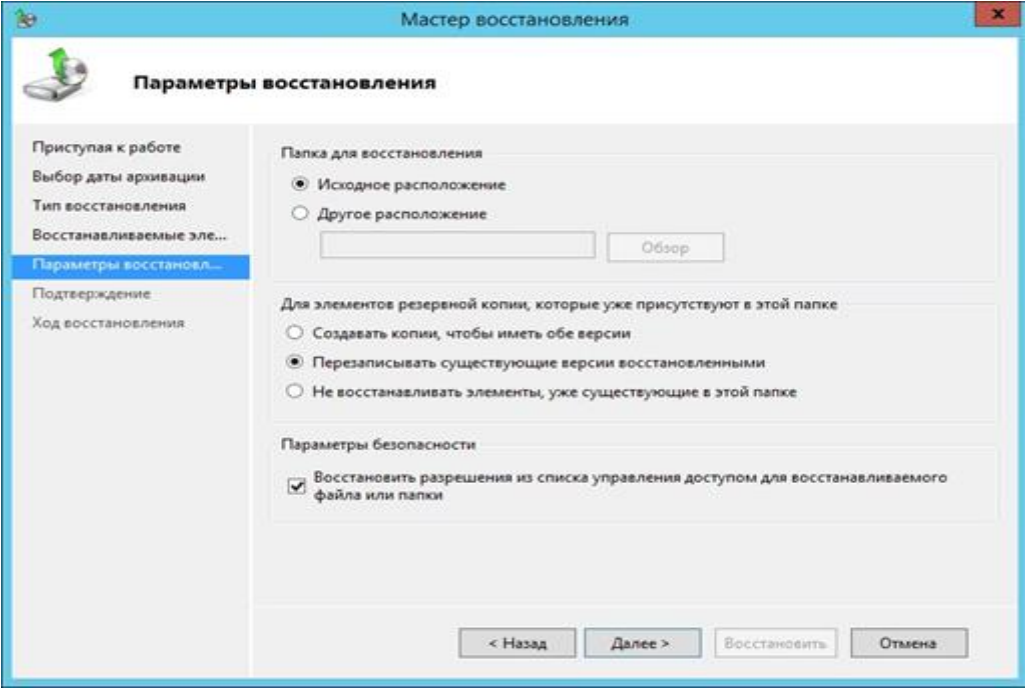

Рис 15. Параметри відновлення

2.5. У разі відновлення системи, необхідно вказати призначення відновлення (рис 16).

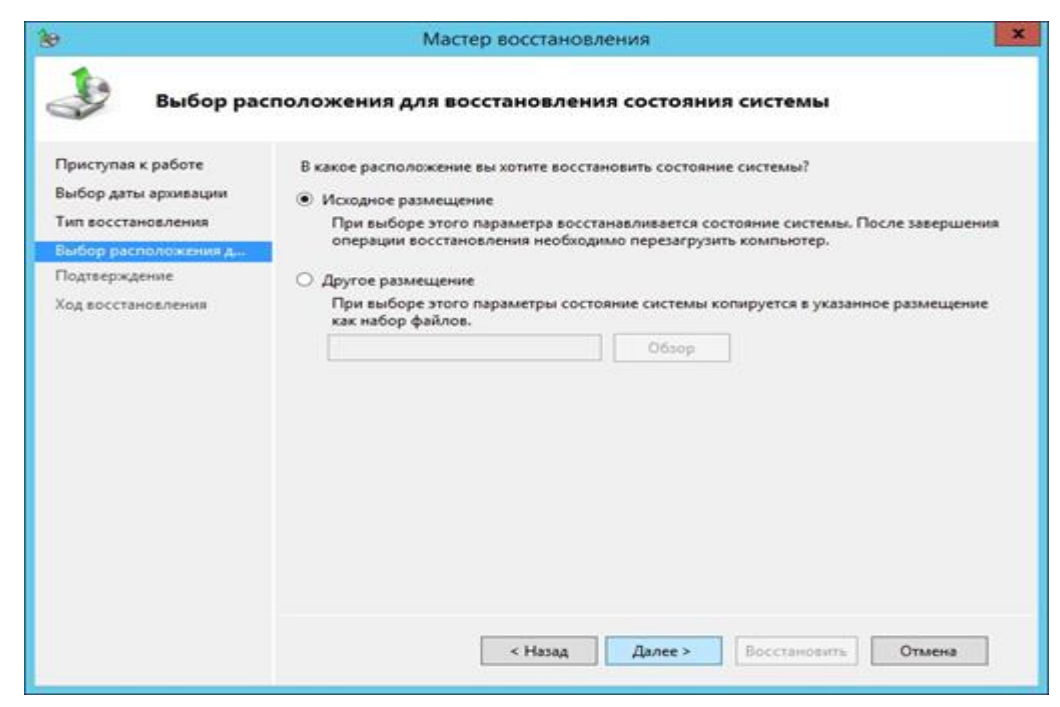

Рис.16. Вибір розміщення файлів відновлення системи

#### **Завдання на виконання практичної роботи**

1. Перевірити встановлення на робочому місці Oracle VM VirtualBox,

2. Виконати роботи щодо налаштування роботи Windows Server 2012 та забезпечити обмін інформацією між сервером та основною операційною системою ПЕОМ класу.

3. За допомогою програмного забезпечення віртуальної машини виконати операції резервного копіювання і відновлення інформації на сервері, після виконання робіт перевірити результати.

### .**Контрольні питання (відповісти письмово)**

1. Існуючі методи зберігання інформації.

2. Поняття резервного копіювання та відновлення програмного забезпечення.

3. Перевірка результатів резервного копіювання, методика, програмні засоби.

4. Основні помилки, що виникають під час створення резервного копіювання інформації на сервері.

5. Особливості відновлення інформації з використанням зовнішнього носія інформації.

6. Поняття експорту та імпорту інформації.

### **Практична робота №7**

## **Створення індексів бази даних MS SQL Server та робота з ними**

**Мета роботи:** Вивчення основних принципів створення індексів бази даних з використанням СКБД MS SQL Server та їх адміністрування

### **Порядок виконання роботи**

# **1. Створення бази даних, створення і модифікація таблиць, створення первинного ключа.**

1.1. У браузері об'єктів Object Explorer підключіться до примірника SQL Server Database Engine і розкрийте вузол цього примірника.

1.2. Оберіть правою кнопкою миші елемент **Databases** Бази даних, а потім виберіть пункт **New Database**

1.3. Створити базу даних. В поле **New Database** введіть ім'я бази даних. Наприклад, **nf** optovik. Щоб створити базу даних, прийнявши всі значення за замовчуванням, натисніть кнопку **ОК**. (рис.1).

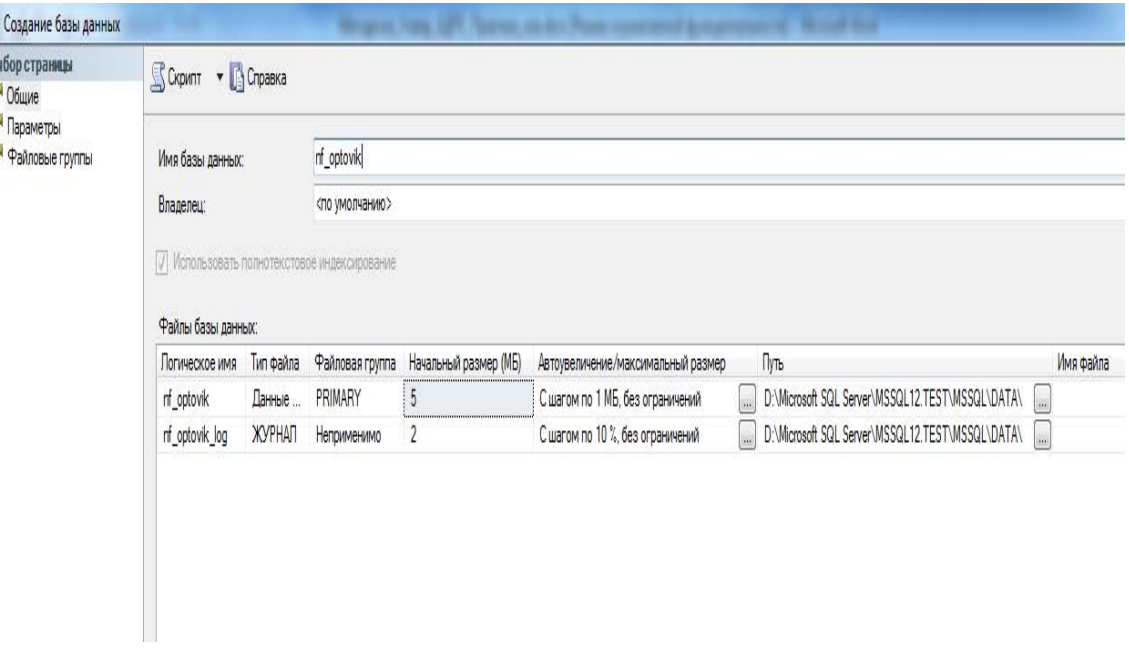

### Рис.1 Створення бази даних

1.4. Оберіть правою кнопкою миші вузол **Tables** бази даних **nf\_optovik** в Object Explorer і виберіть **New Table**.

1.5. Меню конструктора таблиць буде додано до головного меню і відкриються області конструктора. Введіть імена стовпців в полі **Column Name**. (рис.2).

1.6. Ввести ім'я першого поля **KOD\_POST** із структури файлу "постачальники" (Додаток А). Виберіть типи даних у колонці **Data Type**. Обрати із списку тип **char.**

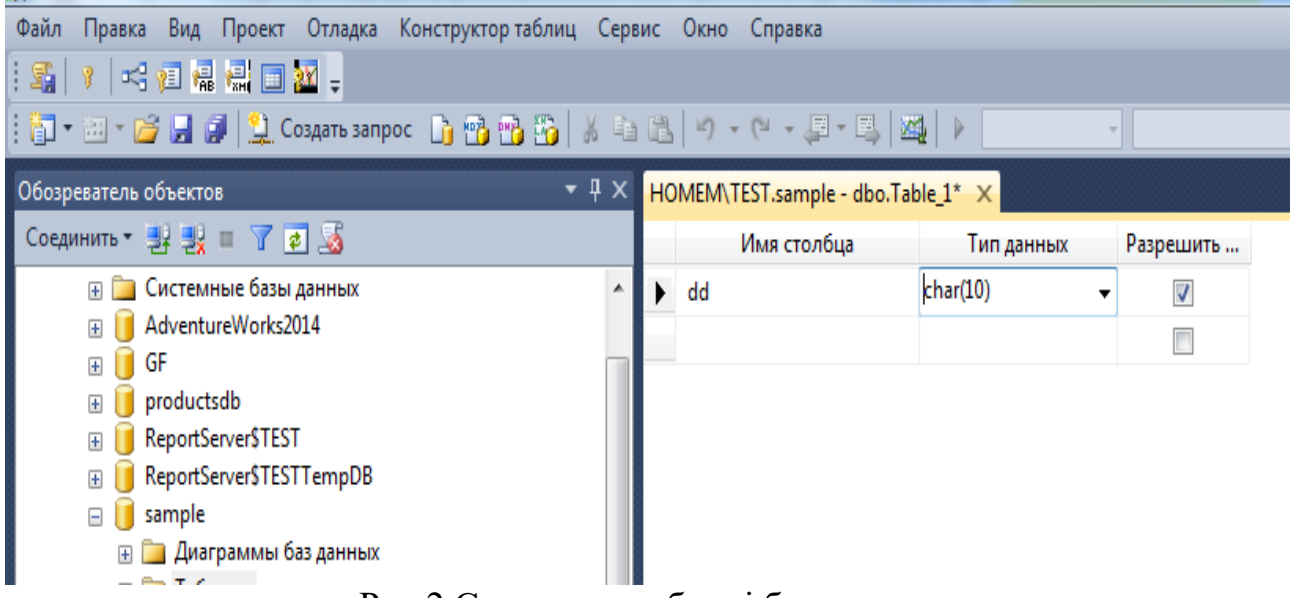

Рис.2 Створення таблиці бази даних

1.7. На вкладці **Column Properties** в полІ **Length** введіть розмір поля Ввести інші поля.

### **2. Створення первинного ключа візуальними засобами.**

2.1. У конструкторі таблиць оберіть селектор рядків для стовпця бази даних, який необхідно визначити в якості первинного ключа. Щоб виділити декілька стовпців, натисніть і утримуйте клавішу CTRL і обирайте селектори рядків для інших стовпців.

2.2. Оберіть правою кнопкою миші селектор рядків стовпця та виберіть команду **Set Primary Key**. (рис.3).

2.3. Буде автоматично створено індекс первинного ключа з ім'ям, що складається з «PK\_» та імені таблиці, Зверніть увагу, що для первинних ключів автоматично встановлюється заборона на введення нульових значень.

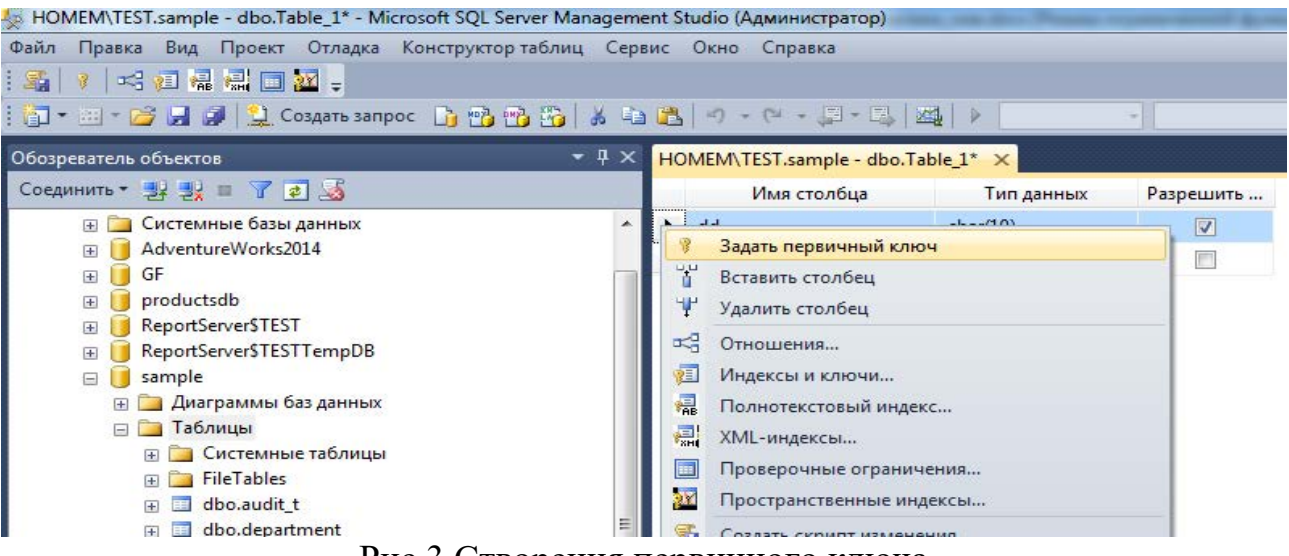

Рис.3 Створення первинного ключа

### **3. Збереження таблиці.**

3.1. У меню **File** виберіть **Save**. У діалоговому вікні **Choose Name** введіть ім'я таблиці **POSTAV** і натисніть кнопку **Choose Name**.

3.2. Оберіть кнопку **New Query** для відкриття редактора коду для вводу команд Transact-SQL. На панелі редактора введіть:

**CREATE TABLE tovar (kod\_post CHAR (5), kod\_tov CHAR (5), naim varchar (20), cena decimal(5,2))**

3.3. Натиснути кнопку Execute (рис.4). Оберіть правою кнопкою миші вузол Tables, Refresh для оновлення.

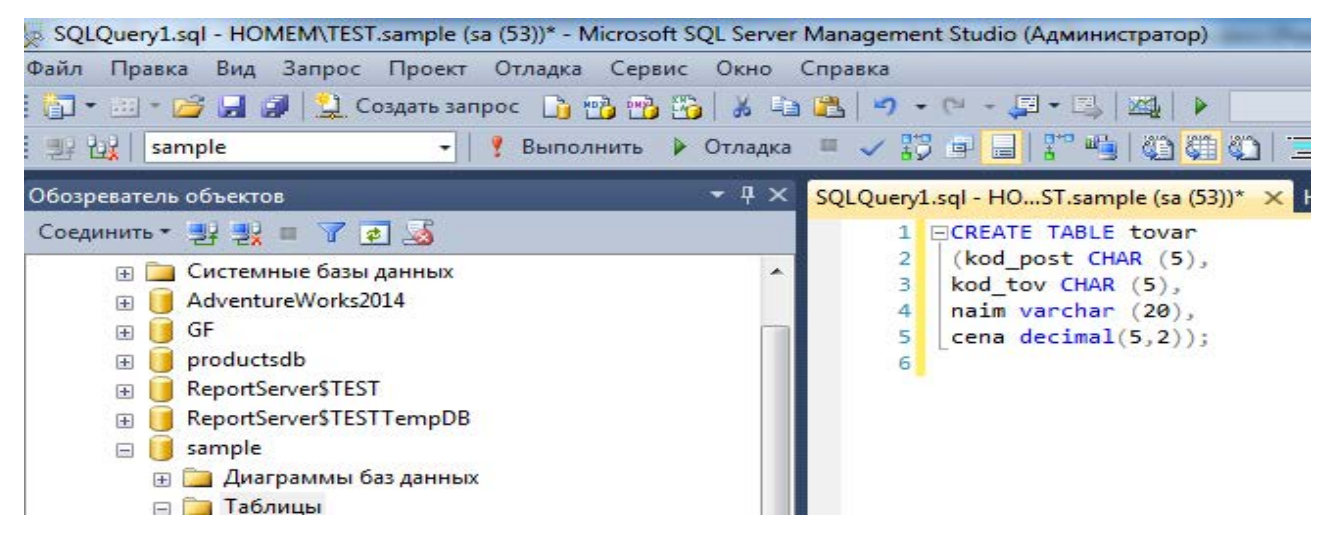

#### Рис.4. Вікно створення запиту

3.4. Введіть команду: ALTER TABLE tovar ADD ed\_izm char(10), nom\_gr nchar(3), data\_v smalldatetime, n\_nakl varchar (5) Встановлення NOT NULL значень для ключових полів kod\_post і kod\_tov.

### **ALTER TABLE tovar**

### **ALTER COLUMN kod\_post CHAR(5) NOT NULL**

### **ALTER TABLE tovar**

### **ALTER COLUMN kod\_tov CHAR(5) NOT NULL**

3.5. Створити первиний ключ засобами Transact-SQL.

**ALTER TABLE TOVAR ADD CONSTRAINT pk\_kod\_post\_kod\_tov PRIMARY KEY (kod\_post, kod\_tov).**

3.6. Перегляньте об'єкти **Columns, Keys** для створених таблиць.

3.7. Створити таблицю **GRUP\_P** з полями **nom\_gr nchar(3), nazv\_gr char(10)**. Встановити первинний ключ **nom\_gr.**

### **4. Створення зв'язків між таблицями.**

4.1. Оберіть базу даних **nf\_optovik**. Розкрийте вузол **Database Diagrams**, оберіть правою кнопкою модель, оберіть **Modify.**

4.2. Додавання таблиці до моделі даних. Оберіть **Database Diagrams, Add Table** (рис.5).

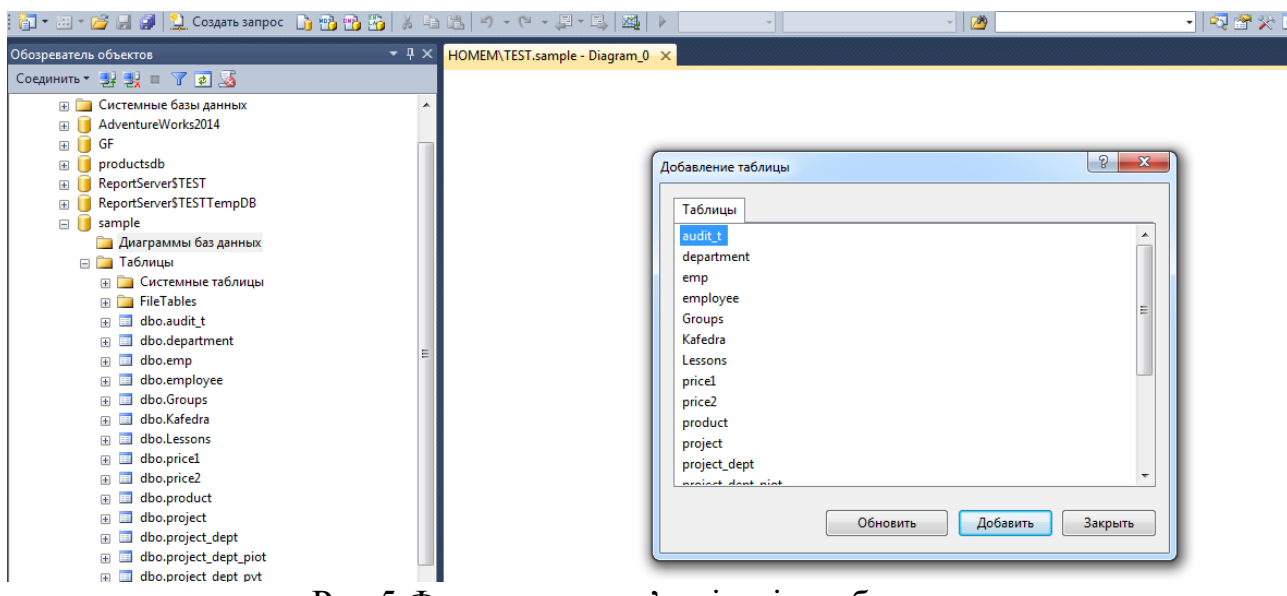

Рис.5 Формування зв'язків між таблицями

4.3. Встановити зв'язок між таблицями TOVAR та GRUP\_P по полю **nom\_gr.**

#### **5. Внесення даних до таблиць.**

5.1. Внесення даних обов'язково починати з таблиць, які не посилаються на інші таблиці: **POSTAV**, **GRUP\_P.** 

5.2. Для внесення інформації оберіть правою кнопкою миші таблицю **POSTAV,** пункт **Edit new 200 row.** Ввести дані в таблицю **POSTAV**. Ввести дані в таблицю **GRUP\_P.** Ввести дані в таблицю **TOVAR.**

#### **6. Створення індексів**

6.1. Створити індекс візуальними засобами.

6.2. Обрати БД з ім'ям **nf\_optovik**, обрати об'єкт **Tables**, розкрити вузол таблиці **POSTAV**, обрати правою кнопкою **Indexes** (рис.6).

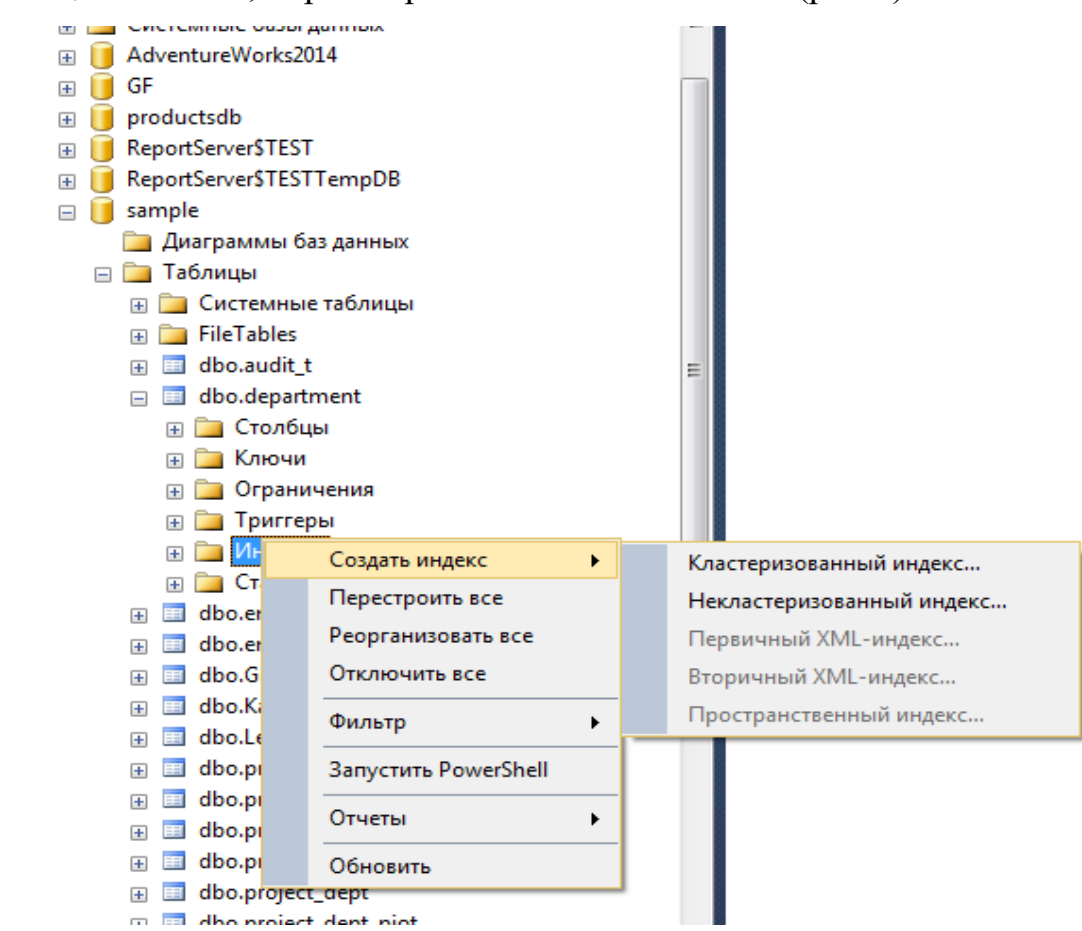

Рис.6. Створення індексу таблиці

6.3. Для створення нового індексу обрати **New Index**. У полі **Index Name** ввести ім'я створюваного індексу **kod\_post\_nazvan**. Для додавання поля

в індекс оберіть Add, установіть позначки в колонці для полів **kod\_post** та **nazv\_post.** 

6.4. Створити індекс засобами Transact-SQL.

6.5. Для створення індексу NAIM по полю NAIM для файлу даних tovar скористатися оператором мови Transact-SQL:

**use nf\_optovik**

# **create index naim on tovar (naim)**

**або**

**use adventureworks**

# **create index nf\_idx\_firstname on Person.Contact(FirstName)**

# **7. Перегляд інформації про індекси.**

7.1. Обрати об'єкт **Tables,** розкрити вузол таблиці **POSTAV** або **Person.Contact**, розкрити вузол **Indexes**.

7.2. За допомогою системної процедури. В редакторі коду ввести виклик процедури на мові Transact-SQL: (рис. 7).

```
use nf_optovik
go
sp_helpindex 'tovar'
або
use adventureworks
go
sp_helpindex 'person.contact'
go
```
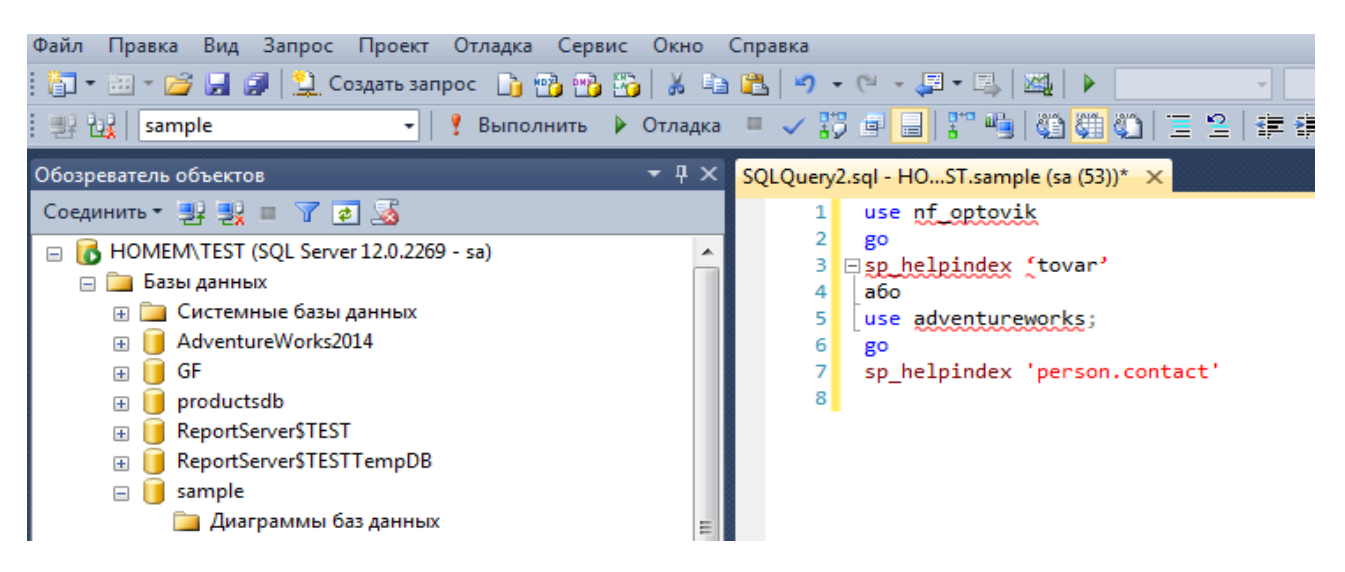

Рис.7 Перегляд інформації про індекс

7.3. Створити кластерний індекс засобами Transact-SQL.

7.4. Для створення кластерного індексу **CL\_NAIM** по полю NAIM для файлу даних tovar БД та\_optovik у вікні редактора введіть команду:

# **use nf\_optovik**

**create clustered index cl\_naim**

# **on nf\_optovik..tovar(naim)**

*Примітка. Створення другого кластерного індексу неможливе.*

# **Завдання на виконання практичної роботи**

1. Використовуючи матеріал заняття, встановити на персональному робочому місці з використанням віртуальної машини Windows 10 програмне забезпечення MS SQL Server 2017/2019 Developer.

2. Виконати створення бази даних, таблиць засобами СКБД MS SQL Server

3. Створити індекси для таблиць бази. Перевірити результати виконаних робіт.

4. Оформить матеріали робіт та надати їх для захисту викладачу.

# **Контрольні питання (відповісти письмово)**

1. Поняття індексу бази даних та їх класифікація.

2. Особливості призначення індексу, вразі використання обмежень даних за допомогою первинного ключа.

3. Проблеми фрагментації індексів.

5. Основні команди СКБД MS SQL Server щодо обслуговування індексів.

4. Основні системні процедури, за допомогою яких визначається інформація про індекси.

### **Практична робота №8**

# **Відновлення пошкодженого програмного забезпечення СКБД MS SQL Server**

**Мета роботи:** Виконання операцій з відновлення компонентів бази даних MS SQL Server 2017/2019 Developer.

## **Порядок виконання роботи**

1. Виконати операції зі створеної резервної копії бази даних **nf\_optovik**.

2. Для відновлення повної резервної копії бази даних в середовищі SQL Server Management Studio після підключення до відповідного примірника компонента Microsoft SQL Server Database Engine в браузері об'єктів розгорніть дерево сервера обравши ім'я сервера.

3. Правою кнопкою миші оберіть вузол **Databases** і виберіть пункт **Restore Database**. Відкриється діалогове вікно **Restore Database**. Щоб вказати джерело і розташування відновлюваних резервних наборів даних, виберіть варіант **From device** (рис.1).

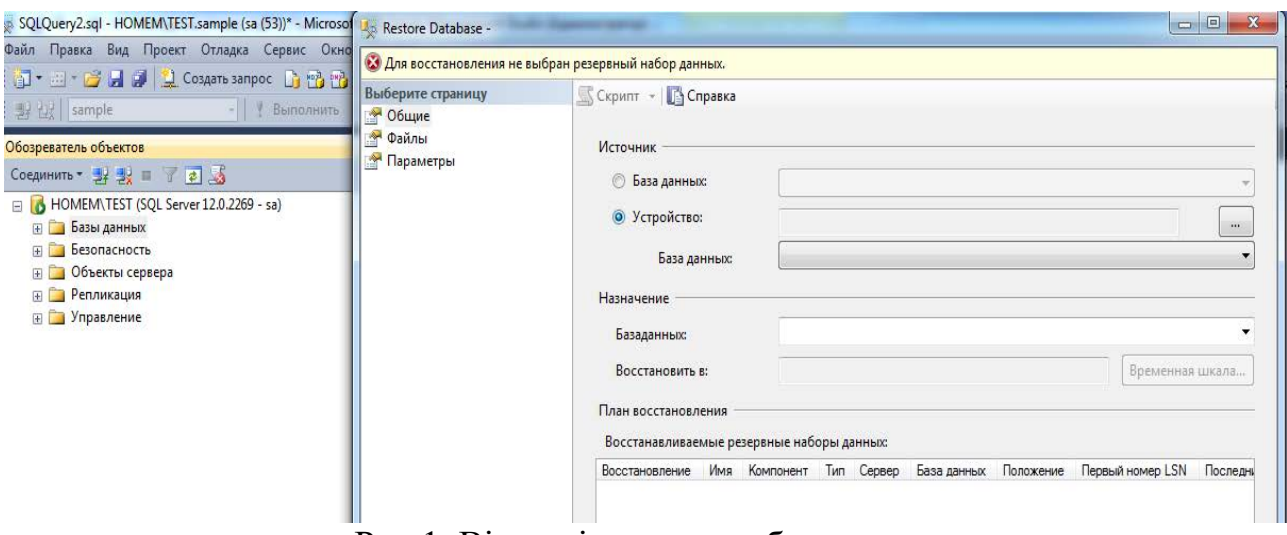

Рис.1. Вікно відновлення бази даних

4. Натисніть кнопку огляду, після чого відкриється вікно **Specify Backup**. У списку **Backup media** Носій виберіть **Backup device**. Щоб вибрати один або декілька пристроїв для списку **Backup location**, оберіть **Add**, у вікні **Select Backup Device** оберіть **nf\_backup\_device,** потім **ОК.** Ім'я логічного пристрою з'явиться в полі **Backup location**.

5. Після додавання одного або декількох пристроїв в список **Backup location** натисніть кнопку **ОК** для повернення на сторінку **General**. На сторінці **General** в списку **To database** оберіть ім'я відновлюваної бази даних.

6. В сітці **Select the backup sets to restore** виберіть потрібні резервні набори: **Full** (повну резервної копії бази даних). Підтвердіть дії, обравши **ОК.**

7. В текстовому полі **To a point in time** (На момент часу) залиште значення за замовчуванням **Most recent possib**le (Найбільш пізніше) або виберіть конкретну дату і час. Для цього натисніть кнопку огляду, після чого відкриється вікно **Point in Time Restore** (Відновлення на момент часу).

8. Перевірте результати. При перегляді не відновлені результати останніх транзакцій (не відновлено таблицю). Для накату транзакцій відновіть базу даних разом с журналом.

# **2. Особливості відновлення повної резервної копії бази даних та відновлення резервної копії журналу транзакцій.**

2.1. Виконайте дії по відновленню повної резервної копії бази даних. В сітці **Select the backup sets to restore** виберіть потрібні резервні набори: повну резервну копію бази даних та резервну копію журналу транзакцій. На сторінці **Options** в групі **Restore options** оберіть **Overwrite the existing database (WITH REPLACE)**. Підтвердіть дії, обравши **ОК.**

2.2. Перевірте результати. Відновлено базу даних з останніми транзакціями.

# **3. Автоматизація адміністрування СКБД за допомогою SQL Server**

### **Agent**

3.1. В **Object Explorer** підключіться до примірника компонента SQL Server **Database Engine** і розкрийте його. Розкрийте вузол **SQL Server Agent**. Якщо **Server Agent** не підключено, запустіть його.

3.2. Створіть нове завдання **nf\_create\_db\_backup,** з контекстного меню виберіть **Properties**. У діалоговому вікні **Job Properties** виберіть сторінку **Steps** і натисніть кнопку **New**.

3.3. У діалоговому вікні **New Job Step** введіть в поле **Step name** ім'я нового кроку **Create\_database**. У списку **Type** виберіть **Transact-SQL Script (TSQL)**.

3.4. В групі **Command** оберіть пункт **Open** та відкрийте файл **cr\_db.sql**.

3.5. Натисніть кнопку **Parse** для перевірки синтаксису. Якщо синтаксис правильний, з'явиться повідомлення «Синтаксичний аналіз успішно завершено».

3.6. При виявленні помилки виправите її. Оберіть **ОК**.

3.7. Для створення другого шагу завдання створіть файл **backup.sql** в папці **d:\406\_nf**. – рис.2.

*Примітка: Папка з назвою 406\_nf попередньо створюється на диску D:*

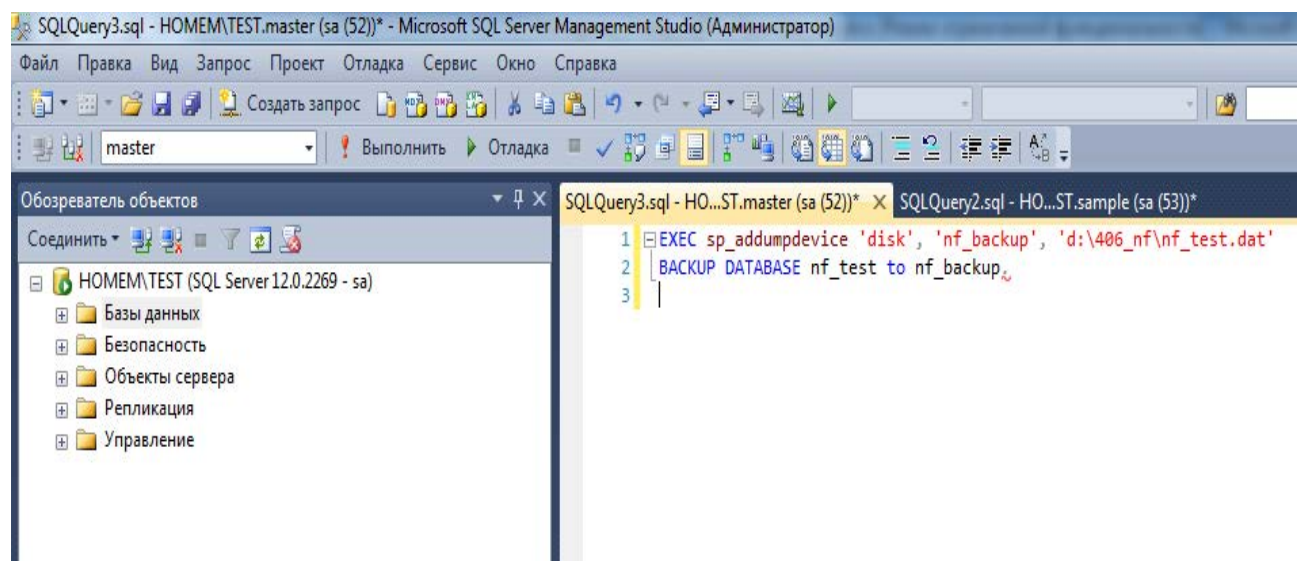

Рис.2. Створення скрипту для резервного копіювання

**EXEC sp\_addumpdevice 'disk', 'nf\_backup', 'd:\406\_nf\nf\_test.dat'** BACKUP DATABASE nf test to nf backup.

3.8. Виберіть сторінку **Steps** натисніть кнопку **New,** введіть ім'я нового кроку **Backup\_NF\_Test** в поле **Step name.** У списку **Type** виберіть **Transact-SQL Script (TSQL)**. На панелі **Command** Оберіть пункт **Open** та відкрийте файл **backup.sql**. Натисніть кнопку Parse для перевірки синтаксису. Підтвердить створення кроку ОК.

#### **4. Створення розкладів виконання завдання.**

4.1. Виберіть сторінку **Schedules page,** потім натисніть **New**. У поле **Name** введіть ім'я нового розкладу **sh\_Backup\_NF\_Test**.

4.2. Якщо розклад не повинен вступати в силу негайно після його створення, скиньте прапорець **Enabled**. Виберіть одне з значень для параметра **Schedule Type**. Якщо планується одноразове виконання, виберіть **One time**. Додайте 5 хвилин до поточного системного часу. Підтвердіть ОК.

### **5. Виконання завдання nf\_create\_db\_backup.**

5.1. Оберіть із контекстного меню створеного завдання **Start Job.** Виконайте перевірку роботи створеного завдання.

#### **6. Створення оператора.**

6.1. Оператори – це псевдоніми людей або груп, які можуть отримувати електронні повідомлення про завершення завдань або попередження. Головні атрибути оператора: ім'я оператора; контактна інформація. Імена операторів повинні бути унікальними в рамках примірника SQL Server і не можуть складатися з більш ніж **128** символів.

6.2. Контактна інформація оператора визначає спосіб повідомлення оператора. Оператори можуть отримувати повідомлення по електронній пошті. Відправка повідомлень вимагає наявності запущеної служби повідомлень як на комп'ютері, що відправляє, так і на комп'ютері, який одержує повідомлення.

6.3. Для створення оператора в **Object Explorer** підключіться до примірника компонента SQL Server Database Engine і розкрийте його.

6.4. Розкрийте вузол **SQL Server Agent,** запустить службу, якщо вона зупинена. Оберіть правою кнопкою **Operators, New Operators**, у поле **Name** введіть ім'я нового оператора **Duty**. В полі e-mail вкажіть електронну адресу.

### **7. Створення схеми сповіщення оператора.**

7.1. Для створення схеми сповіщення оператора оберіть завдання **nf\_create\_db\_backup** та перейдіть на сторінку **Notifications.** 

7.2. Встановіть перемикач **E-mail**, виберіть зі списку оператора, а потім виберіть **When the job completes,** щоб сповістити оператора, незалежно від стану виконання. Для завершення завдання оберіть **ОК**. Почекайте зазначений до виконання проміжок часу. Повинно з'явитись повідомлення про виконання завдання. Перегляньте протокол виконання завдань. Оберіть правою кнопкою завдання **nf\_create\_db\_backup,** потім **View History.**

### **Завдання на виконання практичної роботи**

1. Використовуючи матеріал заняття, встановити на персональному робочому місці з використанням віртуальної машини Windows 10 програмне забезпечення MS SQL Server 2017/2019 developer.

2. Виконати налаштування мережних параметрів сервера та перевірити під'єднання програмних компонентів MS SQL Management Studio до екземпляру серверу. Перевірити встановлення на сервері бази даних та таблиць.

3. Створити резервну копію бази даних, перевірити її створення.

4. Здійснити за допомогою програмного забезпечення MS SQL Management Studio відновлення програмних компонентів бази даних, керуючись пунктами практичної роботи.

5. Виконати роботи з автоматизація адміністрування СКБД за допомогою SQL Server Agent, перевірити результати робіт.

6. Оформить матеріали робіт та надати їх для захисту викладачу.

#### **Контрольні питання (відповісти письмово)**

1. Типи резервного копіювання та відновлення бази даних MS SQL Server.

2. Особливості відновлення бази даних з використанням журналів транзакцій.

3. Призначення SQL Server Agent та порядок його налаштування на роботу.

4. Особливості створення схеми оповіщення оператору.

5. Порядок перевірки результатів резервного копіювання та відновлення бази даних. Програмні засоби MS SQL Server.

### **МЕТОДИЧНЕ ЗАБЕЗПЕЧЕННЯ ЛАБОРАТОРНИХ ЗАНЯТТЬ**

1. Електронні та друковані інформаційні ресурси.

### **РЕКОМЕНДОВАНА ЛІТЕРАТУРА**

1. Exam Ref 70-742 Identity with Windows Server 2016. Published with the authorization of Microsoft Corporation by: Pearson Education, Inc.Copyright © 2017 by Pearson

2. Exam Ref 70-742 Identity with Windows Server 2016 Published with the authorization of Microsoft Corporation by: Pearson Education, Inc.Copyright © 2017 by Pearson Education Inc.

3. Mastering Windows Server 2016 Copyright © 2016 Packt Publishing

4. Т. Адельштайн, Б. Любанович. Системное администрирование Linux. //СПб:Питер, 2014. -288 с.

5. Колісніченко Д.Н. Linux – сервер своїми руками. СПб: //Наука и Техника, 2014 – 678 с.

6. Основи адміністрування LAN у середовищі MS Windows. Навчальний посібник / Б. А. Демида, К. М. Обельовська, В. С. Яковина. Львів: Видавництво Львівської політехніки, 2013.- 488 с

7. Р.Моринто, М.Ноэл и др. MS Windows Server 2012 Полное руководство. - М. изд. Вильямс -2013.-1456 С.

8. Кен Хендерсон. Профессиональное руководство по SQL Server. //Структура и реализация, 2012 – 1064 с.

9. Бруй В.В., Карлов С.В. Linux-сервер: пошаговіе инструкции инсталяции и настройки.//Москва.: Изд-во СИП РИАб 2012. – 572 с.

10. И.Ф. Астахова. SQL в примерах и задачах.// Учебное пособие, 2012 – 176 с.

11. Рэнд Моримото, Майкл Ноэл, Омар Драуби, Росс Мистри, Крис Амарис - Microsoft Windows Server 2008 R2. Полное руководство, 2011 – 1455 с.

12. Душан Петкович. MS SQL Server. Руковоство для начинающих,  $2009 - 743$  c.

88